# Groups.io

# Group Owners Manual

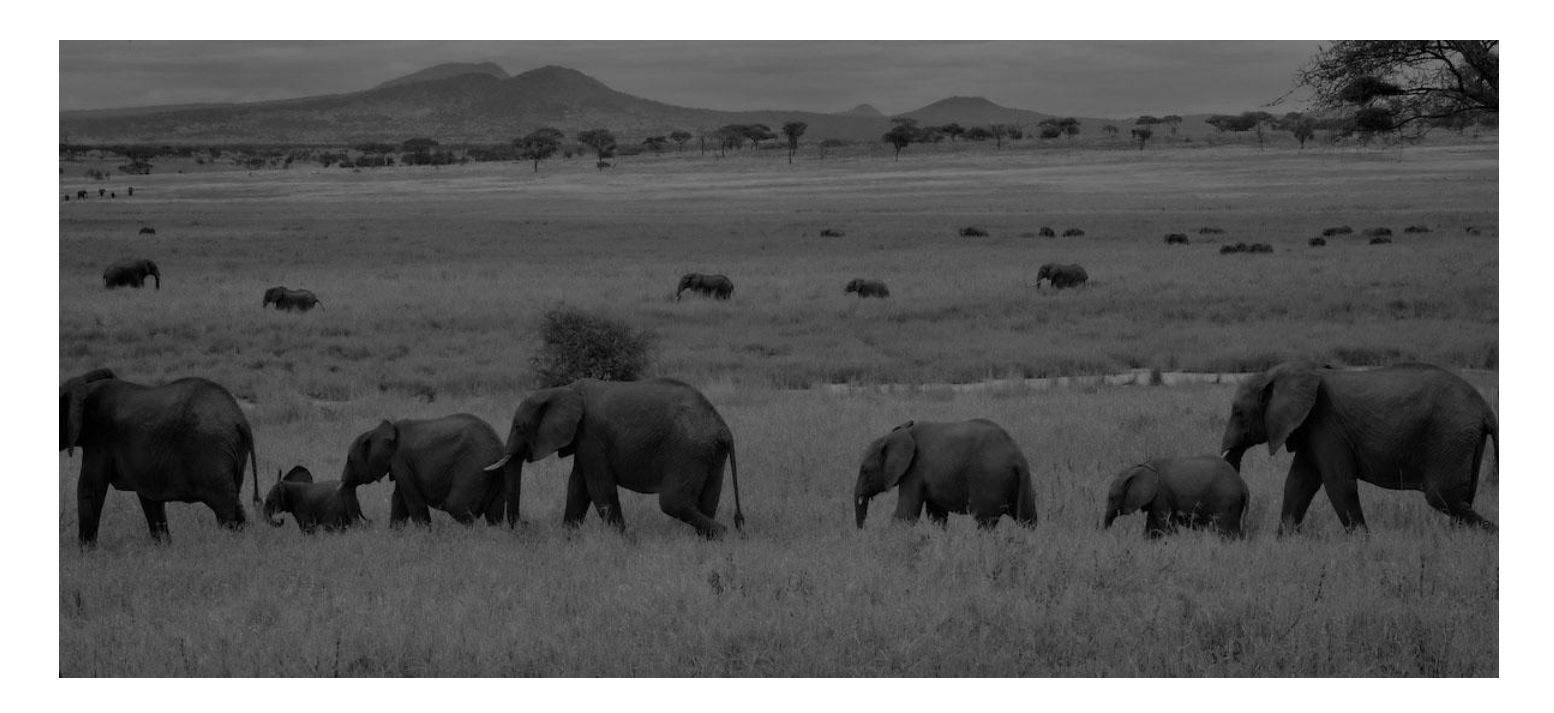

Copyright © 2020 Groups.io

Updated: October 9, 2020

*This page intentionally left blank for two-sided printing.*

.

# **Table of Contents**

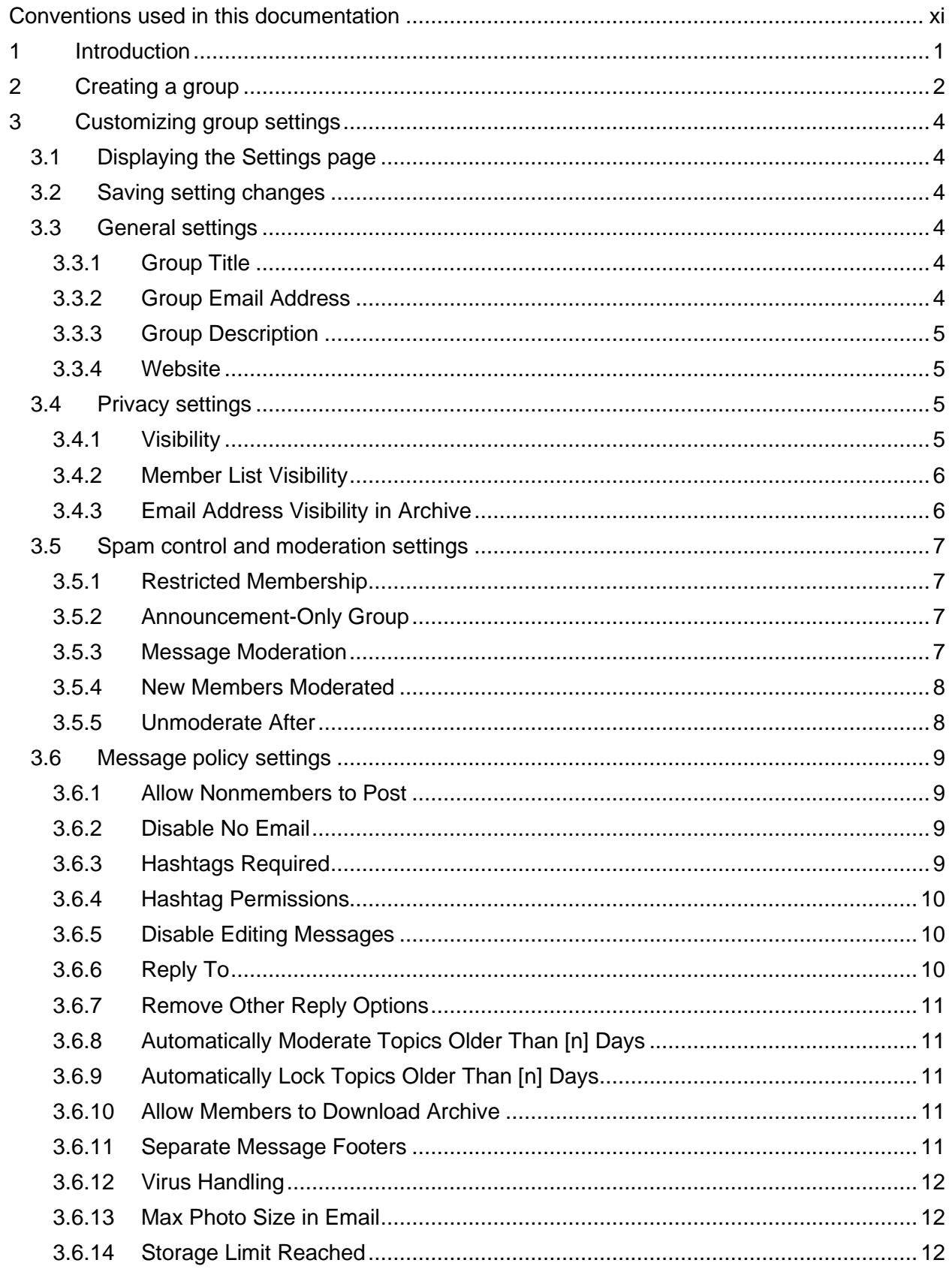

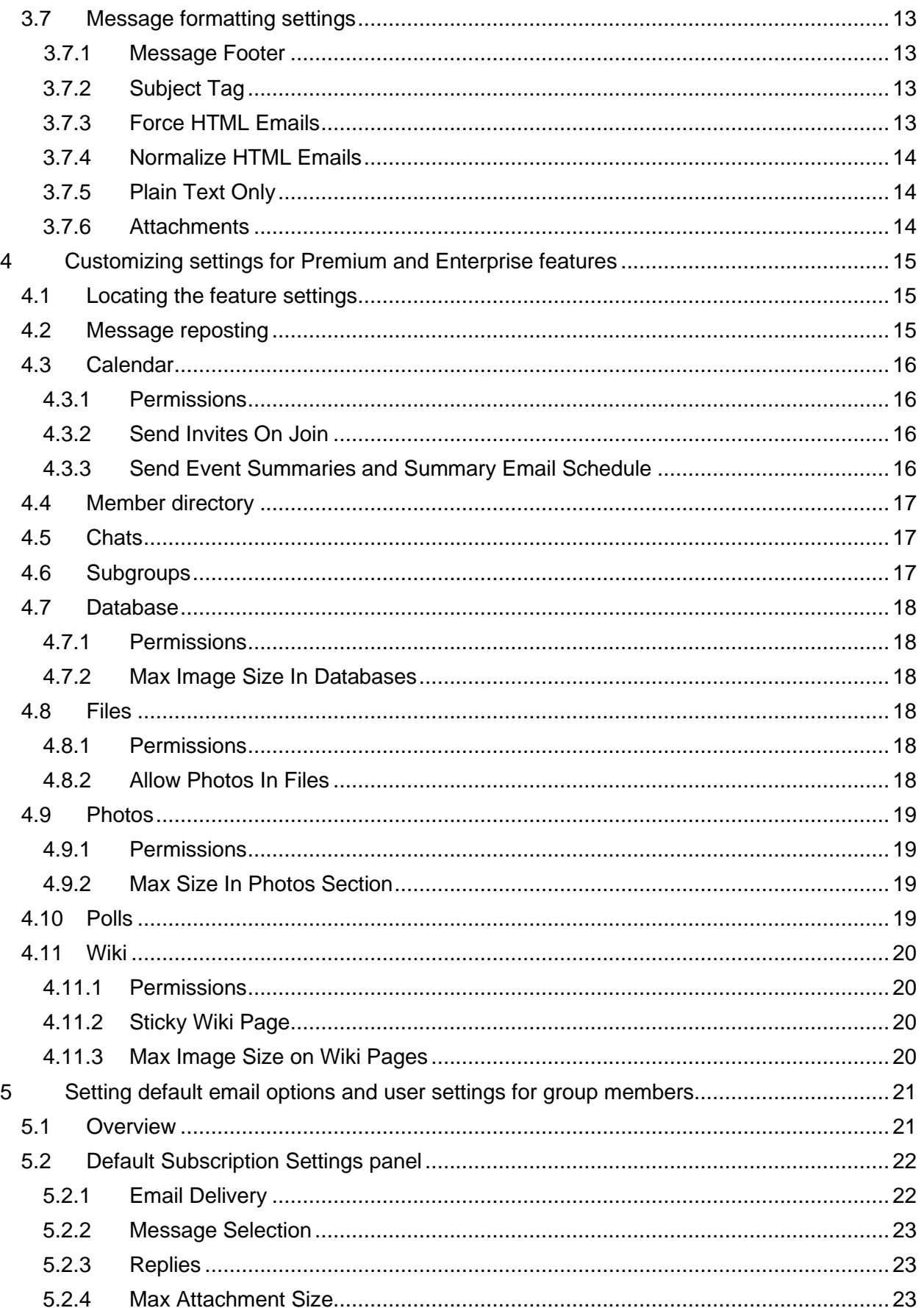

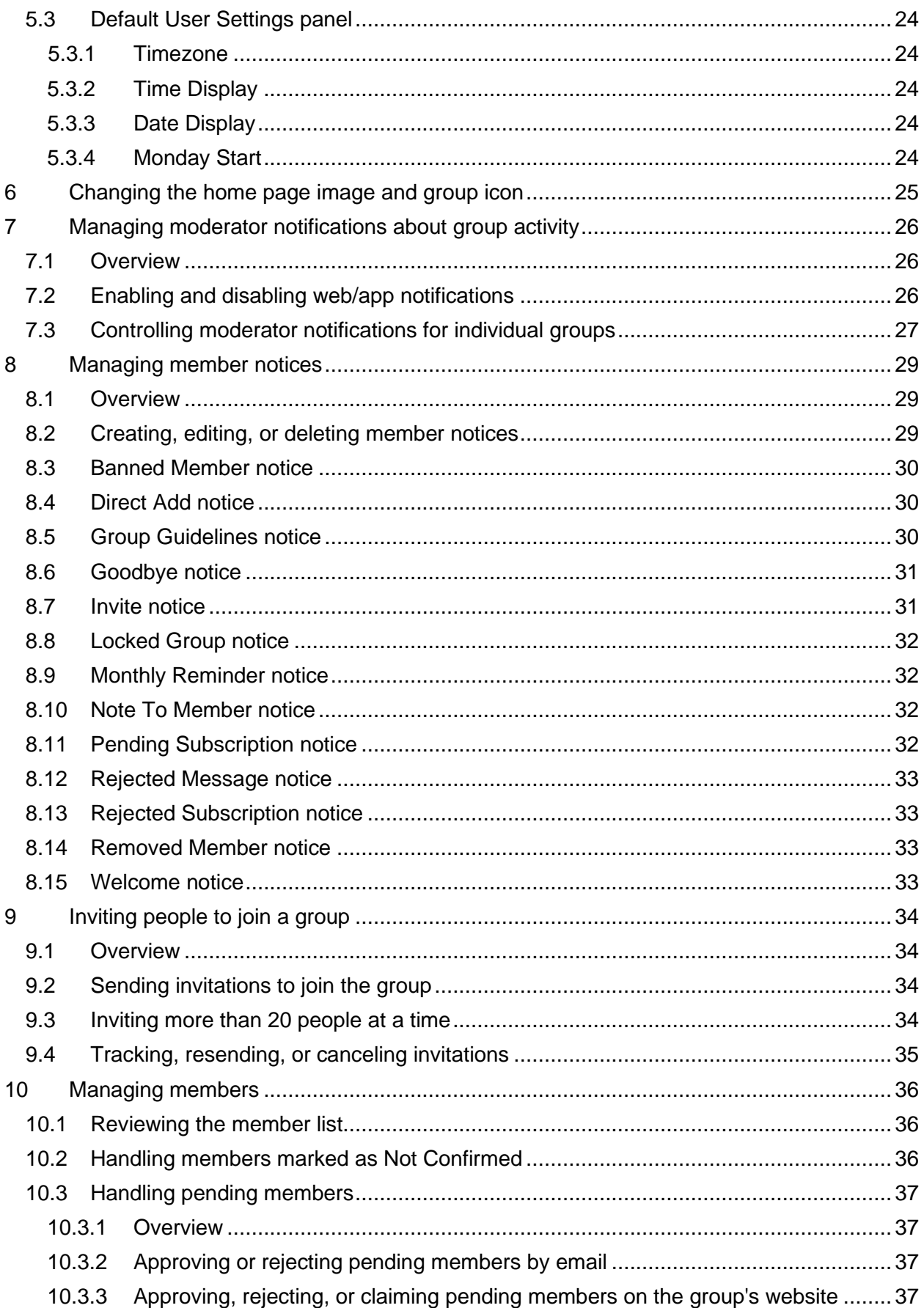

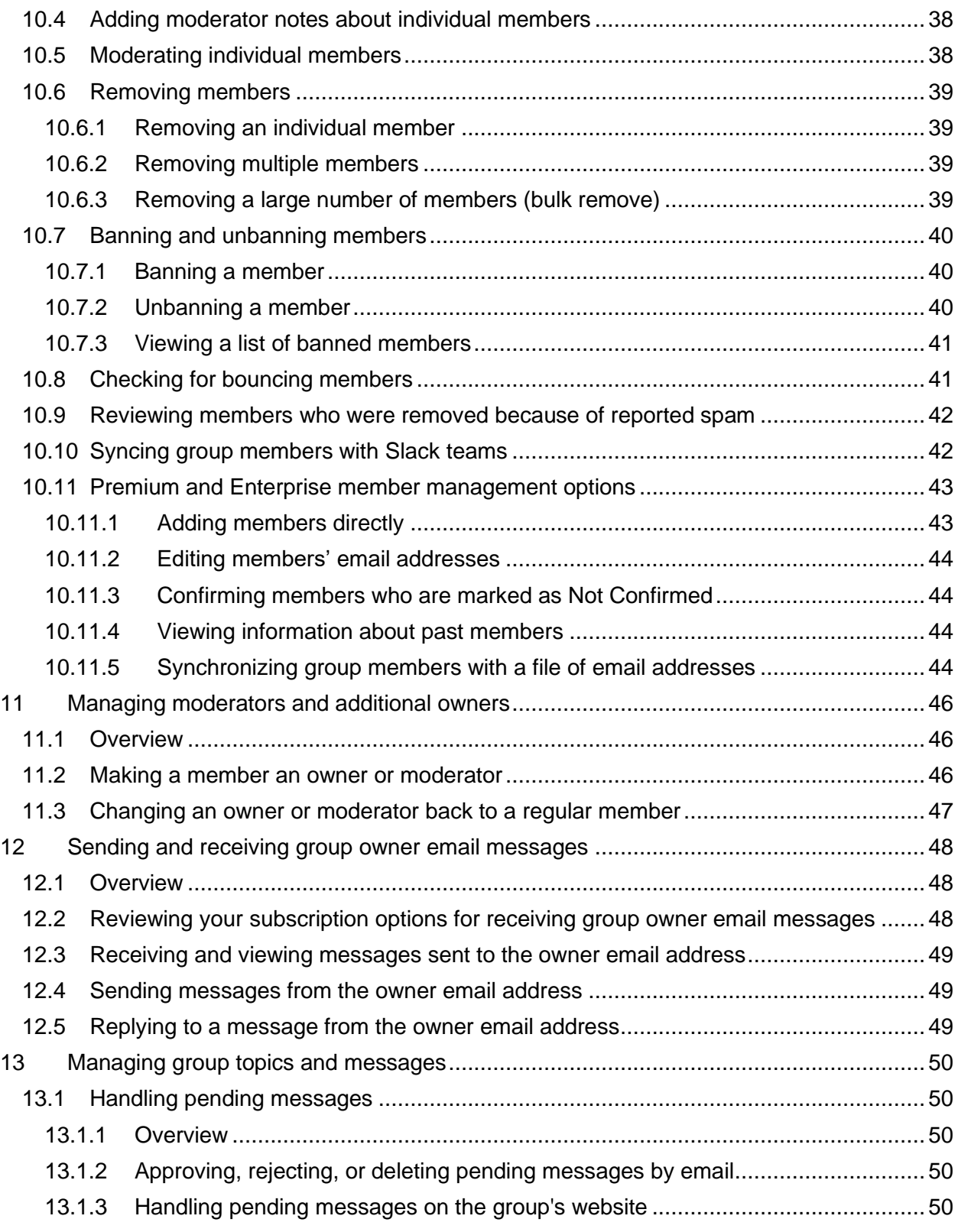

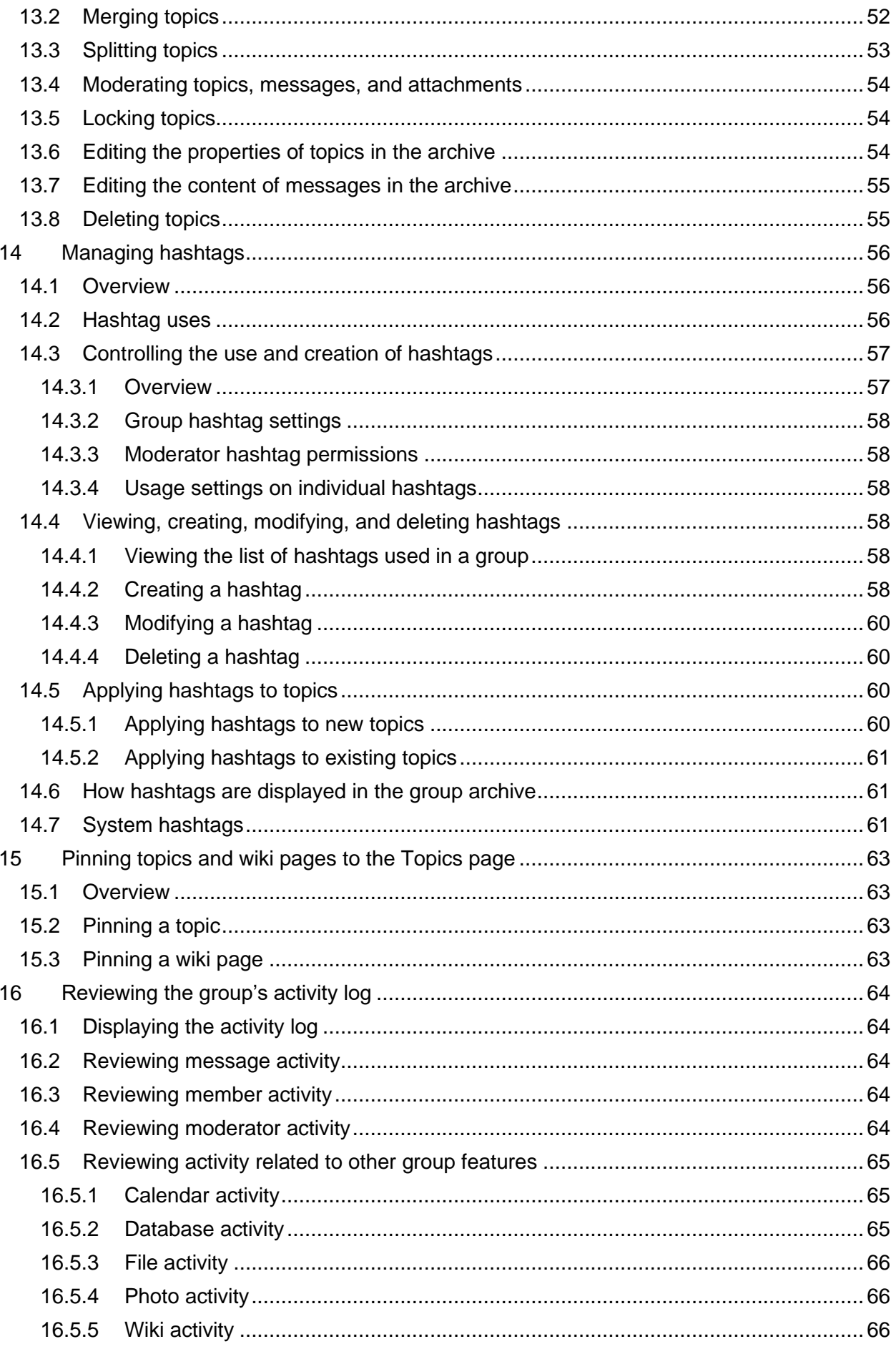

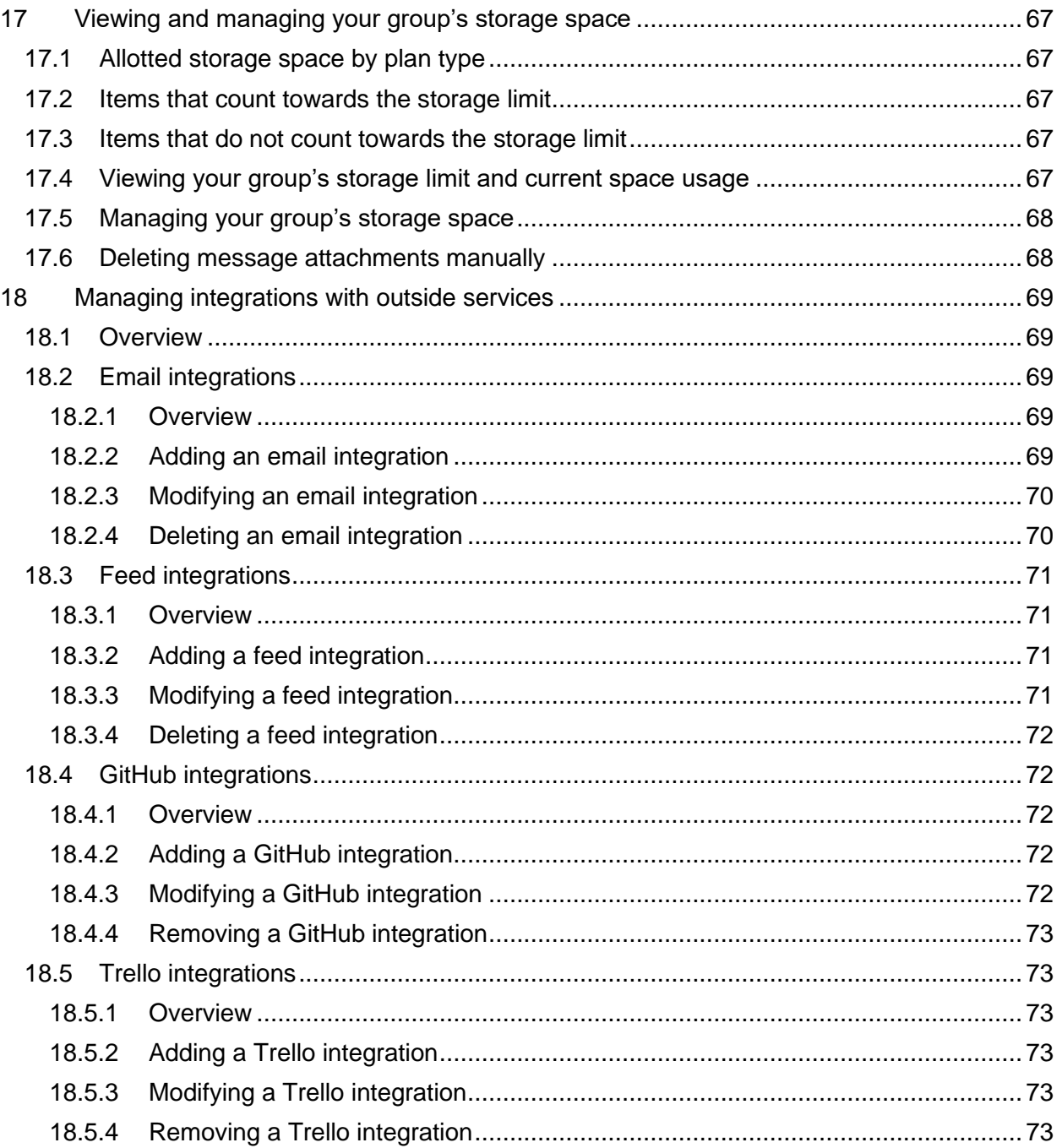

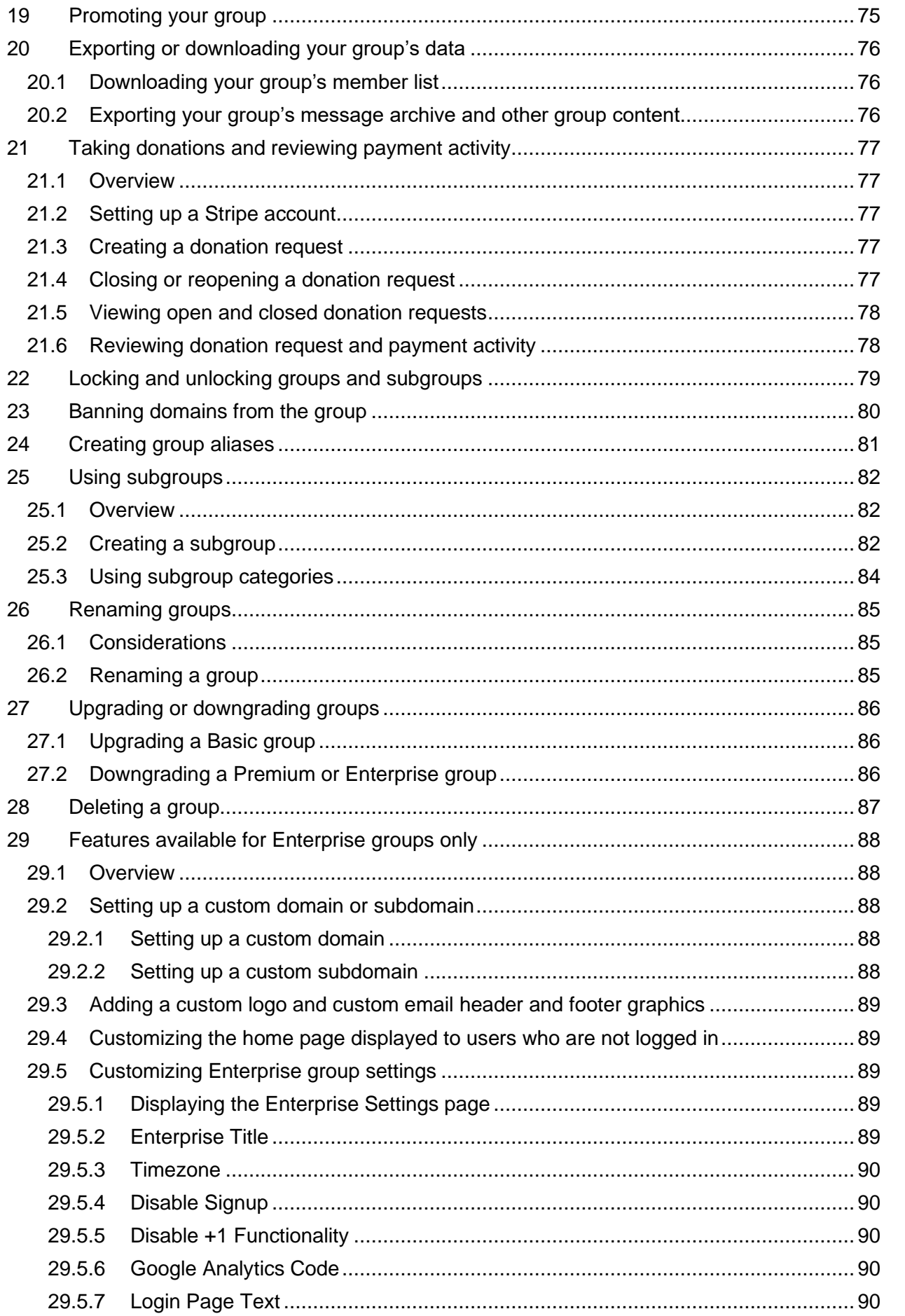

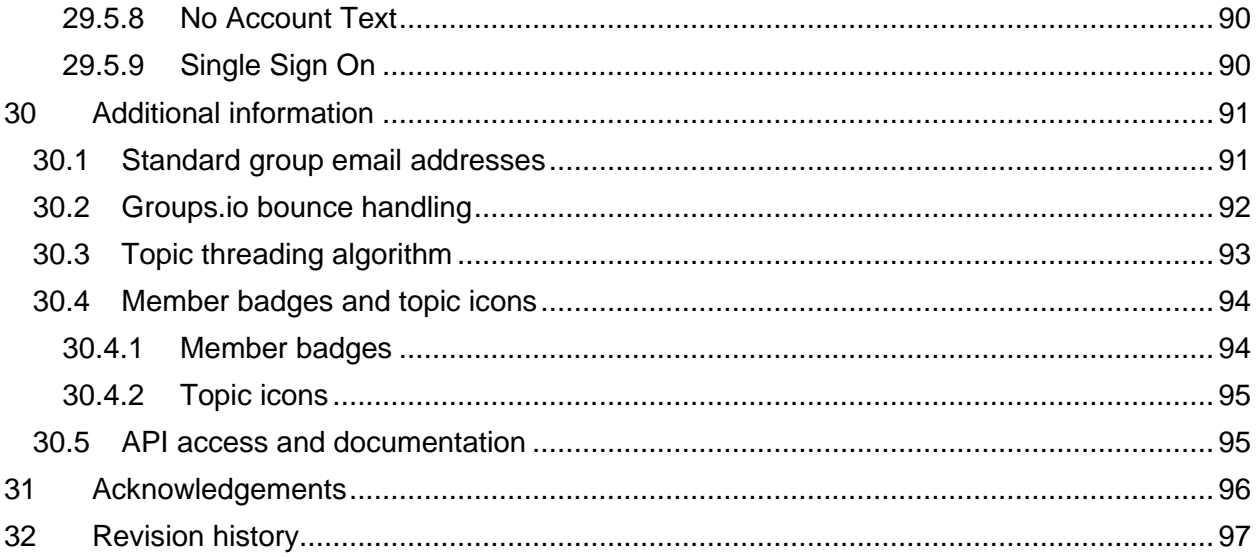

# <span id="page-10-0"></span>Conventions used in this documentation

# User interface

The step-by-step instructions in this documentation assume you are using a web browser on a computer, not on a mobile device. Most of those instructions also assume that you are [logged](https://groups.io/login) in [to your Groups.io account.](https://groups.io/login)

# Variable text

Text that is variable is enclosed in square brackets.

#### **Examples:**

- Automatically Moderate Topics Older Than [n] Days In this example, *[n]* represents the actual number of days that you would enter for this setting.
- "The following message was included by [your name]" In this example, *[your name]* represents the display name you set for yourself in the group.
- [groupname]+owner@groups.io In this example, *[groupname]* represents the actual name of your group.

# Admin menu notation

Angle brackets ( > ) are used as shortcuts to indicate the sequence of selecting items from the Admin entry in the left navigation menu on the group's website, then from its submenu, then on the resulting page.

#### **Examples:**

- Select **Admin** > **Settings** > **Member Notices**.
- Go to **Admin** > **Activity** > **Moderator Activity** and select an action from the Actions list.

# **Terminology**

See the [Glossary](https://groups.io/helpcenter/glossary) for a list of common terms used in Groups.io.

*This page intentionally left blank for two-sided printing.*

# <span id="page-12-0"></span>1 Introduction

[Groups.io](https://groups.io/) provides people who share common interests with an ad-free platform for communicating with each other through email groups and group websites. Those who want to run a group in Groups.io can:

- Have a free group with basic message functions or opt for a paid plan that provides additional features.
- Create an announcement-only, moderated, or restricted group, or a group with other combinations of settings.
- Customize member notices such as welcome, goodbye, and pending member messages as well as monthly reminders and guidelines.
- Designate multiple [owners](https://groups.io/helpcenter/glossary/1/terms/owner) and [moderators](https://groups.io/helpcenter/glossary/1/terms/moderator) using Groups.io's full permissions system.
- Monitor the group through the activity log, and receive email or [web/app notifications](https://groups.io/helpcenter/glossary/1/terms/web-app-notification) (or both) about group activity.
- Track email delivery to group members.
- Approve messages from moderated members either through the group's website or by email.
- Automatically moderate or lock individual group topics after a set number of days.
- Set up [hashtags](https://groups.io/helpcenter/glossary/1/terms/hashtag) to control and organize messages in the group's archive.
- Create a [wiki](https://groups.io/helpcenter/glossary/1/terms/wiki) for storing group knowledge.
- Control access to and use of the group's web-based features:
	- Calendar
	- Chats (similar to chat rooms on other platforms)
	- Files
	- Databases
	- Photos
	- Polls
	- Wiki

For more information about the features and benefits of Groups.io, see the [Features page on the Groups.io](https://groups.io/static/features)  [website.](https://groups.io/static/features)

Groups.io provides three levels of plans: a free Basic level and two paid levels, Premium and Enterprise. Basic groups provide only functions related to sending, storing, and managing messages. Premium and Enterprise groups provide additional features such as calendars, databases, and wikis. You can try a Premium group for free for 30 days. With a 30-day trial Premium group:

- You have access to all Premium features except the ability to add members to the group directly and the ability to change group members' email addresses.
- You can upgrade to a paid Premium plan at any point during the trial, and it will start at the end of the 30 days.
- One week before the end of your trial, you will get an email reminder.
- If you opt not to continue with a paid Premium plan, your group will automatically be downgraded to a Basic group at the end of 30 days. Any [subgroups](https://groups.io/helpcenter/glossary/1/terms/subgroup) you created during your trial will be locked and other Premium features will become inaccessible. (Nothing will be deleted in case you decide to upgrade the group in the future.)

See the [Plans and Pricing page on the Groups.io website](https://groups.io/static/pricing) for feature summaries and pricing information. At the bottom of that page, you can click **See A Complete Plan Comparison** to display a detailed comparison.

# <span id="page-13-0"></span>2 Creating a group

- 1. [Log in to your Groups.io account.](https://groups.io/login) Note: If you do not have a Groups.io [account](https://groups.io/helpcenter/glossary/1/terms/account) (that is, your email address is not registered with Groups.io), [create a Groups.io account or register with Groups.io through Facebook or Google.](https://groups.io/register)
- 2. After you are logged into Groups.io, click the **Find or Create a Group** link at the top of the page. The Publicly Listed Groups page appears.
- 3. Click the **Create A Group** button on the left side of the page. The Pricing page appears.
- 4. To create a free Basic group, scroll down the page and click the **Start a free Basic group** button.

**Tip:** You can try a Premium group for free for 30 days by clicking the **Start a free Premium group 30 day trial** button at the top of the page.

- 5. On the next page, review the information in the Create A Group panel at the top. Ensure that you review the [Terms of Service](https://groups.io/static/tos) and the types of content and behavior that are not permitted by Groups.io.
- 6. In the Group Email Address field, enter the name of your group, up to 34 characters long. This name will appear in the group's email address and also in the URL of your group on the Groups.io website.

**Note:**

- The name cannot contain spaces, plus signs, slashes, periods, or underscores. (Hyphens are allowed.)
- It is possible to change this name later but be aware that renaming an existing group has repercussions. (See *[Renaming groups](#page-96-0)*.)
- 7. In the Description field, enter a description of your group. This description will be displayed on your group's home page.

**Note:** You can modify the description later, but at this stage, be as specific as possible to ensure that the Groups.io team will approve the group's creation.

8. In the Visibility dropdown list, select the option you want to use for your group and its messages (see the table below). This option controls whether your group and its message [archive](https://groups.io/helpcenter/glossary/1/terms/archive) are visible to the general public or only to group members.

**! Important:** When you make a message archive private, you cannot change it later to be publicly viewable. The "private messages" setting is not reversible. Therefore, at this stage, you should be certain about whether you want your group's message archive to be public or private.

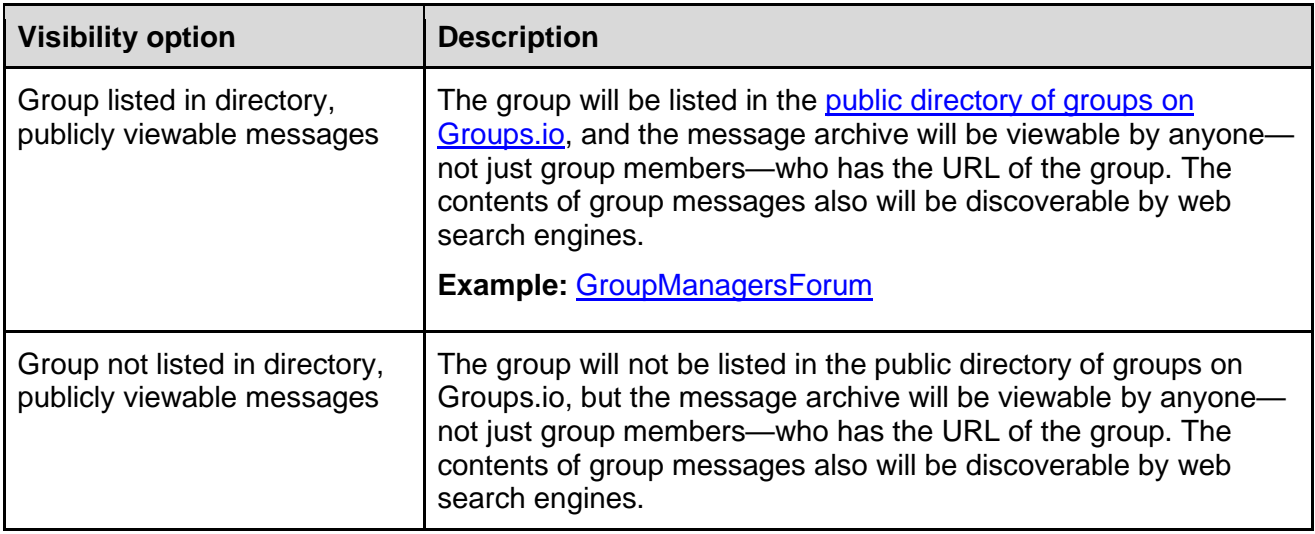

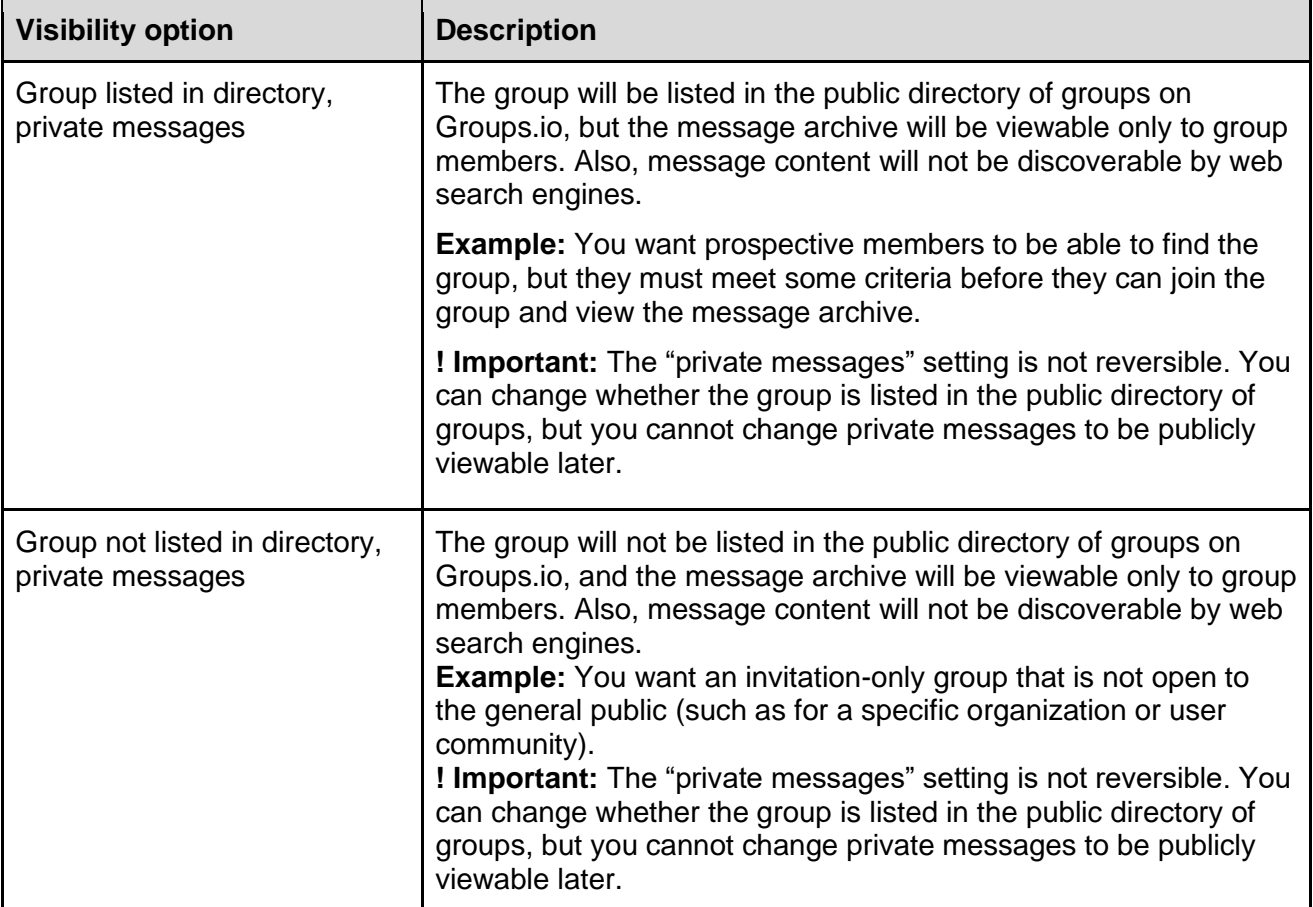

9. Click the **Create Group** button located at the bottom of the page.

When your group is created successfully, Groups.io displays the Promote page with a banner at the top stating that your group has been created, along with some introductory information.

Now you can:

- [Customize the settings](#page-15-0) for your group.
- Set default email [options and user settings for group members.](#page-32-0)
- Create [member notices](#page-40-0) that can be sent to members automatically for certain events (for example, you can customize the default welcome notice that is sent to new members when they join the group).
- [Change the image](#page-36-0) that is displayed on the home page of your group's website.
- [Specify how you want to receive notifications](#page-37-0) about group activity.
- [Invite people to join the group.](#page-45-0)

**Note:** If you set a timezone in your Groups.io [account preferences,](https://groups.io/account?page=prefs) the new group will have that timezone by default. Otherwise, the default timezone is U.S./Canada Pacific Time (UTC-08:00 or UTC-07:00 depending on whether Daylight Saving Time is in effect).

# <span id="page-15-0"></span>3 Customizing group settings

# <span id="page-15-1"></span>3.1 Displaying the Settings page

In the left navigation menu on the group's website, select **Admin** > **Settings**. The main Settings page appears. The page contains expandable/collapsible panels for these categories of settings:

- **[General](#page-15-3)**
- **[Privacy](#page-16-2)**
- **[Spam Control](#page-18-0)**
- **[Message Policies](#page-20-0)**
- **[Message Formatting](#page-24-0)**
- [Premium & Enterprise Features](#page-26-0) **Note:** This panel is titled Features in legacy Basic groups (those created before August 24, 20202).

# <span id="page-15-2"></span>3.2 Saving setting changes

**! Important:** When you finish customizing settings on the Settings page, ensure that you scroll all the way to the bottom of the page and click the **Update Group** button. Your changes will not take effect or be remembered until you click that button.

# <span id="page-15-3"></span>3.3 General settings

In the General panel on the Settings page, you can customize these settings:

- **[Group Title](#page-15-4)**
- [Group Email Address](#page-15-5)
- [Description](#page-16-0)
- [Website](#page-16-1)

Setting changes will take effect after you click the **Update Group** button at the bottom of the page.

### <span id="page-15-4"></span>3.3.1 Group Title

In this field, enter a short, descriptive title that will be displayed on the group's home page in Groups.io along with the group's email address. This title is also displayed in the [directory of publicly listed groups](https://groups.io/search?p=SubsCount,,,20,2,0,0) if you opt to list your group there.

This field is optional, but it is good practice to provide a descriptive group title.

**Tip:** If you want to promote your group, use appropriate keywords in the group title or group description so the group can be found easily in the public directory of groups.

## <span id="page-15-5"></span>3.3.2 Group Email Address

This field contains the email address you entered when you [created the group.](#page-13-0) If you decide to change that email address, make the change in this field.

**Note:** Be aware that changing the email address also changes the URL of your group on the Groups.io website.

**Tip:** The ideal time to change the group's email address is as soon as possible after you create the group before you create member notices, customize the [message footer](#page-24-1) and other elements, and add members to the group. If you decide to change the email address after a group is well established, additional considerations apply. See *[Renaming groups](#page-96-0)*.

## <span id="page-16-0"></span>3.3.3 Group Description

In this field, which is optional, you can enter a description of the group that will appear on the group's home page. If your group is listed in the [public directory,](https://groups.io/search?p=SubsCount,,,20,2,0,0) the first few lines of this description will be included under the group's name and title in the directory.

**Tip:** If you want to promote your group, use appropriate keywords in the group title or the first few lines of the group description so the group can be found easily in the public directory of groups.

You can include text formatting and links in the description. To see all of the formatting tools, click the **Show advanced toolbar** "hamburger" icon on the right.

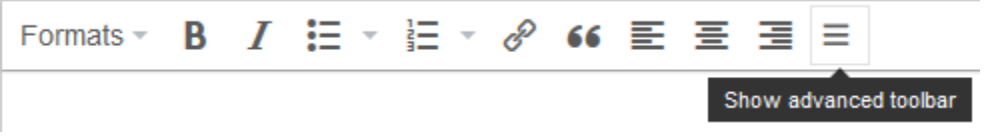

### <span id="page-16-1"></span>3.3.4 Website

If you want to list a website on your group's home page at Groups.io, you can enter that website's URL in this field. The URL will be listed as a link in the Group Information section on the Groups.io home page for your group.

# <span id="page-16-2"></span>3.4 Privacy settings

In the Privacy panel on the Settings page, you can customize these settings:

- [Visibility](#page-16-3) of the group and its message archive
- **[Member List Visibility](#page-17-0)**
- **[Email Address Visibility in Archive](#page-17-1)**

Setting changes will take effect after you click the **Update Group** button at the bottom of the page.

#### <span id="page-16-3"></span>3.4.1 Visibility

When a group is created, the creator selects a visibility setting that specifies whether the group's message archive is public or private. On the group's Settings page, you can change a public archive to a private one, but you cannot change a private archive to a public one.

If the group has:

• A "publicly viewable messages" visibility setting: You can change it to a "private messages" setting on this page (for example, if you changed your mind about the public visibility of the group's message archive).

**Note:** During the time when the archive was publicly viewable, web search engines might have found and cached the content of some messages (that is, group messages could appear in the results of a web search). That cached content will still be available until it is purged by search engines when they discover that the content is no longer visible from the original page.

• A "private messages" visibility setting: You cannot change it to a "publicly viewable messages" setting. All you can do is change whether the group is listed in the [public directory of groups on Groups.io.](https://groups.io/search?p=SubsCount,,,20,2,0,0)

The options in the Visibility list on a group's Settings page are the same as those for the Visibility setting on the Create A Group page (see step 8 in *[Creating a group](#page-13-0)*). However, the Visibility list on the Settings page contains only the options that are available based on the initial visibility selection made by the group's creator:

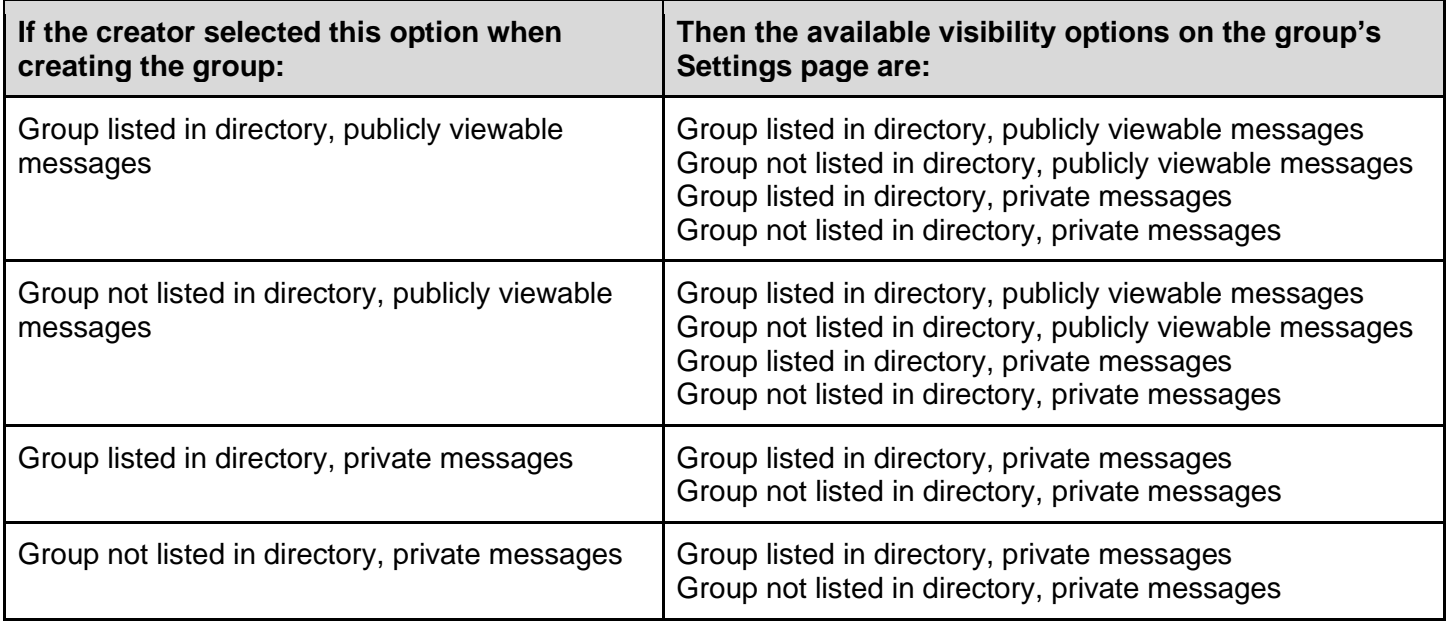

**Note:** In a [subgroup,](#page-93-0) the visibility options are different.

#### <span id="page-17-0"></span>3.4.2 Member List Visibility

This setting controls who can view the **member list**. Select the option you want to use:

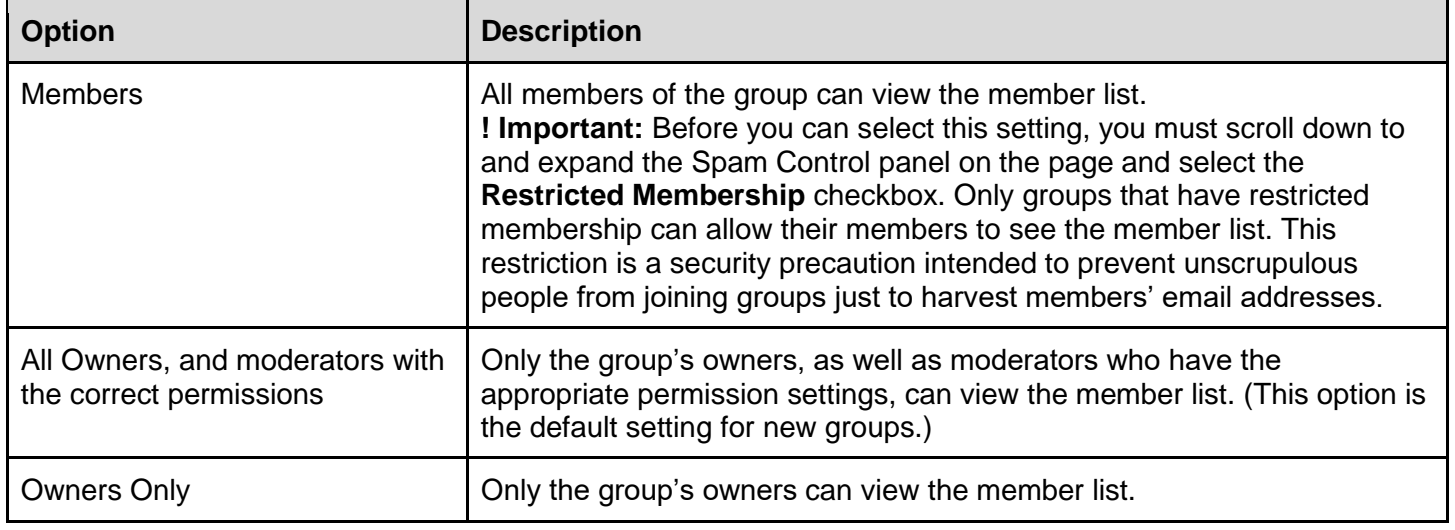

### <span id="page-17-1"></span>3.4.3 Email Address Visibility in Archive

This setting controls whether full email addresses are visible in the message **archive** on the group's website. Select the option you want to apply:

- Mask email addresses in the web archive
- Show email addresses in the web archive

**Note:** When an archive is publicly viewable, email addresses are always hidden from nonmembers who view the archive.

# <span id="page-18-0"></span>3.5 Spam control and moderation settings

In the Spam Control panel on the Settings page, you can customize these settings:

- [Restricted Membership](#page-18-1)
- **[Announcement-Only Group](#page-18-2)**
- [Message Moderation](#page-18-3)
- [New Members Moderated](#page-19-0)

**! Important:** To help prevent spam, you must apply at least one of the Spam Control settings to the group.

Setting changes will take effect after you click the **Update Group** button at the bottom of the page.

# <span id="page-18-1"></span>3.5.1 Restricted Membership

Select this checkbox if you want to approve membership requests before allowing people to join the group. For more information, see *[Managing members](#page-47-0)*.

**Tip:** With this setting, you can also create a **Pending Subscription notice** that is automatically sent to prospective members who apply to join the group. For example, you can use that notice to request additional information before you approve someone's membership.

**Note:** If you want your restricted group's members to be able to view the group's member list (see the [Member](#page-17-0)  [List Visibility](#page-17-0) setting), you must select the Restricted Membership checkbox first.

### <span id="page-18-2"></span>3.5.2 Announcement-Only Group

Select this checkbox if your group is to be an announcement-only group rather than a discussion group. Only moderators will be allowed to post messages to the group.

**Example:** [Groups.io Updates](https://groups.io/g/updates) is an announcement-only group.

## <span id="page-18-3"></span>3.5.3 Message Moderation

This setting controls whether and how messages sent to the group must be approved by a moderator before they are posted to the entire group. Select the option you want to apply:

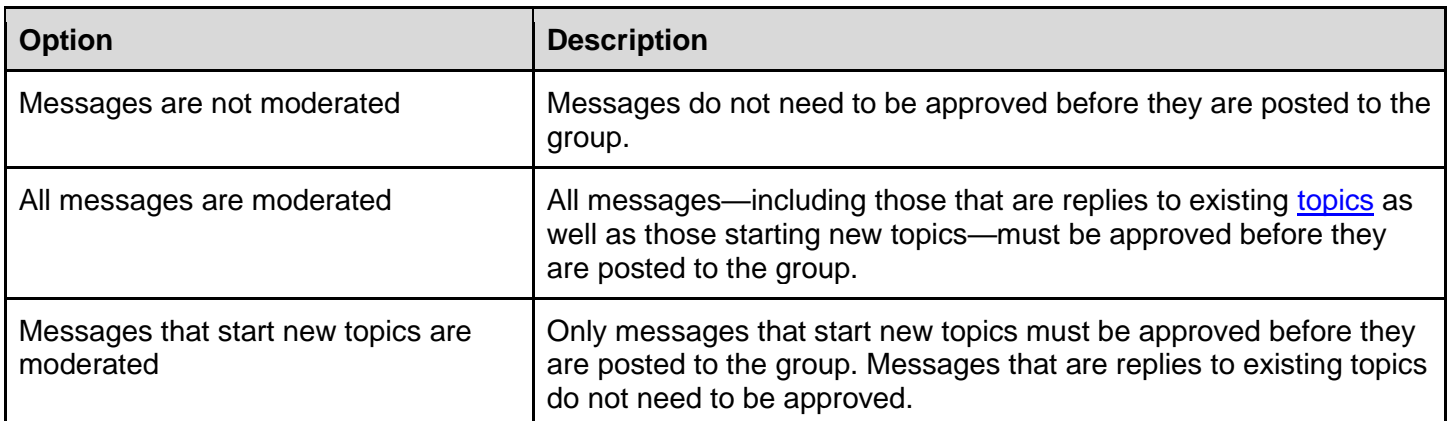

**Note:** Group notices that have these [system hashtags](#page-72-2) are not affected by the "All messages are moderated" or "Messages that start new topics are moderated" setting (these notices are time sensitive, so they are always posted to the group without requiring moderator approval):

- #cal-notice
- #cal-reminder
- #guidelines-notice
- #monthly-notice

### <span id="page-19-0"></span>3.5.4 New Members Moderated

Select this checkbox if you want to approve the first message or first few messages sent to the group by new members. This setting allows you to check that new members follow your group's requirements for posting messages.

**Note:** The New Members Moderated checkbox is selected by default when you create a group that does not have restricted membership because Groups.io requires at least one Spam Control option to be set.

#### <span id="page-19-1"></span>3.5.5 Unmoderate After

After you select the New Members Moderate checkbox, the Unmoderate After list appears. Select an option from the list to specify whether new members automatically are no longer moderated after they send one approved message or after they send two, three, or four consecutive approved messages. Or you can select **Not enabled** (which is at the top of the list) to keep new members moderated until you decide to unmoderate them manually (see *[Managing members](#page-47-0)*).

# <span id="page-20-0"></span>3.6 Message policy settings

In the Message Policies panel on the Settings page, you can customize these settings:

- **[Allow Nonmembers](#page-20-1) [to Post](#page-20-1)**
- [Disable No Email](#page-20-2)
- **[Hashtags Required](#page-20-3)**
- [Hashtag Permissions](#page-21-0)
- [Disable Editing Messages](#page-21-1)
- [Reply To](#page-21-2)
- **[Remove Other Reply Options](#page-22-0)**
- **[Automatically Moderate Topics Older Than \[n\] Days](#page-22-1)**
- [Automatically Lock Topics Older Than \[n\] Days](#page-22-2)
- **[Allow Members To Download Archive](#page-22-3)**
- **[Separate Message Footers](#page-22-4)**
- **[Virus Handling](#page-23-0)**
- [Max Photo Size in Email](#page-23-1)
- [Storage Limit Reached](#page-23-2)

Setting changes will take effect after you click the **Update Group** button at the bottom of the page.

### <span id="page-20-1"></span>3.6.1 Allow Nonmembers to Post

By default, a message sent to a group by a nonmember is rejected automatically with a notice that the sender must be a member of the group to post messages to it.

If you want to allow people who are not group members to be able to post messages to the group, select the **Allow Nonmembers to Post** checkbox. Such messages will not be rejected automatically; instead, they will require approval from a moderator before they are posted to the group.

**Example:** A group set up for a committee might want to allow people who are not members of the committee to send messages to the committee via the group.

**Note:** Using this setting might result in a lot of spam messages going to the pending (moderated) list.

## <span id="page-20-2"></span>3.6.2 Disable No Email

Select this checkbox if you do not want to allow group members to use the No Email option for email delivery in their subscription settings. When you select this checkbox, the No Email option will not be available on group members' individual subscription pages.

**Note:** Members will still be able to select the Special Notices Only email delivery option in their subscription settings.

## <span id="page-20-3"></span>3.6.3 Hashtags Required

Select this checkbox if you want to require that all messages posted to the group have at least one [hashtag.](https://groups.io/helpcenter/glossary/1/terms/hashtag) See also *[Managing hashtags](#page-67-0)*.

# <span id="page-21-0"></span>3.6.4 Hashtag Permissions

This setting controls whether regular members can create new hashtags by including them in message subject lines. It also controls how messages are handled if members are not allowed to create new hashtags but include new hashtags in a message anyway. Select the option you want to apply to the group:

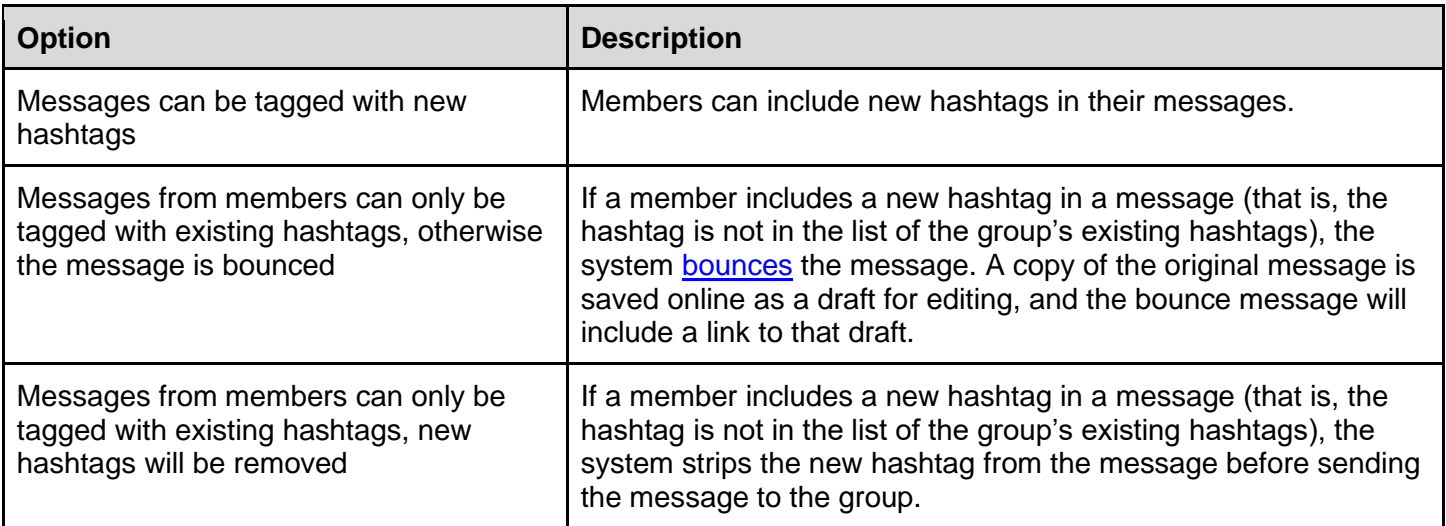

**Note:** You can assign group [moderators](#page-57-2) a permission that allows them to create and modify hashtags.

For more information on hashtag use in Groups.io, see *[Managing hashtags](#page-67-0)*.

### <span id="page-21-1"></span>3.6.5 Disable Editing Messages

Select this checkbox if you do not want to allow members to make changes to the content of their own messages in the message archive (that is, after the messages have been posted to the group).

**Note:** Owners and moderators can still edit messages that are pending approval. Moderators can also edit messages in the archive if they have the appropriate permissions.

## <span id="page-21-2"></span>3.6.6 Reply To

This setting controls who is initially set to receive replies to messages that are posted to the group. Select the option you want to apply:

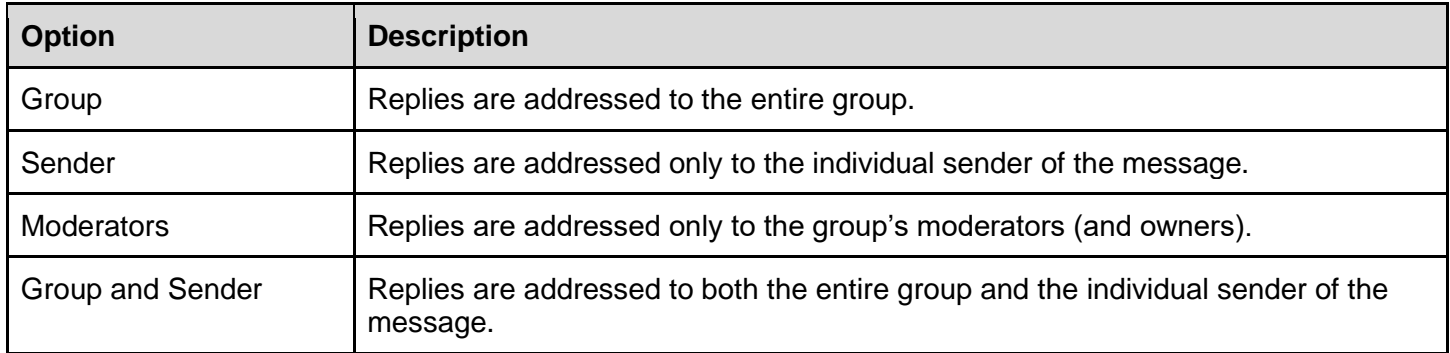

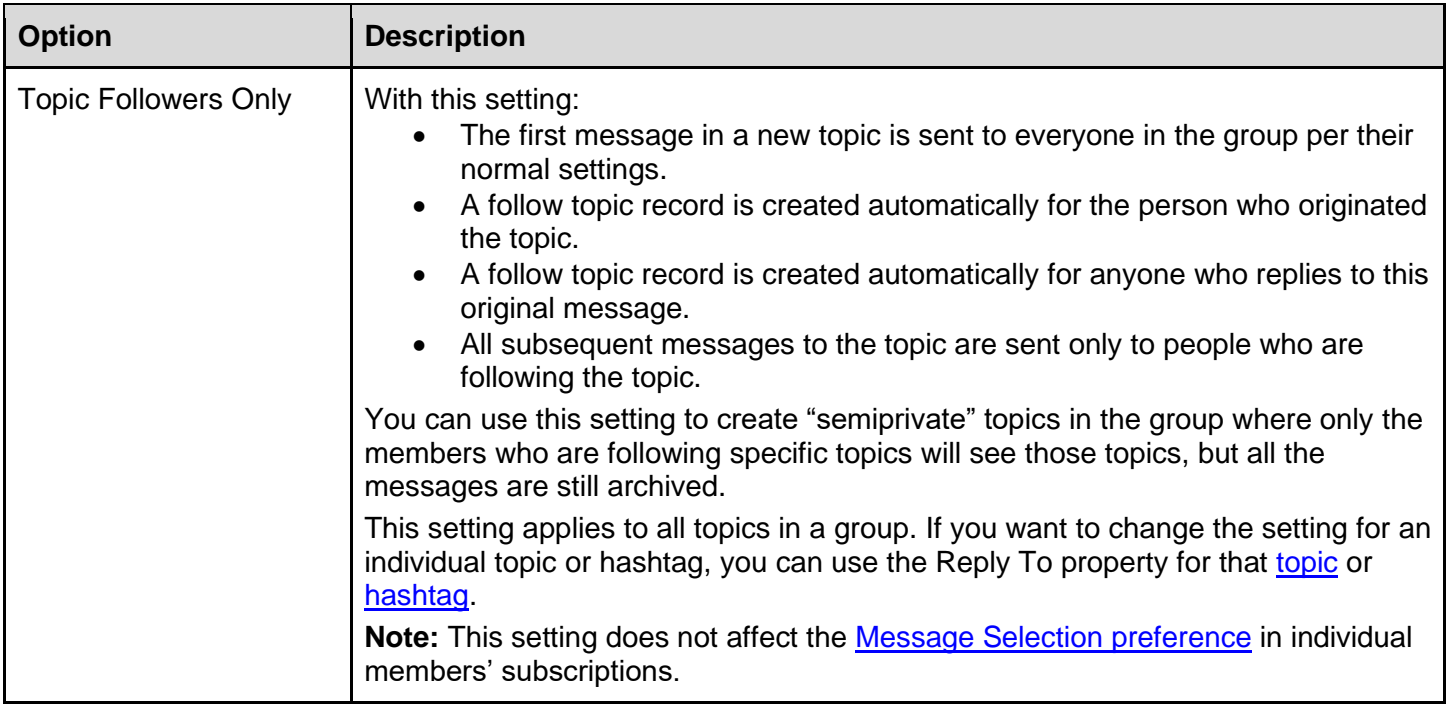

**Note:** Members will still see additional reply options in messages on the group's website and in message digests (if they are using that delivery option). You can use the next setting to remove those additional reply options.

# <span id="page-22-0"></span>3.6.7 Remove Other Reply Options

Select this checkbox to remove links from messages on the group's website, and in digests, to reply options other than the one you selected in the Reply To list above.

### <span id="page-22-1"></span>3.6.8 Automatically Moderate Topics Older Than [n] Days

To put topics on moderation automatically after a specific length of time, select this checkbox and specify the number of days after which topics should be moderated.

**Note:** The moderation becomes effective overnight, U.S. Pacific Time, after the specified number of days have elapsed.

### <span id="page-22-2"></span>3.6.9 Automatically Lock Topics Older Than [n] Days

To lock topics (prevent further replies to them) automatically after a specific length of time, select this checkbox and specify the number of days after which topics should be locked.

**Note:** The locking becomes effective overnight, U.S. Pacific Time, after the specified number of days have elapsed.

## <span id="page-22-3"></span>3.6.10 Allow Members to Download Archive

If you want to allow group members to download the message [archive](https://groups.io/helpcenter/glossary/1/terms/archive) to a file, select this checkbox.

Downloaded archive files are in mbox format.

#### <span id="page-22-4"></span>3.6.11 Separate Message Footers

Select this option to put the group's message [footers](https://groups.io/helpcenter/glossary/1/terms/footer) in a separate message part in outbound email messages, rather than having the footers appended to messages. (Message parts are sections of a MIME-structured email body.)

**Note:** This specialized setting is useful in groups with members who use Pretty Good Privacy (PGP) encryption to sign their email messages.

# <span id="page-23-0"></span>3.6.12 Virus Handling

This setting specifies how the system should handle messages that it detects contain a virus. Select the option you want to use:

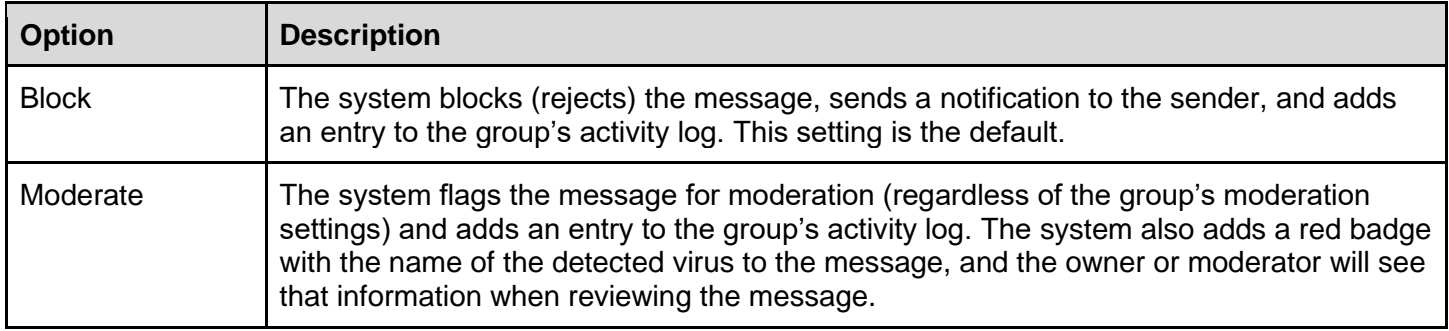

**Note:** Messages from nonmembers that contain viruses are blocked regardless of the selected Virus Handling setting.

## <span id="page-23-1"></span>3.6.13 Max Photo Size in Email

To save group [storage space,](#page-78-0) you can use this setting to restrict the size of images that are attached to email messages sent by group members. In the list, select the maximum size (in pixels) that images attached to email messages should be resized to. The default setting is **No resizing**.

**Note:**

- Images attached to emails are stored in a default Emailed Photos album that the system creates. These images count toward the group's storage limit. Be aware that the Emailed Photos album is not accessible in legacy Basic groups (those created on or after August 24, 2020) because the Photos feature is not available in those groups.
- Inline images (that is, images inserted directly into the bodies of HTML-formatted messages) are resized to a maximum of 640 pixels in the long dimension. Inline images count toward the group's storage limit.

## <span id="page-23-2"></span>3.6.14 Storage Limit Reached

This setting specifies how to handle message attachments when the group's storage space limit is reached. Select the option you want to use:

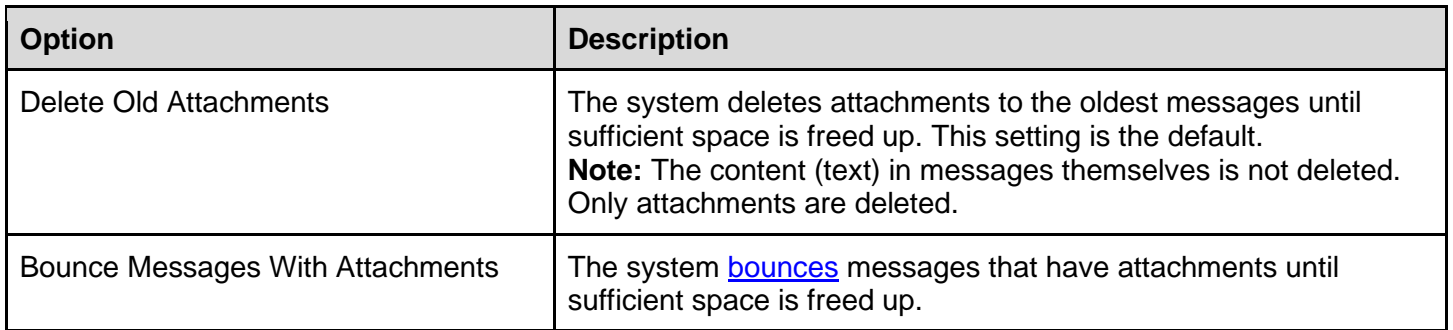

For more information, see *[Viewing and managing your group's storage space](#page-78-0)*.

# <span id="page-24-0"></span>3.7 Message formatting settings

In the Message Formatting panel on the Settings page, you can customize these settings:

- **[Message Footer](#page-24-1)**
- **[Subject Tag](#page-24-2)**
- [Force HTML Emails](#page-24-3)
- [Normalize HTML Emails](#page-25-0)
- **[Plain Text Only](#page-25-1)**
- **[Attachments](#page-25-2)**

Setting changes will take effect after you click the **Update Group** button at the bottom of the page.

### <span id="page-24-1"></span>3.7.1 Message Footer

In this optional field, you can enter text—for example, a disclaimer or a link to the group's guidelines—to be included in the [footer](https://groups.io/helpcenter/glossary/1/terms/footer) of all group messages that are delivered by email.

The text you enter in this field is placed within the system-generated footers that Groups.io automatically adds to email messages.

#### **Note:**

- This field does not allow any text formatting, but URLs that you enter will become live links in the emailed messages.
- When entering text, be concise. The text you enter here adds to the bulk of every outbound message.
- You cannot edit, remove, or replace the system-generated footers.

**Tip:** To ensure that the footer has the same content and formatting when messages are viewed on a mobile device as messages that are viewed on a computer, select the [Force HTML Emails](#page-24-3) setting.

## <span id="page-24-2"></span>3.7.2 Subject Tag

This field contains text that is automatically added to the beginning of the subject line of group messages that are delivered by email. The tag helps identify the group's messages in members' email applications.

The default tag is the name that was entered when the group was created, enclosed in square brackets. You can edit that tag (for example, to make it shorter or clearer). Changes to the subject tag do not affect the group's name.

#### **Note:**

- Subject tags are not displayed in messages in the archive on the group's website.
- If a group is [renamed,](#page-96-0) the subject tag is not changed automatically. You must update the tag manually.

## <span id="page-24-3"></span>3.7.3 Force HTML Emails

When you select this checkbox:

- All messages that are emailed to the group in plain text format will be converted to HTML format. Message **footers** are particularly affected.
- The option for members to receive plain text digests is removed from the [Email Delivery](#page-33-1) section on the group's Default Sub Settings page and from members' individual Subscription pages.
- The footer in email messages viewed on mobile devices will have the same content and formatting as the footer in email messages viewed on computers.

**Note:** If you apply the Force HTML Emails setting to an existing group, the subscriptions of any members who receive plain text digests will be converted to full digests.

## <span id="page-25-0"></span>3.7.4 Normalize HTML Emails

Select this checkbox to remove different font families, sizes, and colors from emailed group messages that are in HTML format. This setting also applies to signatures in emails. Simple formatting (such as bold and italic) and inline images are retained.

You can use this setting to "tone down" email messages and signatures that contain excessive use of different fonts and colors. With this setting, the system defaults to the fonts and colors that recipients have selected for their own displays, which might be easier for them to read.

**Note:** This setting also removes some font formatting options from the toolbar in the message editor on the group's website. (It does not affect the wiki editing tools.)

#### <span id="page-25-1"></span>3.7.5 Plain Text Only

Select this checkbox to convert HTML-formatted messages that are emailed to the group to plain text format. This setting affects the format of message footers as well.

**Note:** This setting does not affect the format of attachments.

#### <span id="page-25-2"></span>3.7.6 Attachments

This setting controls whether attachments are allowed with group messages. Select the option you want to apply:

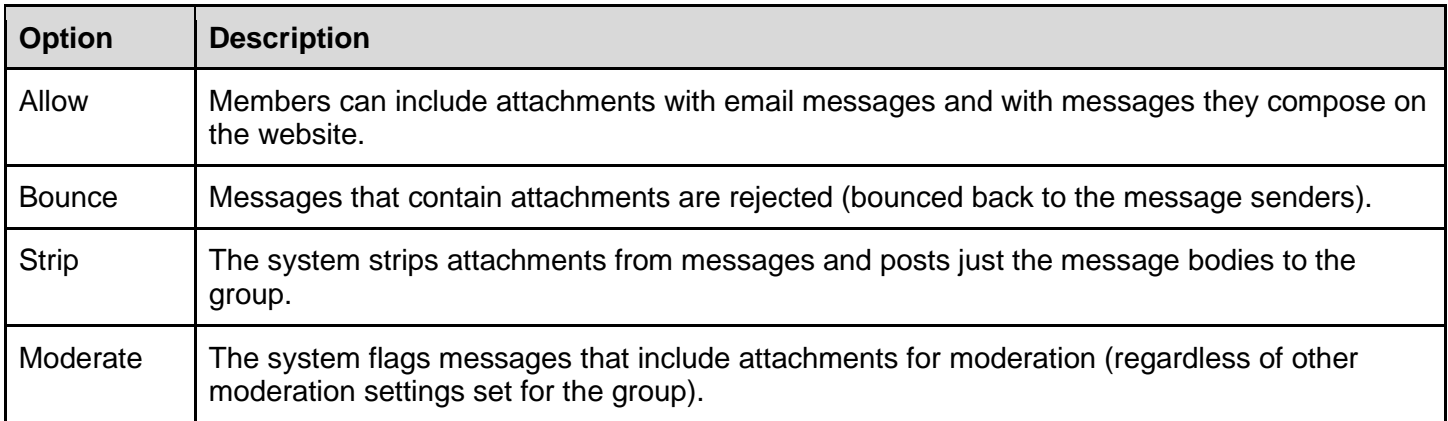

# <span id="page-26-0"></span>4 Customizing settings for Premium and Enterprise features

# <span id="page-26-1"></span>4.1 Locating the feature settings

**Note:** The features listed here are available in Premium (trial or paid) and Enterprise groups. Most of them are also available in legacy Basic groups (those created before August 24, 2020). None of these features are available in new Basic groups created on or after August 24, 2020.

In the left navigation menu on the group's website, select **Admin** > **Settings**. When the main Settings page appears, scroll down to the Premium & Enterprise Features panel title (in legacy Basic groups, the title is just Features), and click the arrow at the far right to expand that panel.

In the Premium & Enterprise Features panel, you can customize settings for these Groups.io features:

- [Message reposting](#page-26-2)
- **[Calendar](#page-27-0)**
- **[Member directory](#page-28-0)**
- **[Chats](#page-28-1)**
- **[Subgroups](#page-28-2)**
- **[Databases](#page-29-0)**
- **[Files](#page-29-3)**
- **[Photos](#page-30-0)**
- [Polls](#page-30-3)
- **[Wiki](#page-31-4)**

**! Important:** After you change settings in this panel, remember to scroll to the bottom of the Settings page and click the **Update Group** button. Setting changes will not take effect or be remembered until you click that button.

# <span id="page-26-2"></span>4.2 Message reposting

You can allow members to repost messages to the group, and you can specify the maximum number of times that a message can be reposted. For example, a group that posts classified ads might allow members to repost ads if items are not sold.

If you want to allow message reposting in your group, in the Reposting Policies section at the top of the Premium & Enterprise Features panel:

- Select the **Allow Reposts Of Messages After [0] Days** checkbox and change 0 to the number of days that must elapse before messages can be reposted to the group.
- In the Max Number Of Reposts list, select the option that applies to the number of times you want to allow members to be able repost messages.

The settings will take effect after you click the **Update Group** button at the bottom of the page. Reposted messages are tagged automatically with the #repost hashtag.

# <span id="page-27-0"></span>4.3 Calendar

#### <span id="page-27-1"></span>4.3.1 Permissions

**Note:** In legacy Basic groups (those created before August 24, 2020), the Permissions settings are available, but the other calendar settings are not.

You can specify whether the Calendar feature is available on your group's website and, if it is, who can view and create/edit events in the group's calendar. From the Permissions list in the Calendar section of the panel, select the option you want to use:

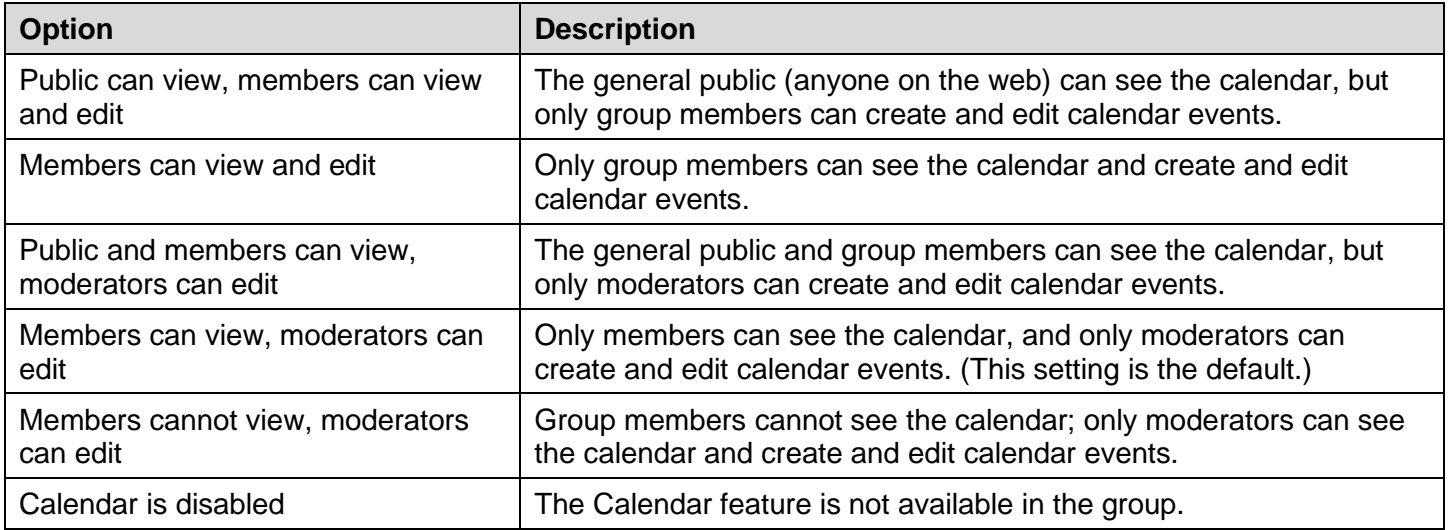

The setting will take effect after you click the **Update Group** button at the bottom of the page.

### <span id="page-27-2"></span>4.3.2 Send Invites On Join

Premium and Enterprise groups can automatically send an iCalendar (ICS) file of all calendar events to new members when they join the group and automatically send an ICS file of event cancellation notifications to members who leave the group.

To turn on this setting, in the Calendar section of the panel, select the **Send Invites On Join** checkbox. After you save settings by clicking the **Update Group** button at the bottom of the page, new members who join the group will automatically receive an ICS file of existing events on the group's calendar that they can add to their own calendars. Also, members who leave the group will automatically receive an ICS file of event cancellation notifications that they can use to remove the group's calendar events from their own calendars.

### <span id="page-27-3"></span>4.3.3 Send Event Summaries and Summary Email Schedule

Premium and Enterprise groups can automatically send a summary of upcoming calendar events (up to 20) to the group at a regular interval. In the Calendar section of the panel:

- Select the **Send Event Summaries** checkbox.
- From the Summary Email Schedule list, select the interval at which you want the event summary to be sent:
	- o Weekly on Friday
	- o Biweekly on Friday
	- o Monthly

After you save settings by clicking the **Update Group** button at the bottom of the page, a message containing a summary of up to 20 upcoming group calendar events will be sent to the group at the interval you selected. The message's subject line will contain the hashtag #cal-summary.

# <span id="page-28-0"></span>4.4 Member directory

You can specify whether the [member directory](https://groups.io/helpcenter/glossary/1/terms/member-directory) is available on the group's website and, if it is, who can view it. From the Permissions list in the Member Directory section of the panel, select the option you want to use:

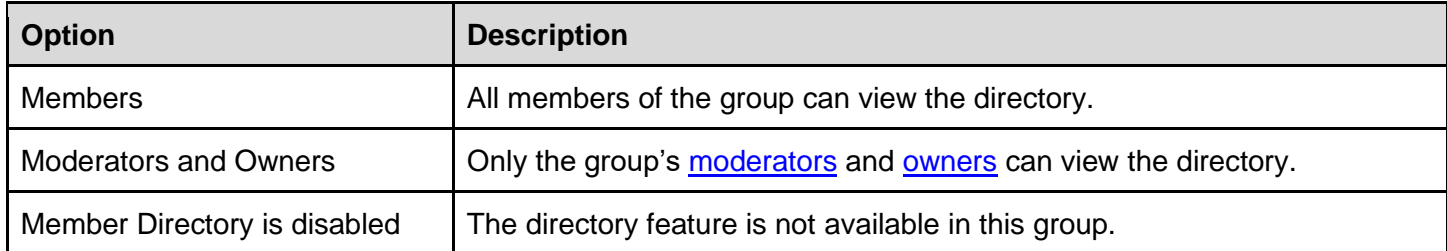

The setting will take effect after you click the **Update Group** button at the bottom of the page.

**Note:** Each group member can decide whether to create a [profile](https://groups.io/helpcenter/glossary/1/terms/profile) for the group and, if they do create one, whether to allow it to be visible in the member directory.

# <span id="page-28-1"></span>4.5 Chats

You can specify whether the Chats feature is available on your group's website and, if it is, who can start new chats. From the Permissions list in the Chats section of the panel, select the option you want to use:

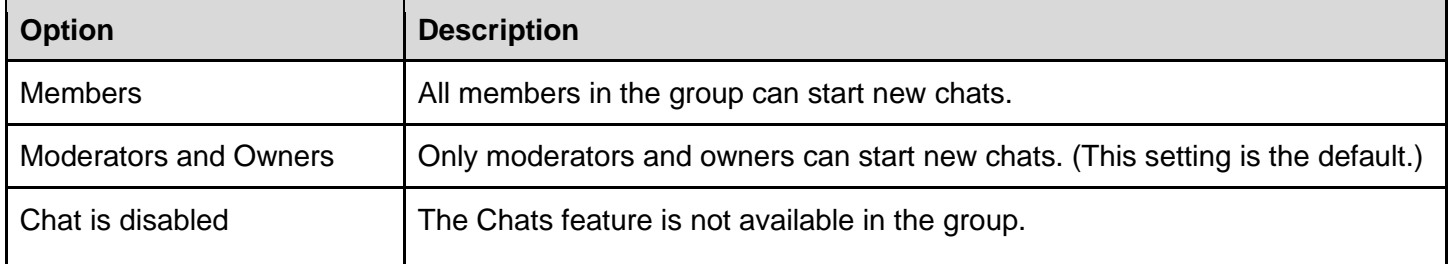

The setting will take effect after you click the **Update Group** button at the bottom of the page.

# <span id="page-28-2"></span>4.6 Subgroups

Premium and Enterprise groups can contain [subgroups.](#page-93-0) In the Subgroups section of the Premium & Enterprise Features panel, you can specify who can create subgroups. From the Permissions list in the Subgroups section, select the option you want to use:

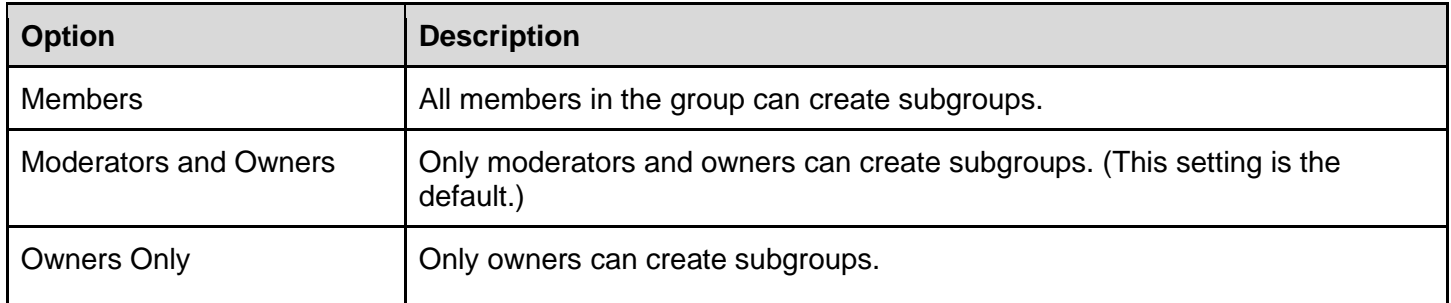

The setting will take effect after you click the **Update Group** button at the bottom of the page.

**Note:**

- Subgroups are also available in Basic groups that were created before January 15, 2020. Basic groups that were created after January 15, 2020 cannot have subgroups.
- You can create subgroups during a [30-day free trial of a Premium group.](https://groups.io/static/pricing) However, if you decide not to continue with a paid Premium plan after the 30 days are up, those subgroups will be locked. (They will not be deleted in case you decide to upgrade to a paid plan in the future.)

# <span id="page-29-0"></span>4.7 Database

### <span id="page-29-1"></span>4.7.1 Permissions

You can specify whether the Databases feature is available on your group's website and, if it is, who can view and create/edit tables in the group's databases. From the Permissions list in the Database section of the panel, select the option you want to use:

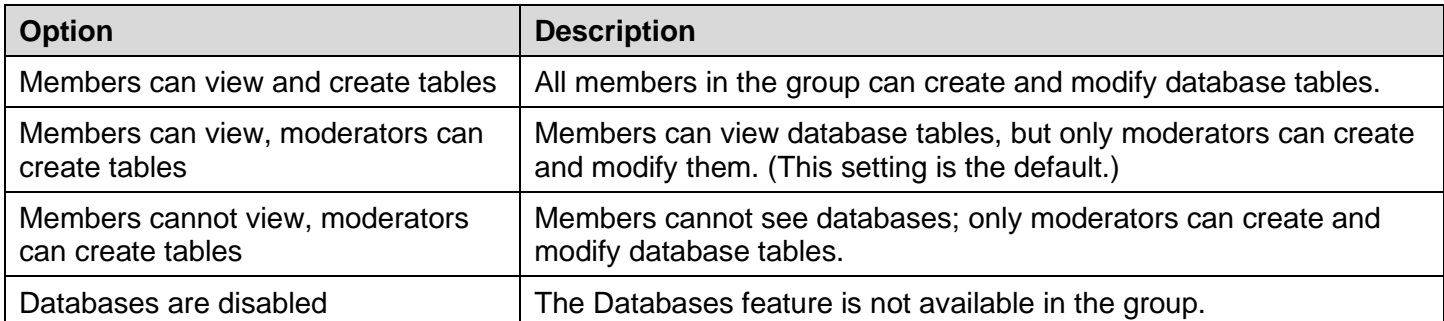

The setting will take effect after you click the **Update Group** button at the bottom of the page.

### <span id="page-29-2"></span>4.7.2 Max Image Size In Databases

If the Database feature is available in the group, you can restrict the size of images that are uploaded to database tables, to save group [storage space.](#page-78-0) From the Max Image Size In Databases list, select the maximum size (in pixels) that uploaded images should be resized to. The default setting is **No resizing**.

The setting will take effect after you click the **Update Group** button at the bottom of the page.

# <span id="page-29-3"></span>4.8 Files

#### <span id="page-29-4"></span>4.8.1 Permissions

You can specify whether the Files feature is available on your group's website and, if it is, who can view and upload files. From the Permissions list in the Files section of the panel, select the option you want to use:

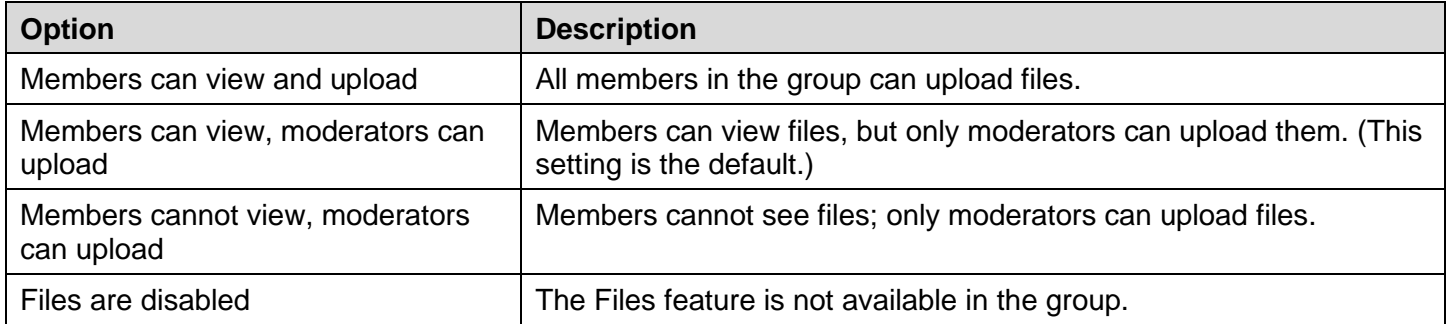

The setting will take effect after you click the **Update Group** button at the bottom of the page.

### <span id="page-29-5"></span>4.8.2 Allow Photos In Files

If the group uses the Files feature, you can specify whether photos can be uploaded to the Files section (as opposed to restricting them to the Photos section). If you want to allow photos to be uploaded to the Files section, select the **Allow Photos in Files** checkbox. Photos uploaded to the Files section are not subject to image size restrictions that might be set for photos uploaded to the Photos section. However, they do not have thumbnails like they would in the Photos section.

The setting will take effect after you click the **Update Group** button at the bottom of the page.

# <span id="page-30-0"></span>4.9 Photos

### <span id="page-30-1"></span>4.9.1 Permissions

You can specify whether the Photos feature is available on your group's website and, if it is, who can view and upload photos and other images. From the Permissions list in the Photos section of the panel, select the option you want to use:

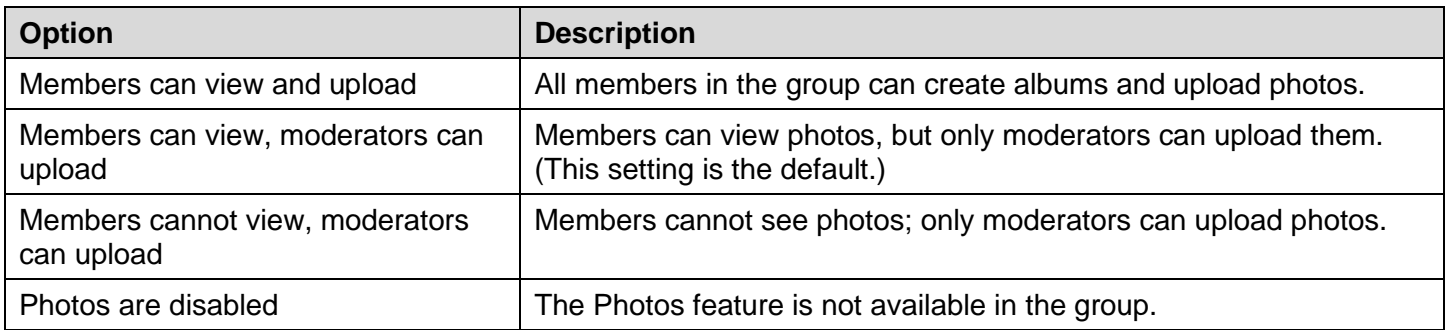

The setting will take effect after you click the **Update Group** button at the bottom of the page.

### <span id="page-30-2"></span>4.9.2 Max Size In Photos Section

If the group uses the Photos feature, you can restrict the size of images that are uploaded, to save group [storage space.](#page-78-0) From the Max Size In Photos Section list, select the maximum size (in pixels) that uploaded images should be resized to when they are uploaded. The default setting is **No resizing**.

The setting will take effect after you click the **Update Group** button at the bottom of the page.

# <span id="page-30-3"></span>4.10 Polls

You can specify whether the Polls feature is available on your group's website and, if it is, who can start new polls. From the Permissions list in the Polls section of the panel, select the option you want to use:

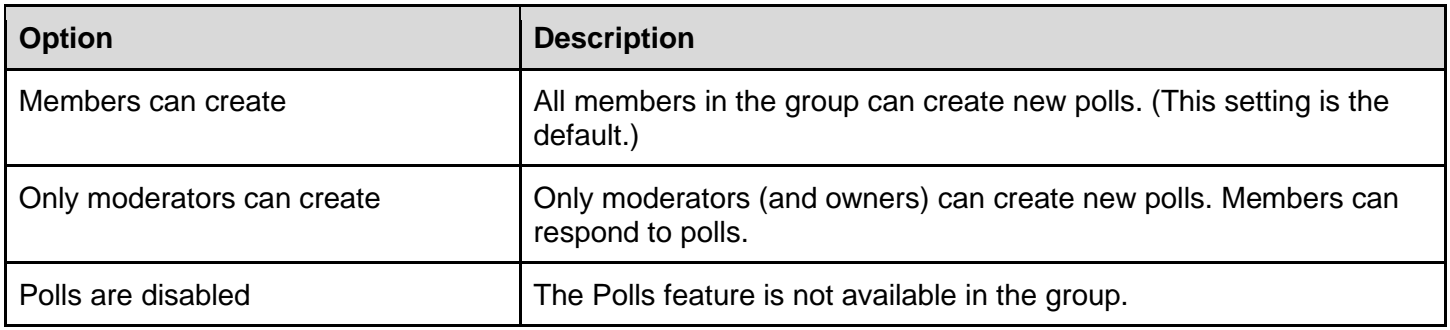

The setting will take effect after you click the **Update Group** button at the bottom of the page.

**Note:** When the Polls feature is available, only members who can post messages to the group can create (if allowed) and respond to polls.

# <span id="page-31-4"></span><span id="page-31-0"></span>4.11 Wiki

### <span id="page-31-1"></span>4.11.1 Permissions

You can specify whether the [Wiki](https://groups.io/helpcenter/glossary/1/terms/wiki) feature is available on your group's website and, if it is, who can view and edit wiki pages. From the Permissions list in the Wiki section of the panel, select the option you want to use:

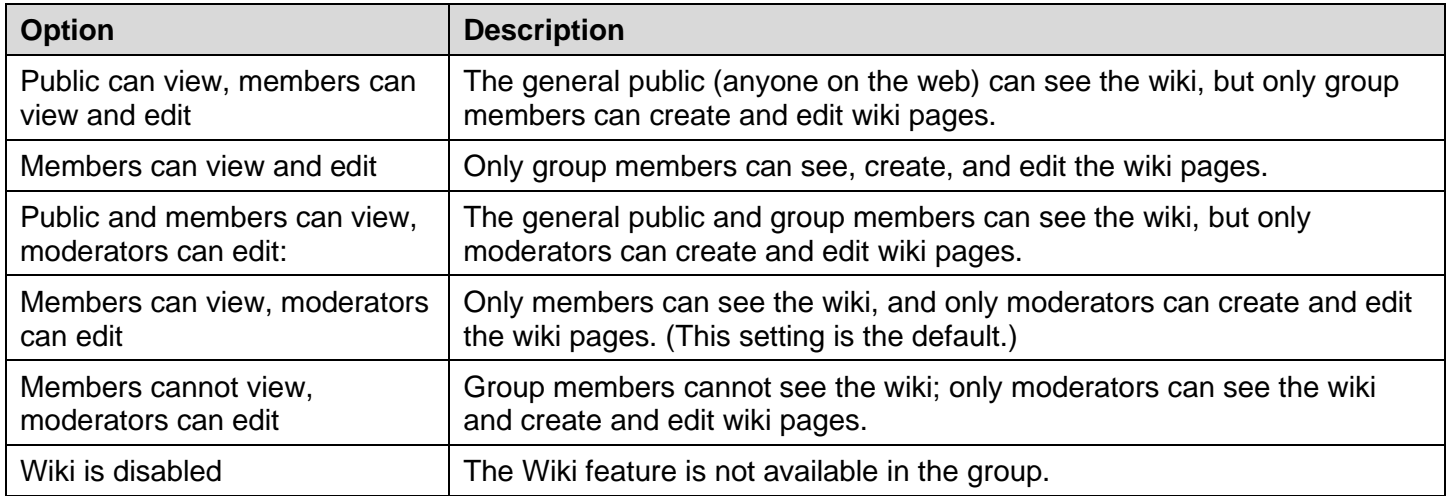

**Note:** When an owner or moderator creates a wiki page, they can select a setting that allows only moderators to edit that page.

The setting will take effect after you click the **Update Group** button at the bottom of the page.

### <span id="page-31-2"></span>4.11.2 Sticky Wiki Page

In a group that uses the Wiki feature, you can select a specific wiki page that is partially displayed, with a link to the full page, at the top of the Topics page on the group's website (in other words, the wiki page "sticks" to the top of the Topics page). From the Sticky Wiki Page list, select the page you want to make sticky on the messages page. The setting will take effect after you click the **Update Group** button at the bottom of the page.

**Note:** The wiki page must already exist. You cannot create a new wiki page from here.

This setting is useful if, for example, you want to make a help page for the group easily noticeable. See *[Pinning](#page-74-0)  [topics and wiki pages to the Topics page](#page-74-0)*.

#### <span id="page-31-3"></span>4.11.3 Max Image Size on Wiki Pages

To save group [storage space,](#page-78-0) you can use this setting to restrict the size of images that are inserted in wiki pages. From the Max Image Size on Wiki Pages list, select the maximum size (in pixels) that images inserted in wiki pages should be resized to. The default setting is **No resizing**.

The setting will take effect after you click the **Update Group** button at the bottom of the page.

# <span id="page-32-0"></span>5 Setting default email options and user settings for group members

# <span id="page-32-1"></span>5.1 Overview

You can set default email options for the group and some default [account](https://groups.io/helpcenter/glossary/1/terms/account) settings that will apply to all new members. Be aware that members can override these defaults individually by changing their personal subscription and account settings.

To display the Settings page for default email options and default user settings:

- 1. In the left navigation menu on the group's website, select **Admin** > **Settings**. The main Settings page appears.
- 2. At the top of the Settings page, click the **Default Sub Settings** button.

On this page, you can set default options for these elements:

- In the [Default Subscription Settings panel:](#page-33-0)
	- Email Delivery
	- Message Selection
	- Replies
	- Max Attachment Size
- In the [Default User Settings panel:](#page-35-0)
	- Timezone
	- Time Display
	- Date Display
	- Monday Start

**Note:** The Default User Settings panel does not appear in [subgroups](https://groups.io/helpcenter/glossary/1/terms/subgroup) because someone must be a member of the parent group before joining a subgroup, and the act of joining the parent group creates the Groups.io account if it does not exist and populates the account with the default user settings at that point. Therefore, default user settings are not needed for subgroups.

**! Important:** When you finish customizing settings on this page, ensure that you scroll all the way to the bottom of the page and click the **Update Group** button. Your changes will not take effect until you click that button.

# <span id="page-33-0"></span>5.2 Default Subscription Settings panel

**Note:** Settings that you change in this panel will affect only people who join the group after you applied the changes. The subscription settings of existing group members will not be affected.

#### <span id="page-33-1"></span>5.2.1 Email Delivery

Select a setting that specifies how members receive group posts by email:

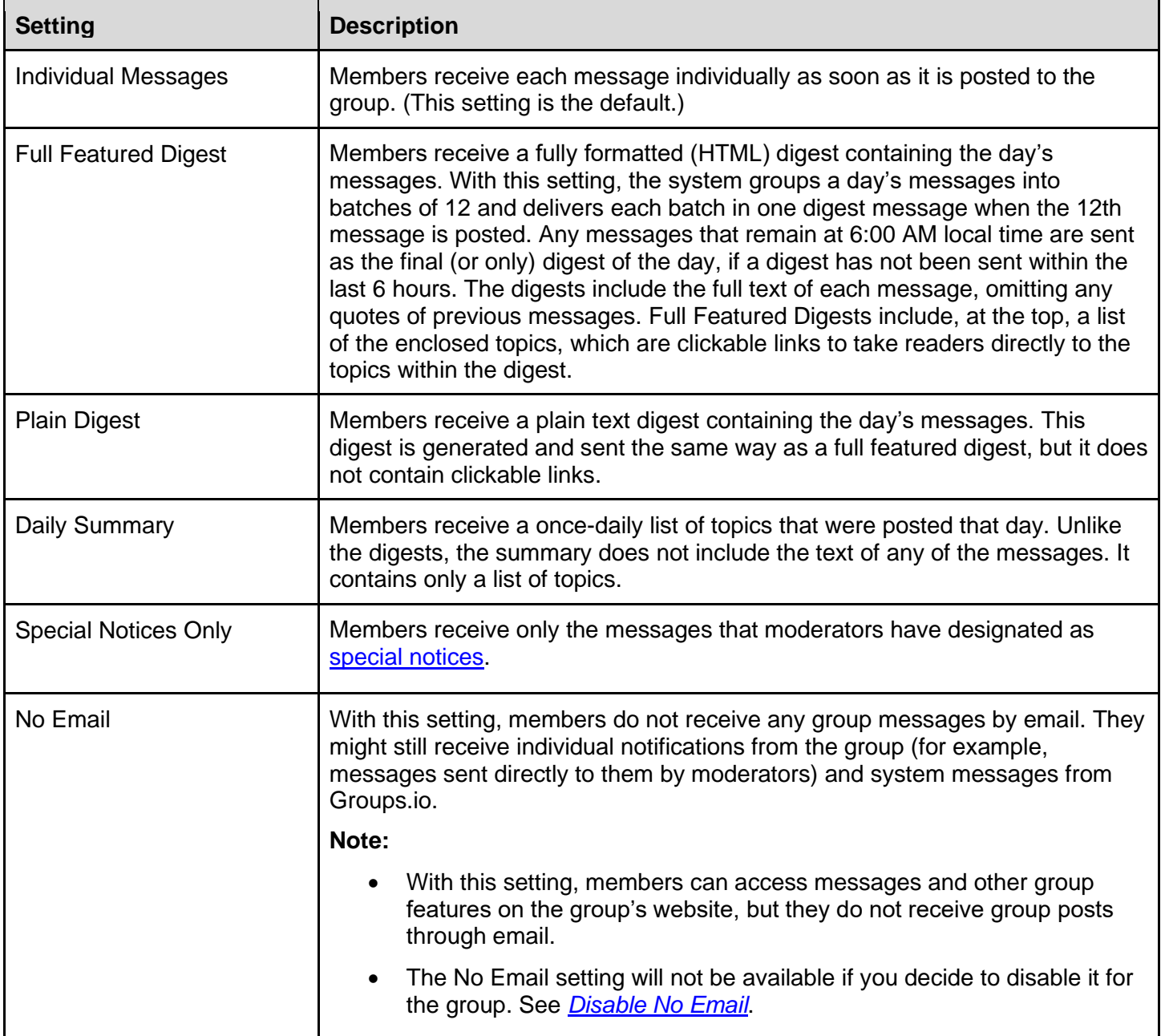

### <span id="page-34-0"></span>5.2.2 Message Selection

Select a setting that specifies which messages members receive by email:

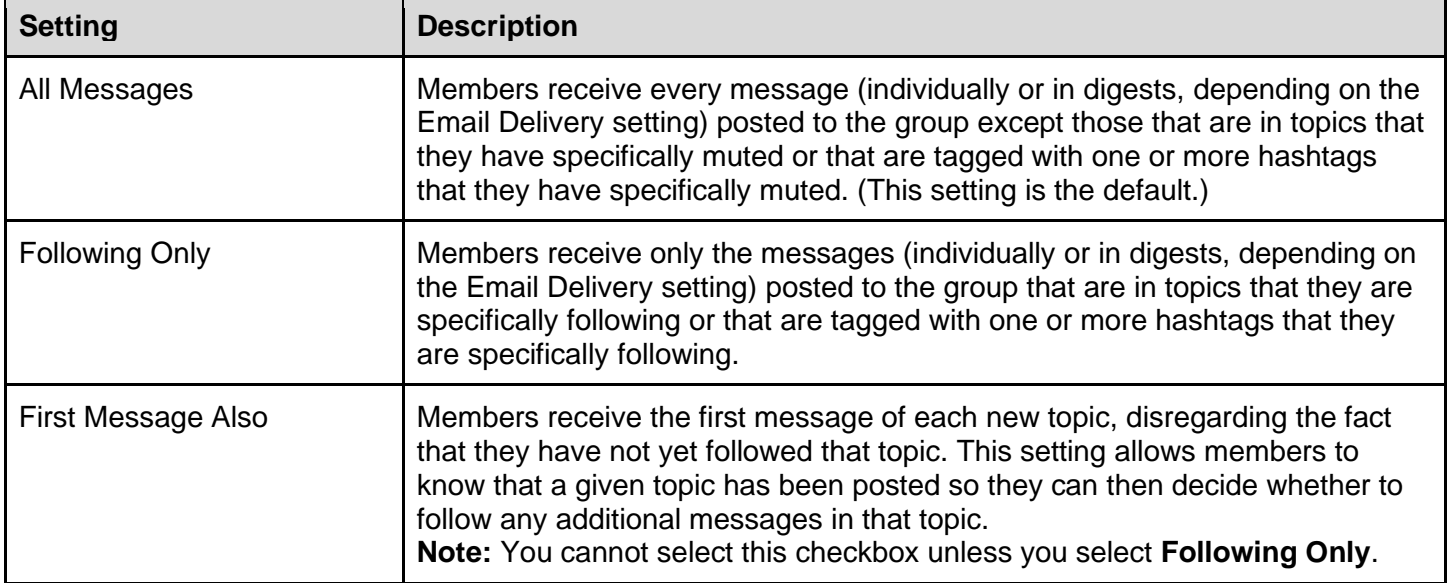

#### <span id="page-34-1"></span>5.2.3 Replies

Select the **Auto Follow Replies** checkbox to automatically send members all replies to topics that they start or reply to. This setting marks any topic that members start or reply to as one that they follow. This setting mimics the common web forum behavior of providing email notification for topics that members post in.

#### <span id="page-34-2"></span>5.2.4 Max Attachment Size

If you want to specify a default maximum size for attachments that members receive in emails, select an option from this list. The default maximum attachment size is **Unlimited**.

This setting is useful for members who have a metered or limited connection or who have limited storage space for attachments. Instead of receiving an attached file, they will receive a link to it so they can open it from the group's website.

**Note:** This setting does not prevent members from sending large attachments to the group (and using up [storage space\)](#page-78-0). It just prevents large attachments from being delivered to members by email.

# <span id="page-35-0"></span>5.3 Default User Settings panel

**! Important:** The settings in this panel apply to the [accounts](https://groups.io/helpcenter/glossary/1/terms/account) of people who are entirely new to Groups.io at the time they join this group—that is, people who, before joining this group, had not joined any other group at that email address (or had otherwise set these preferences in their own Groups.io account settings).

Note: This panel does not appear in **subgroups** because someone must be a member of the parent group before joining a subgroup, and the act of joining the parent group creates the Groups.io account if it does not exist and populates the account with the default user settings at that point. Therefore, default user settings are not needed for subgroups.

#### <span id="page-35-1"></span>5.3.1 Timezone

This setting specifies the timezone to use for displaying times on Groups.io websites.

**Note:** If you (the group owner) set a timezone in your Groups.io [account preferences,](https://groups.io/account?page=prefs) new groups that you create will have that timezone by default. Otherwise, the default timezone is U.S./Canada Pacific Time (UTC-08:00 or UTC-07:00 depending on whether Daylight Saving Time is in effect).

#### <span id="page-35-2"></span>5.3.2 Time Display

This setting specifies whether times on Groups.io websites are displayed in standard (12-hour) or military (24 hour) format.

### <span id="page-35-3"></span>5.3.3 Date Display

This setting specifies how numerical dates are displayed on Groups.io websites.

### <span id="page-35-4"></span>5.3.4 Monday Start

Select this checkbox to display Groups.io calendars with Monday, rather than Sunday, as the first day of the week. (In countries outside the United States, calendar weeks often start on Monday instead of Sunday.)
# 6 Changing the home page image and group icon

- 1. In the left navigation menu on the group's website, select **Admin** > **Settings**. The main Settings page appears.
- 2. At the top of the Settings page, click the **Cover Photo** button.
- 3. On the Cover Photo page, follow the applicable steps:

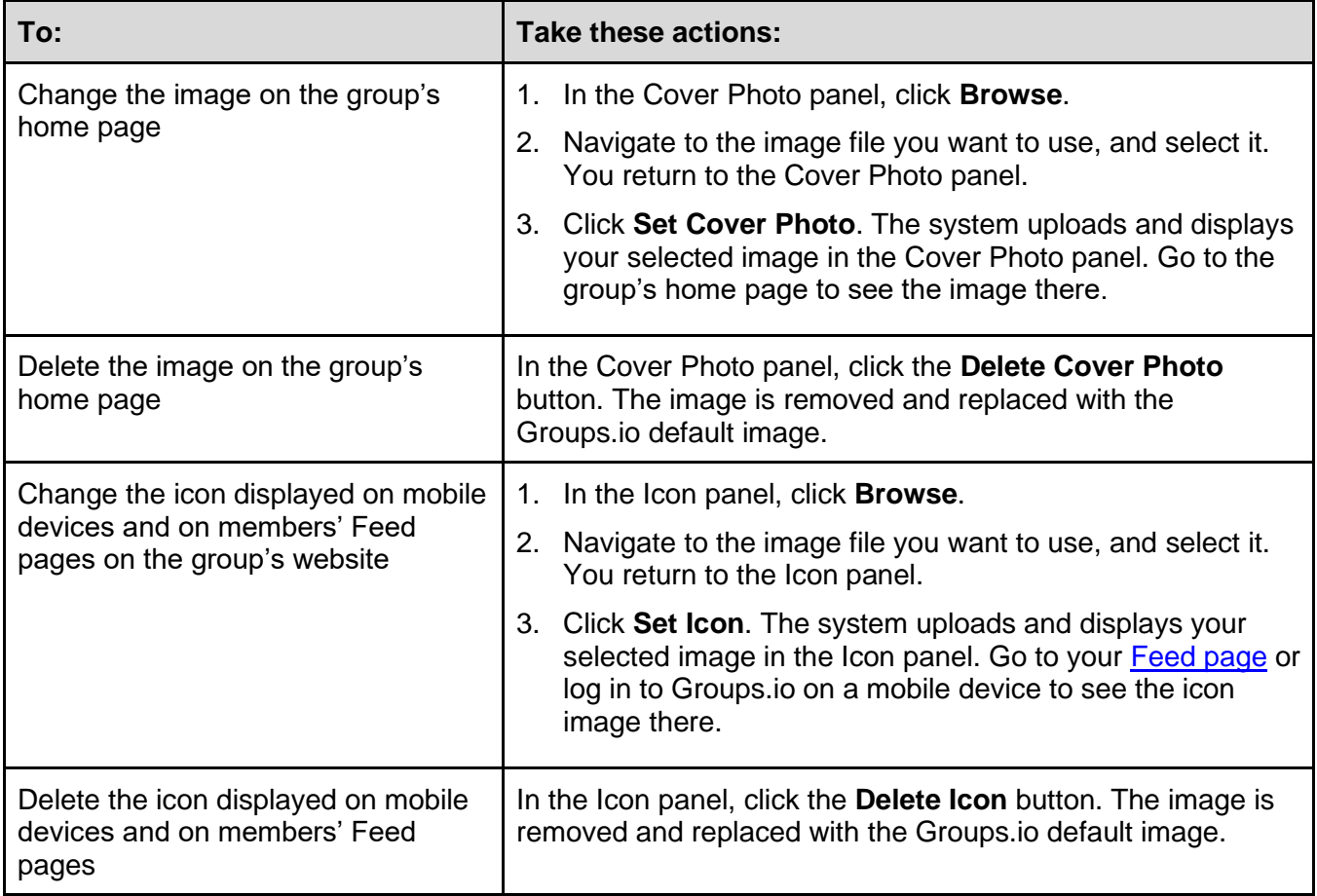

**Tip:** The system scales cover photo images to fit within 900 x 300 pixels (3:1 ratio) and scales icon images to fit within 200 x 200 pixels. If you want an image to look its best in Groups.io (that is, not distorted by the scaling), use an image editor to make the image the applicable size before you upload it to the group.

# <span id="page-37-1"></span>7 Managing moderator notifications about group activity

## 7.1 Overview

Groups.io has always provided the ability for group owners and moderators to receive system-generated notifications by email when pending members or messages required approval, members joined or left groups, group storage limits were reached, subgroups were created or deleted, and group content was reported as objectionable. In June 2020, Groups.io revised and expanded the way it handles system-generated notifications about activity in groups:

- [Web/app notifications](https://groups.io/helpcenter/glossary/1/terms/web-app-notification) were implemented, and a Notifications page was added to Groups.io accounts so members can enable or disable web/app notifications.
- For owners and moderators, a Moderator Notifications panel was added to the Subscription page with options for controlling how to receive notifications to moderators about activity that occurs in individual groups. In addition, the list of activities that generate moderator notifications was increased to include activities affecting chats, files, photos, wiki pages, and databases.
- A feature was added to group Hashtags pages that allows members to enable or disable web/app notifications for individual hashtags (in addition to being able to mute or follow hashtags, which was already available).
- New system hashtags were added to identify certain types of group notices, and some existing system hashtags were renamed to include "-notice." See *[System hashtags](#page-72-0)* for more information.

# <span id="page-37-0"></span>7.2 Enabling and disabling web/app notifications

**Note:** Currently, on mobile devices, Groups.io is supported only in mobile browsers; therefore, web/app notifications on mobile devices come from mobile browsers at this time. A Groups.io app for mobile devices is under development.

You can receive [web/app notifications](https://groups.io/helpcenter/glossary/1/terms/web-app-notification) for notices that are directed to owners and moderators, notices that are directed to the group, notices that are directed to members, and group messages that are posted with hashtags you opted to be notified about. First, however, you must enable web/app notifications in your Groups.io account. Follow these steps on each device and in each browser where you want to see the notifications:

1. **! Important:** Ensure that the browser or device allows notifications from Groups.io. The instructions depend on your specific browser and device. See your browser's or device's settings and help information.

**Note:** If private browsing mode is enabled in your browser, web/app notifications might not work. In that situation, you must disable private browsing to receive web/app notifications.

- 2. Display your Groups.io [Account page.](https://groups.io/account)
- 3. In the left navigation menu, select **Notifications**.
- 4. On the Notifications page, click the **Enable Notifications In This Browser** button. If the browser displays a popup asking you to confirm that you want to allow Groups.io to show notifications, click the option that allows notifications. Your Notifications page then lists the device (operating system) and browser for which you enabled web/app notifications.
- 5. If desired, click the **Send A Test Notification** button to check that Groups.io web/app notifications appear in the browser or on the mobile device.

The steps above enable web/app notifications for all your Groups.io groups. To control the notifications that you receive about activity in individual groups, see *[Controlling moderator notifications for individual groups](#page-38-0)*.

You can also enable web/app notifications for individual hashtags in a group. Go to the group's Hashtags page and click the **Mute/Notify** button of a hashtag for which you want to enable web/app notifications. (That button is labeled Follow/Notify if you have selected "Following Only" on the Advanced Preferences panel of your Subscription page for the group.)

To disable web/app notifications from all your groups:

- 1. Display your Groups.io **Account page**.
- 2. In the left navigation menu, select **Notifications**.
- 3. On the Notifications page, click the **Disable Notifications In This Browser** button. Or, if you want to disable web/app notifications on all your devices, click the **Disable Notifications on All Devices** button.
- 4. When the Verify Disable Notifications popup appears, click **Yes**.

## <span id="page-38-0"></span>7.3 Controlling moderator notifications for individual groups

As a group owner or moderator, you can control which notifications you receive about activity in your group and the method by which you receive those notifications. The activities that generate notifications are:

- In all groups:
	- o A pending member needs approval.
	- o A pending message needs approval.
	- o A member joined or left the group.
	- o An objectionable message was reported.
	- o The group's storage limit was reached.
- In Premium or Enterprise groups or legacy Basic groups created before August 24, 2020:
	- o An objectionable file or photo was reported.
	- o A chat was created or modified.
	- o A photo or photo album was uploaded, modified, moved, or deleted.
	- o A file or folder was uploaded, modified, moved, or deleted.
	- o A wiki page was created or modified.
	- o A database table was created or modified.
- In Premium or Enterprise groups or legacy Basic groups created before January 15, 2020:
	- o A subgroup was created or deleted

To control the notifications you receive about specific group activities:

- 1. On the group's website, in the left navigation menu, click **Subscription**.
- 2. On your Edit Subscription page, scroll down to the Moderator Notifications panel. **Note:** This panel appears only for group owners and moderators. (It replaced the original Notifications panel that contained a shorter list of activities for which owners and moderators could choose to receive notifications by email.)
- 3. For each activity type listed on the Moderator Notifications panel, use the corresponding dropdown list to select your preferred notification method for that activity:

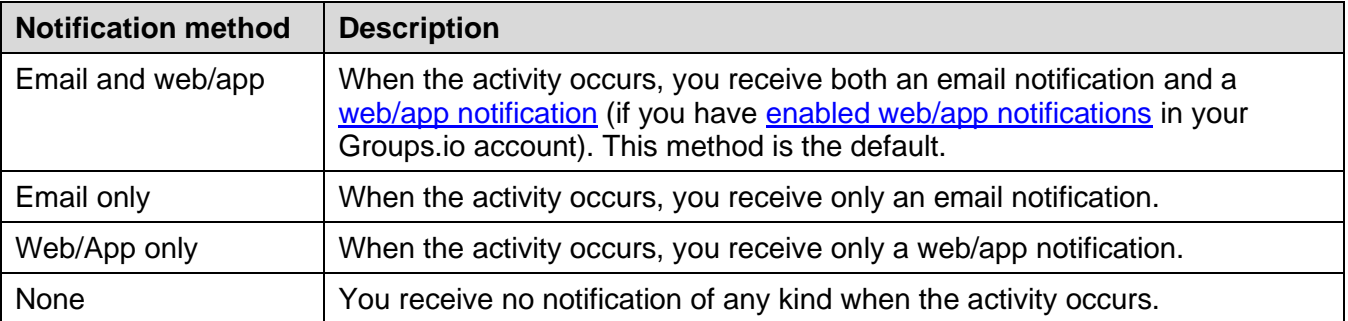

4. Scroll to the bottom of the page and click the **Save** button.

#### **Note:**

- Email notifications sent to moderators as a result of their Moderator Notifications settings do not include [system hashtags.](#page-72-0)
- With email notifications, a delay of 4 to 8 minutes occurs between when the action is taken and when the corresponding email notification is delivered. This delay allows the system to combine multiple actions (of the same type) that occur within a short period of time into a single notification, which prevents a barrage of individual email notifications. Web/app notifications are always sent individually; they are not delayed or combined.
- If you are the one who performs an activity that you have chosen to be notified about, you will not receive a web/app notification or email notification for it.

#### **Exceptions:**

- o If an unauthorized (spam) unsubscription occurs, you will receive a web/app notification if you were unsubscribed as a result.
- $\circ$  You will receive a web/app notification about reaching the group's storage limit even if your upload or post was the one that caused the limit to be reached.

# 8 Managing member notices

## 8.1 Overview

Group owners and moderators can create customized, prewritten messages, called *member notices*, that can be sent to group members for various reasons. Member notices make it convenient for moderators to send commonly used messages to members under different circumstances without having to rewrite the text each time. In the case of a member-initiated event, such as someone leaving a group or joining an unrestricted group, having a member notice makes it possible for a message pertaining to that event to be sent to the person automatically.

## 8.2 Creating, editing, or deleting member notices

To create a member notice, follow these general steps:

- 1. In the left navigation menu on the group's website, select **Admin** > **Settings**. The main Settings page appears.
- 2. At the top of the Settings page, click the **Member Notices** button.
- 3. On the Member Notices page, click the **New Notice** button.
- 4. Complete the elements for the new notice:

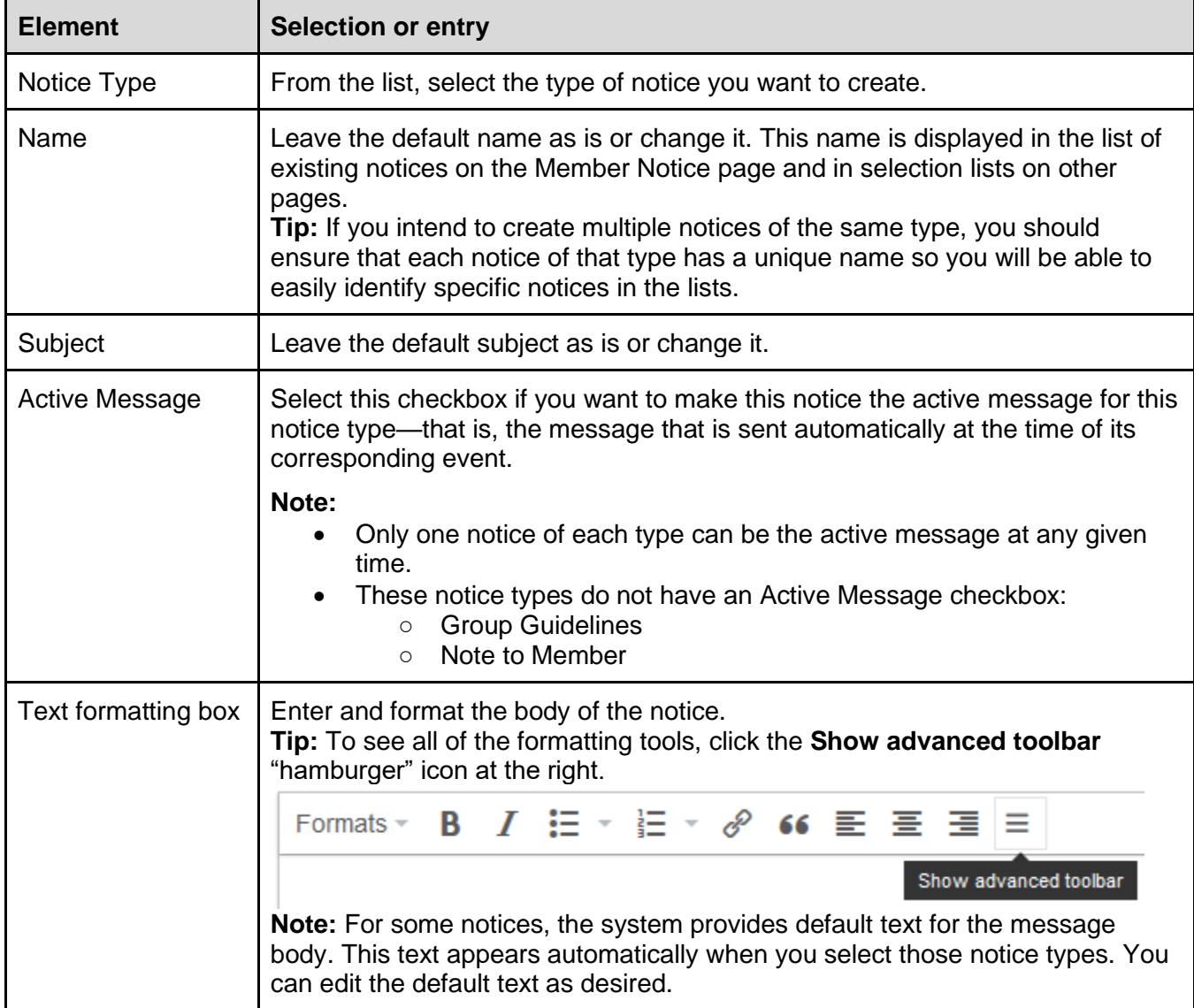

5. Click the **Add Notice** button at the bottom of the page.

To edit an existing notice:

- 1. In the left navigation menu on the group's website, select **Admin** > **Settings** > **Member Notices**.
- 2. On the Member Notices page, click the notice's name.
- 3. Make your changes to the notice.
- 4. Click the **Update Notice** button at the bottom of the page.

To delete a notice:

- 1. In the left navigation menu on the group's website, select **Admin** > **Settings** > **Member Notices**.
- 2. On the Member Notices page, click the notice's name.
- 3. Scroll to the bottom of the page and click the **Delete Notice** button.

The topics that follow describe the available types of member notices (in alphabetical order) and how they are used.

# <span id="page-41-0"></span>8.3 Banned Member notice

This notice can be sent automatically when a moderator bans a member from the group. To be sent automatically, the notice must be the active notice (set to Active Message). If no Banned Member notice is set to Active Message, none will be sent.

## <span id="page-41-1"></span>8.4 Direct Add notice

**Note:** The Direct Add feature is available only in paid Premium and Enterprise groups. It is not available in free Premium 30-day trial groups or in Basic groups.

This notice can be sent automatically when you [add members to the group directly.](#page-54-0) You can customize the text further, if needed, at the time you are direct adding someone, but be aware that the further customization is not saved to the notice—it applies only to that one-time use.

A Direct Add notice is always sent. If the owner or a moderator has not created a custom notice and set it to Active Message, the system activates and uses a default.

# 8.5 Group Guidelines notice

The Group Guidelines notice is a unique type of notice that provides a convenient and versatile way to communicate and maintain the group's posting and conduct guidelines, rules, best practices, and so on.

A Group Guidelines notice can be:

- Sent automatically on the first of each month as a message to the group, with an option to include members whose subscriptions are set to Special Notices Only.
- Sent automatically to all new group members.
- Sent manually by a moderator to a group member at any time.
- Displayed through its own Guidelines entry in the left navigation menu on the group's website, with an option for that entry to be visible to group members only or to the general public.

Unlike the other notice types, a group can have only one Group Guidelines notice. When the notice is created, a Guidelines entry automatically appears in the left navigation menu on the group's website. The rest of the notice's features are optional, and you can specify them when creating or editing the notice:

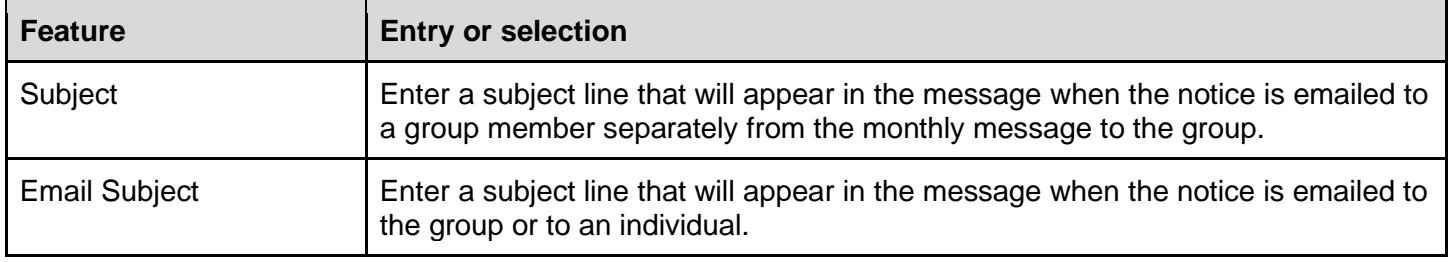

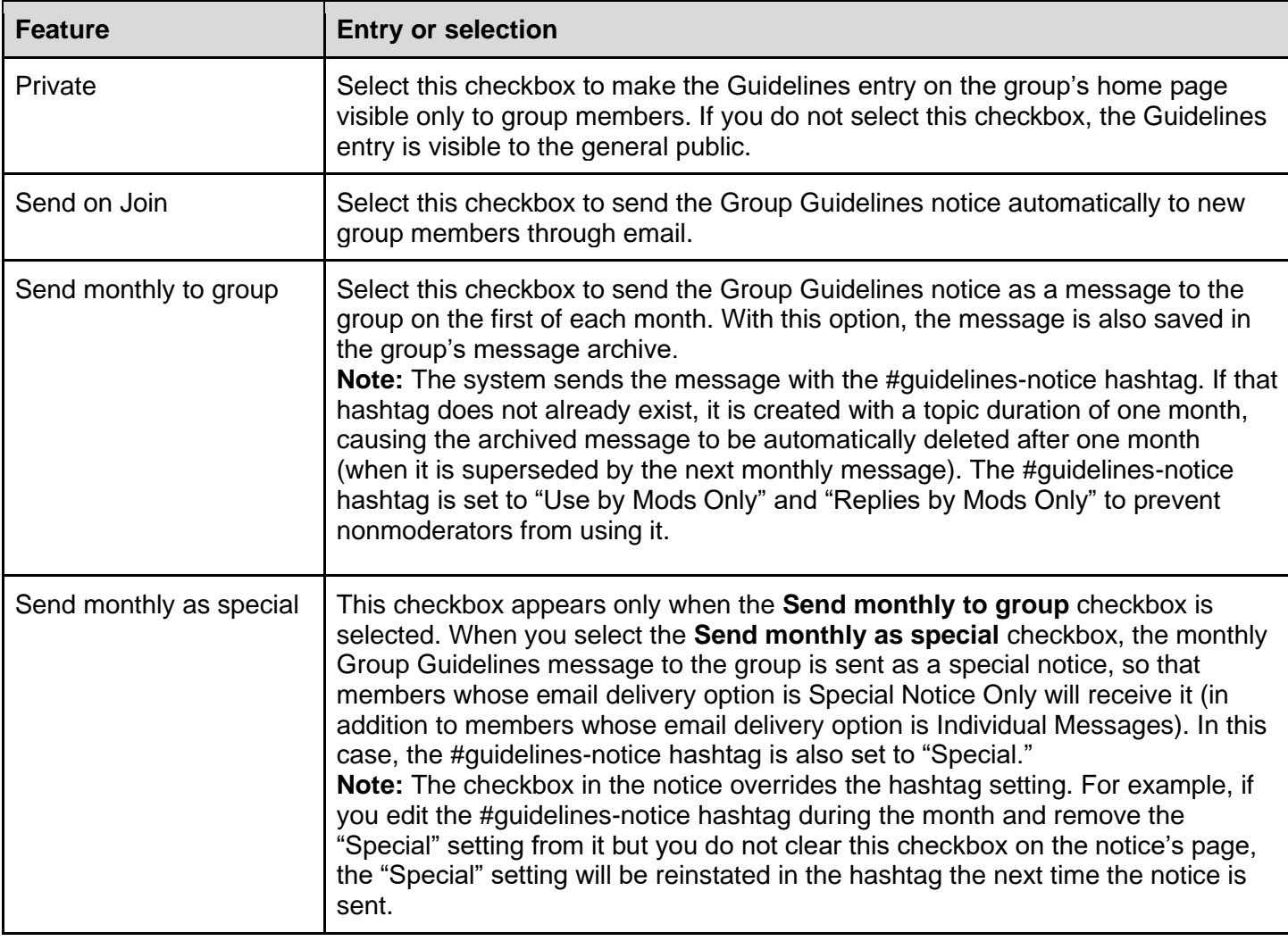

**Tip:** [Sample Guidelines notices](https://groups.io/g/GroupManagersForum/wiki/18105) are available in the wiki in the [GroupManagersForum](https://groups.io/g/GroupManagersForum/) group. Feel free to use those samples as a basis for your group's notice.

# 8.6 Goodbye notice

This notice can be sent automatically to someone who leaves the group. To be sent automatically, the notice must be the active notice (set to Active Message). If no Goodbye notice is set to Active Message, none will be sent.

Some groups use this notice to ask members why they left the group. Responses go to the group owner email [address.](#page-60-0)

## <span id="page-42-0"></span>8.7 Invite notice

This notice can be sent automatically to people you are *inviting to join the group*. You can customize the text further, if needed, at the time you are sending the invitation, but be aware that the further customization is not saved to the notice—it applies only to that one-time use.

You may create as many Invite type notices as you think you might need. For example, you might want one for general use and one for special reasons. However, only one Invite notice can be designated as the Active Message.

## 8.8 Locked Group notice

This notice can be sent automatically when [the group is locked](#page-90-0) but someone sends an email to it. To be sent automatically, the notice must be the active notice (set to Active Message). If no Locked Group notice is set to Active Message, none will be sent.

**Note:** Only Premium and Enterprise groups can be locked.

## 8.9 Monthly Reminder notice

This notice can be sent to the group automatically every month. The notice is also saved in the group's message archive. You could use this notice to remind members how to post messages to the group, how to change their subscription preferences, how to change their email address, and so on.

To be sent automatically, the notice must be the active notice (set to Active Message). If no Monthly Reminder notice is set to Active Message, none will be sent.

**Note:**

- The system sends the message with the #monthly-notice hashtag. If that hashtag does not already exist, it is created with a topic duration of one month, causing the archived message to be automatically deleted after one month (when it is superseded by the next monthly message). The #monthly-notice hashtag is set to "Use by Mods Only" and "Replies by Mods Only" to prevent nonmoderators from using it.
- When you select the **Send monthly as special** checkbox, the Monthly Reminder message to the group is sent as a [special notice,](https://groups.io/helpcenter/glossary/1/terms/special-notice) so that members whose email delivery option is Special Notice Only will receive it (in addition to members whose email delivery option is Individual Messages). In this case, the #monthly-notice hashtag is also set to "Special." Be aware that the checkbox in the notice overrides the hashtag setting. For example, if you edit the #monthly-notice hashtag during the month and remove the "Special" setting from it but you do not clear this checkbox on the notice's page, the "Special" setting will be reinstated in the hashtag the next time the notice is sent.

## <span id="page-43-1"></span>8.10 Note To Member notice

This notice is a prewritten message on any subject that an owner or moderator can send at any time to a member, or to multiple members, through the Send Message feature from either a member's individual page or the member list page on the group's website. See *[Sending messages from the owner email address](#page-60-1)*.

You may create as many Note To Member type notices as you think you might need. When you send a Note To Member notice, you can customize it further as needed.

**Note:** The further customization is not saved to the notice. It applies only to that one-time use.

## <span id="page-43-0"></span>8.11 Pending Subscription notice

This notice can be sent automatically to anyone who applies for membership in a restricted group (a group that has the [Restricted Membership](#page-18-0) setting). To be sent automatically, the notice must be the active notice (set to Active Message). If no Pending Subscription notice is set to Active Message, none will be sent.

**Tips:**

- Some groups use this notice to screen potential members by asking questions for applicants to respond to in support of their applications to join the group. Responses go to the group owner address and are recorded on individual members' pages under "+owner messages."
- [Templates for Pending Subscription notices](https://groups.io/g/GroupManagersForum/wiki/18069) are available in the wiki in the [GroupManagersForum](https://groups.io/g/GroupManagersForum/) group. Feel free to use those templates as a basis for your group's notice.

# <span id="page-44-2"></span>8.12 Rejected Message notice

This notice is sent when a moderator rejects a pending message from a moderated member or a message in a moderated group or topic. The way it is handled depends on the method the moderator uses to reject the message:

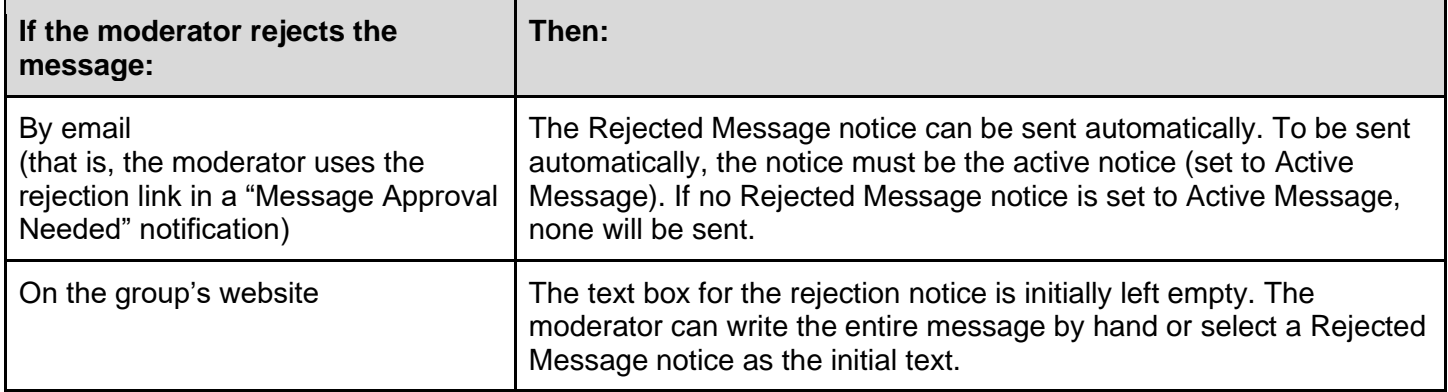

# <span id="page-44-0"></span>8.13 Rejected Subscription notice

This notice can be sent automatically when a moderator rejects an application for membership in a restricted group. To be sent automatically, the notice must be the active notice (set to Active Message). If no Rejected Subscription notice is set to Active Message, none will be sent.

# <span id="page-44-1"></span>8.14 Removed Member notice

This notice can be sent automatically when a moderator removes a member from the group. To be sent automatically, the notice must be the active notice (set to Active Message). If no Removed Member notice is set to Active Message, none will be sent.

## 8.15 Welcome notice

This notice is sent automatically to members who join an unrestricted group or whose membership in a restricted group has been approved. When the group is created, the system generates a default, "canned" Welcome notice. You can edit the default notice to personalize it for your group.

# <span id="page-45-0"></span>9 Inviting people to join a group

## 9.1 Overview

Groups.io provides an invitation system for owners and moderators (with the right permissions) to submit the email addresses of people they want to invite to join the group. The system sends an email invitation to each person. To join the group, each recipient just has to click on the link in the invitation or reply to the invitation.

Owners and moderators can track each invitation and see whether it has been accepted.

**Note:** Basic groups and Premium 30-day trial groups can add members only through the invitation process. If you want to add members to your group directly without the invitation step, that feature—called *direct add*—is available in paid Premium and Enterprise groups.

## 9.2 Sending invitations to join the group

- 1. In the left navigation menu on the group's website, select **Admin** > **Invite**. The Invite page appears. If you have created an [Invite notice](#page-42-0) for the group and set it to be the Active Message, the text of that notice appears in the Customize Message panel.
- 2. If desired, customize the content in the Customize Message panel. (If your group has more than one Invite notice, you can select one from the Notices list under the text box. The notice text will then appear in the panel.) This content will be included in the invitation message along with the prewritten content in the Invitation To Be Sent panel. As you enter text in the Customize Message panel, it is added to the Invitation To Be Sent panel after the line that says "The following message was included by [your name]:".

**Note:** You cannot change the existing content in the Invitation To Be Sent field. Providing a customized message might improve the invitation acceptance rate by reassuring recipients that the invitation is legitimate.

**Tip:** To help distinguish your customized message from the system-provided content, click the **Show Advanced Toolbar** "hamburger" icon to display an additional formatting toolbar, and then use the **Horizontal line** tool to insert horizontal lines before and after your message text.

- 3. In the Emails field, enter the email addresses (one per line) of the people you want to invite to the group. Alternatively, you can click the **Browse** button and upload a plain text file that contains a list of email addresses. Email addresses can be in either of these formats:
	- [emailname]@[domain.com]
	- <Member Name> [emailname]@[domain.com]

**Note:** The plain text file must contain one email address per line (nothing else) and must be UTF-8. It cannot be UTF-16LE. Rich text format (RTF) files will not work.

4. Scroll to the bottom of the page and click the **Send Invitations** button. The Invite page is refreshed and displays an Invite Summary panel with the number of invitations the system processed and sent.

## 9.3 Inviting more than 20 people at a time

If you invite more than 20 people to your group in a 24-hour period, you probably will see a notice that says:

"You have reached the limit for number of invites that can be sent out without approval. Once your new invites have been approved, they will be sent out. You will receive a notification when this happens."

For this situation, Groups.io has a waiting period during which management reviews the list of invitees to ensure that you are not a spammer. The remaining invitations usually are released within a few hours.

**Note:** This review also applies to paid Premium and Enterprise groups that [direct add](#page-54-0) more than 20 people at a time.

**Tip:** You do not need to group your invitations in batches of 20 (which will only incur additional delays). You can send all your invitations at once, either by uploading a plain text file or by copying and pasting all the email addresses into the Email Addresses field on the Invite page.

## 9.4 Tracking, resending, or canceling invitations

To see the status of invitations that were sent:

- 1. In the left navigation menu on the group's website, select **Admin** > **Invite**.
- 2. On the Invite page that appears, click the **Sent Invitations** button at the top. The page is refreshed and displays a list of the email addresses that were invited, the dates the invitations were sent, and the status of the invitations.

To cancel and remove invitations that were sent, or to resend them, you can use the Actions button at the bottom of the list:

- 1. In the list of email addresses, select the checkboxes in front of the email addresses whose invitations you want to cancel or resend.
- 2. Click the **Actions** button and select the action you want to apply to those email addresses:
	- **Cancel/Remove Invite**
	- **Send Again**

**Note:** If you do not cancel/remove an invitation, it can be used at any future date.

# 10 Managing members

# <span id="page-47-0"></span>10.1 Reviewing the member list

To display the [member list](https://groups.io/helpcenter/glossary/1/terms/member-list) so you can review it for member status and other information: In the left navigation menu on the group's website, select **Admin** > **Members** to display the Members page.

The Members page (also referred to as the member list) contains members' display names, email addresses, email delivery method, and the date they joined (or were approved to join) the group. Click in a member's row to display their individual membership record, which contains additional details.

You can click the **Members** button at the top of the Members page and then select an entry from its dropdown menu to list only the members who are in these categories:

- 1. **Moderators:** Members who have moderator and owner privileges
- 2. **Pending Approval:** Members who have requested to join the group
- 3. **Bouncing:** Members whose email addresses are [bouncing](https://groups.io/helpcenter/glossary/1/terms/bounce-bouncing)
- 4. **Banned:** Members who have been [banned](#page-51-0) from the group
- 5. **Past:** Members who left or were removed from the group (available only in Premium and Enterprise groups)

Certain colored badges (icons) might appear in entries in the member list to indicate members' email delivery status, email delivery setting, or moderation status. For a list of these badges and their descriptions, see *Additional information* > *[Member badges and topic icons](#page-105-0)* > *Member badges*.

# 10.2 Handling members marked as Not Confirmed

Members who have not yet responded to the confirmation email message sent by Groups.io are marked with a Not Confirmed **NC** badge in the member list.

In Premium or Enterprise groups, moderators can confirm members directly. That feature is not available in Basic groups. In a Basic group, you can send another confirmation email message to a Not Confirmed member and hope that they respond to it:

- 1. [Display the member list.](#page-47-0)
- 2. Select the row of the member who has a Not Confirmed badge. (You can select more than one NC member.)
- 3. Scroll to the bottom of the Members page.
- 4. Click the **Actions** button and select **Send Confirmation Email** from the dropdown menu.

**Tip:** An alternate method is to click the member's row on the Members page to display their individual record, then go to the bottom of that page and click the **Send Confirmation Email** button.

# <span id="page-48-0"></span>10.3 Handling pending members

#### 10.3.1 Overview

If the group is set up with [restricted membership,](#page-18-0) people who request to join the group must be approved by an owner or moderator. When someone applies to join a restricted group, owners and moderators who have [chosen to receive pending member notifications](#page-38-0) receive an email or [web/app notification](https://groups.io/helpcenter/glossary/1/terms/web-app-notification) (or both) that has a subject line starting with "Subscription approval needed."

**Note:**

- For email notifications, the owners' and moderators' group subscriptions must be set to receive emails sent to the owner address. See *[Making a member an owner or moderator](#page-57-0)*.
- Pending member requests expire after 14 days. If no action is taken within that period, the request is deleted. The pending member does not receive any notification.

**Exception:** The 14-day timeout period does not apply to approval requests that have been claimed by a moderator on the group's website.

#### 10.3.2 Approving or rejecting pending members by email

To approve the pending member by email, just reply to the "Subscription approval needed" message without adding anything to it or clearing any text (if your email application is set up to include or quote messages you are replying to).

To reject the pending member by email, forward the message to the rejection link included in the message. The prospective member receives an automatic notification with a simple statement that the subscription request was not approved by the moderators. To provide more feedback to prospective members, you can create a customized [Rejected Subscription notice](#page-44-0) with additional information.

### 10.3.3 Approving, rejecting, or claiming pending members on the group's website

To approve, reject, or claim one pending member:

- 1. In the "Subscription approval needed" email from the prospective member, click the **View pending member** link, which takes you to the member's individual page on the group's website.
- 2. Scroll to the bottom of the member's page, and click the button for the action you want to take:

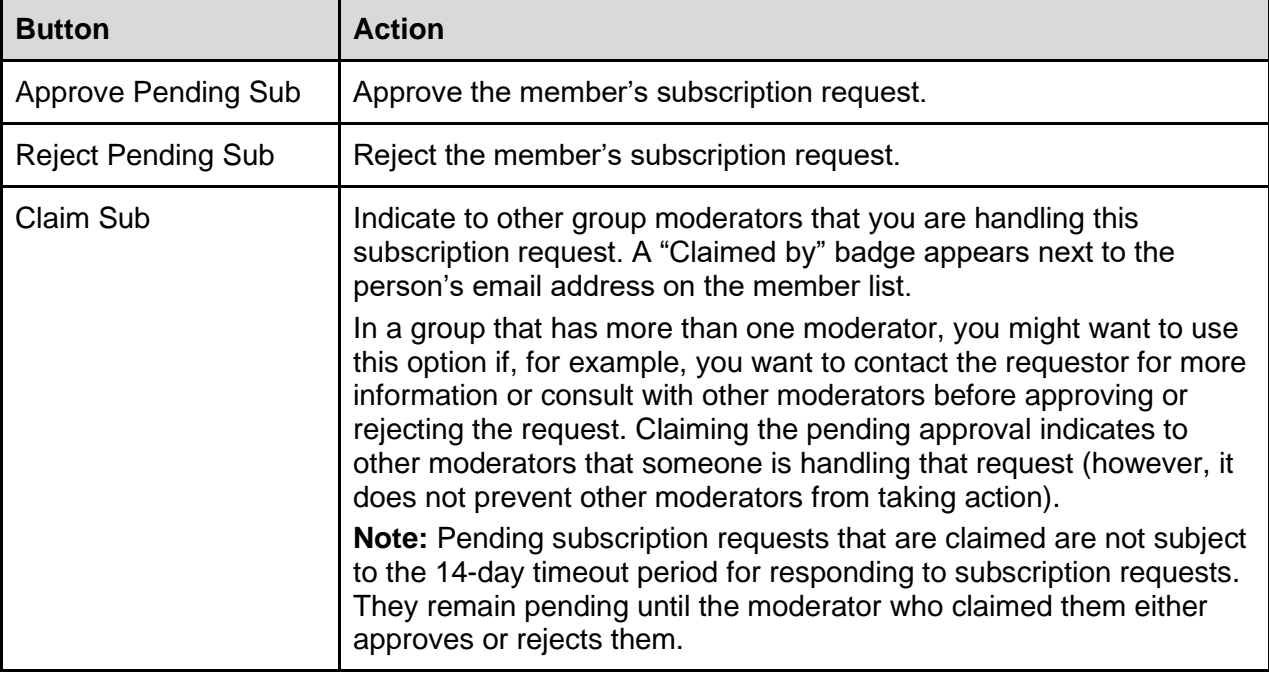

To approve, reject, or claim multiple pending members:

- 1. In the left navigation menu on the group's website, select **Admin**. The Members entry on the Admin submenu shows the number of pending members.
- 2. Click **Members**. The Members page appears and lists the pending members.
- 3. Select the checkboxes next to the rows of the pending members you want to take the same actions for.
- 4. At the bottom of the page, click the **Actions** button, and then select the action you want to take for the pending members you selected:
	- **Approve:** Approve those members' subscription requests.
	- **Reject:** Reject those members' subscription requests.
	- **Claim:** Indicate to other group moderators that you are handling those subscription requests.

## 10.4 Adding moderator notes about individual members

Group owners and moderators can add notes to individual members' records that other moderators and owners—and **only** moderators and owners—can review. For example, you could add a note about who referred a particular member to the group, add a note about a moderator action related to a member (such as putting them on moderation or removing or banning them), and so on.

To add a moderator note to a member's record:

- 1. In the left navigation menu on the group's website, select **Admin** > **Members**.
- 2. On the Members page, locate and open the member's record.
- 3. Click the **Notes** button at the top of the member's page.
- 4. On the resulting page, enter the text of your note, then click the **Update** button.

To modify or delete the note, follow steps 1 to 3 above, edit the text of the note or delete all the text, and click **Update**.

## 10.5 Moderating individual members

You can change the message posting privileges for individual members without changing the settings for the entire group. **Example:** A member is not following the group's guidelines for posting, so you want to moderate their posts for a while.

**Note:** Moderation applies only to messages. A member who is moderated will still be able to upload files and photos (if those features are available in the group) without moderator intervention. However, you can receive notifications about activity that involves files and photos. See *[Controlling moderator notifications for individual](#page-38-0)  [groups](#page-38-0)*.

To moderate an individual member:

- 1. In the left navigation menu on the group's website, select **Admin** > **Members**. The Members page appears.
- 2. Locate the member's row and click in it to display their individual membership page.
- 3. Scroll down to the Posting Privileges panel.
- 4. Select the level of moderation you want to apply to this member:
	- Use Group Moderation Setting
	- Override: not moderated
	- Override: moderated
	- Override: new member moderated
	- Override: not allowed to post
	- Override: moderate the first message of every topic this person starts
	- Override: moderate all messages of every topic this person starts
- 5. If desired, click the **Notes** button at the top of the page and enter a note about why you are moderating this member. The note will be saved in the member's record. Such notes can be helpful to other moderators who might review the member's record.
- 6. Click the **Save** button at the bottom of the page.

### 10.6 Removing members

**Note:** Members who are removed are able to rejoin the group at that email address (assuming it is a functioning address). If you want to prevent someone from being able to join the group at all, you can [ban](#page-51-0) them.

#### 10.6.1 Removing an individual member

- 1. In the left navigation menu on the group's website, select **Admin** > **Members**. The Members page appears.
- 2. Locate the member's row and click in it to display their individual membership page.
- 3. If desired, click the **Notes** button at the top of the page and enter a note about why you are removing this member. The note will be saved in the member's record, which will be retained even after the member is removed. Such notes can be helpful to other moderators who might review the member's record.

**Note:** The records of past members are available only in Premium and Enterprise groups.

- 4. Scroll to the bottom of the page.
- 5. Click the **Remove** button.
- 6. When the Verify Delete confirmation popup appears, click **Yes**.

If you set up an active [Removed Member notice](#page-44-1) for the group, the member receives that notice automatically.

#### 10.6.2 Removing multiple members

To remove multiple members from the group at the same time:

- 1. In the left navigation menu on the group's website, select **Admin** > **Members**. The Members page appears.
- 2. Next to the Display Name column, select the checkboxes of the members you want to remove.
- 3. Scroll to the bottom of the page, and click the **Actions** button, then select **Remove** from the dropdown menu.
- 4. When the Verify Action confirmation popup appears, click **Yes**.

If you set up an active [Removed Member notice](#page-44-1) for the group, the members receive that notice automatically.

#### 10.6.3 Removing a large number of members (bulk remove)

If you have a large number of members to remove, or you have a large membership list and it would be tedious to page through it to remove several members at once, you can use these steps to remove them:

- 1. In the left navigation menu on the group's website, select **Admin** > **Members**. The Members page appears.
- 2. Click the **Bulk Remove** button at the top of the page.
- 3. On the Emails to Remove page, you can use one of these methods to enter the email addresses you want to remove:
	- In the Email Addresses field, enter (or copy and paste) the email addresses, one address per line.
- Click the **Browse** button and upload a plain text file that contains the email addresses (one address per line in the file).
- 4. Click the **Remove Members** button.
- 5. When the Verify Removal confirmation popup appears, click **Yes**.

**Note:** With a bulk removal, the Removed Member notice (if one is set up for the group) is not sent to the removed members.

## <span id="page-51-0"></span>10.7 Banning and unbanning members

#### 10.7.1 Banning a member

To remove a disruptive member or a spammer from the group and prevent them from rejoining at that email address:

- 1. In the left navigation menu on the group's website, select **Admin** > **Members**. The Members page appears.
- 2. Locate the member's row and click in it to display their individual membership page.
- 3. If desired, click the **Notes** button at the top of the page and enter a note about why you are banning this member. The note will be saved in the member's record, which is retained even after the member is banned. Such notes can be helpful to other moderators who might review the member's record.
- 4. Scroll to the bottom of the page.
- 5. Click the **Ban** button.
- 6. When the Verify Ban confirmation popup appears, click **Yes**.

If you set up an active **Banned Member notice** for the group, the member receives that notice automatically.

**Tip:** You can proactively ban an email address that you know belongs to a spammer or other undesirable member, to prevent them from trying to join the group:

- 1. In the left navigation menu on the group's website, select **Admin** > **Members**. The Members page appears.
- 2. Click the **Members** button at the top left of the page, and then select **Banned** from the dropdown menu.
- 3. In the Ban Email Address field, enter the email address that you want to ban.
- 4. Click **Ban User**. If that person is an existing member, they will receive the Banned Member notice if one is set up for the group.

#### **Note:**

- Banning applies only to that specific email address. It is possible for someone to try to rejoin using another email address.
- Premium and Enterprise groups have the option to [ban entire domains.](#page-91-0)

#### 10.7.2 Unbanning a member

If you find you need to reinstate (unban) a member who was banned (for example, if the banning was an error), follow these steps:

- 1. In the left navigation menu on the group's website, select **Admin** > **Members**. The Members page appears.
- 2. Click the **Members** button at the top left of the page, and then select **Banned** from the dropdown menu.
- 3. In the list of banned members, select the checkbox next to the member's row.
- 4. Click the **Actions** button at the bottom of the list, and select **Unban** from the dropdown menu.
- 5. When the Verify Action confirmation popup appears, click **Yes**. The member is removed from the Banned list.

Note: The member will need to rejoin the group (by *invitation*, [direct add,](#page-54-0) or requesting to join). They do not become a group member again automatically after being unbanned.

#### 10.7.3 Viewing a list of banned members

- 1. In the left navigation menu on the group's website, select **Admin** > **Members**. The Members page appears.
- 2. Click the **Members** button and select **Banned**. The page is refreshed and displays a list of members who were banned from the group.

**Note:** The group retains information about members who were banned, including any moderator notes about them, messages they sent to the owner email address, their join dates, and so on.

## 10.8 Checking for bouncing members

From time to time, you might want to review your group's member list to check whether any members are being reported as [bouncing.](https://groups.io/helpcenter/glossary/1/terms/bounce-bouncing) (For more information on bouncing and how the system handles it, see *[Groups.io](#page-103-0)  [bounce handling](#page-103-0)*.)

**! Important:** Other than try to contact members and make them aware of their bouncing status, group owners and moderators cannot do anything to "unbounce" members' accounts. Members themselves must address the underlying problem.

To check your group for bouncing members:

- 1. In the left navigation menu on the group's website, select **Admin** > **Members**. The Members page appears.
- 2. Review the Email column. Next to their email addresses, bouncing members have either a red *B* ("Bounced"—the system received no response to any bounce notification messages, or *bounce probes*, for 15 days) or a blue *B* ("Bouncing"—the system is sending bounce probes every 3 days). **Tip:** To see a list of only the members who are bouncing, click the **Members** button and select **Bouncing**. The page is refreshed and displays a list of only the bouncing members.
- 3. Review the email delivery history of each bouncing member to try and determine the reason why the account is bouncing:
	- On the Members page, click in the row of a bouncing member. The Membership page for that member appears.
	- Click the **Email Delivery History** button at the top of the page.
	- On the resulting page, review the Recent Bounces panel. It lists all recent bounces and the reasons for them.

**Note:** This panel displays activity from only your group. Because the account's bouncing status could have resulted from failed deliveries of messages in another group the member belongs to, you might have to direct the member to look up their own bouncing activity to see what is going on. Individual members can find that information on the Recent Bounces page for their account, [https://groups.io/account?page=bounces.](https://groups.io/account?page=bounces)

**Tip:** In the Recent Bounces panel on a member's email delivery history page:

- 400-level errors usually indicate a temporary condition, and the affected message could subsequently get delivered.
- 500-level errors are considered permanent.

These resources on SMTP error codes provide information that you might find helpful:

- [What Those SMTP Error Codes Mean and Why You Should Care](https://www.gettingemaildelivered.com/what-those-smtp-error-codes-mean-and-why-you-should-care)
- **[SMTP errors and reply codes](https://serversmtp.com/smtp-error/)**

## 10.9 Reviewing members who were removed because of reported spam

Some email providers notify Groups.io when group messages end up in their (the provider's) users' spam folders. Most likely, the group messages were automatically flagged as spam by the email provider rather than having been specifically marked as spam by the users.

When Groups.io receives such a notification, the system automatically unsubscribes that member from the group. Groups.io also sends the member an email with a link that lets them automatically and quickly resubscribe to the group if the spam flagging was a mistake. The email lets the member know to check their spam folder and mark any messages in there from Groups.io as **not** spam, to help train the email provider's spam filters to make fewer mistakes about Groups.io emails.

Group owners and moderators can check the [activity log](#page-75-0) for members who were removed because group messages were reported as spam to their email providers:

- 1. On your group's left navigation menu, select **Admin** > **Activity**. The Activity page appears.
- 2. In the Actions list, scroll down to and select **Removed because of spam report**.
- 3. (Optional) If you want to confine the search to a specific date or range of dates, select the applicable option from the Date list.
- 4. Click the blue **Search** button to the right of the Date list.

For additional information about this situation, see the [wiki in the GroupManagersForum group.](https://groups.io/g/GroupManagersForum/wiki/5115)

### 10.10 Syncing group members with Slack teams

A Groups.io group can be synchronized (synced) with an external service, which means that members of the external service automatically can be made members of the group. Automatic syncing occurs hourly.

Currently, the only service that a Groups.io group can sync with is [Slack.](https://slack.com/) Once you set up the connection between your group and your Slack team, you can view which members are a part of one and not the other and synchronize them.

To synchronize your group members with a Slack team:

- 1. In the left navigation menu on the group's website, select **Admin** > **Members**.
- 2. At the top of the Members page, click the **Service Sync** button.
- 3. On the Sync Settings page, from the Service list, select **Synced with a Slack Team**. The Authenticate With Slack button appears.
- 4. Click **Authenticate With Slack** and then sign in to your Slack workspace. Ensure that you give Groups.io permission to access the workspace. After you are signed in, you are returned to the Sync Settings page in your group.
- 5. Under Auto Sync Type, select the type of synchronization you want to use. Under Join Channels, select the applicable channels.
- 6. Click the **Update Sync** button at the bottom of the page. If the Auto Sync Type option you selected was:
	- One of the Pull or Push options: The members in Groups.io and Slack are synchronized according to your selection.
	- No Automatic Sync: Groups.io displays the Sync Dashboard page, which contains two tabs. Each tab lists the people who are not members of the other. You can use those tabs to manually select the members of each team that you want to sync with the other team:
- $\circ$  On the Groups. io Members tab, which lists the group members who are not members of the Slack team, select the group members you want to add to the Slack team and click the **Add To Slack** button.
- $\circ$  On the Slack Members tab, which lists the Slack team members who are not members of the Groups.io group, select the members you want to add to the group and click the **Add To Groups.io** button.

**Note:** When you select No Automatic Sync, you can click the **Sync Dashboard** button (next to the Update Sync button) at any time to view the Groups.io Members tab and Slack Members tab. The Sync Dashboard button is disabled when you select a Pull or Push sync option.

### 10.11 Premium and Enterprise member management options

#### <span id="page-54-0"></span>10.11.1 Adding members directly

**Note:** This feature is not available in free Premium 30-day trial groups.

In a paid Premium or Enterprise group, owners and moderators can add members to the group directly, without going through the invitation process.

To add members directly to a group:

- 1. In the left navigation menu on the group's website, select **Admin** > **Direct Add**.
- 2. Complete the Direct Add page:
	- The Message To Be Sent panel at the top of the page shows the standard text that will be sent to the members who are added. You can use the Customize Message field to add personalized content, which will be added to the text in the Message To Be Sent field after a statement that says "The Group moderators have included the following important message:".

**Note:** If you have set up a [Direct Add notice](#page-41-1) for the group and it is set to Active Message, the content of that notice will be displayed in the Customize Message field, where you can edit it further if desired. Be aware that any changes you make will not be saved to the Direct Add notice.

- If your group includes subgroups, in the Add To Subgroups panel on the page, you can select any subgroups you want to add the new member or members to.
- In the Emails panel on the page, enter the email addresses of the members you want to add (one address per line). Alternatively, you can click the **Browse** button to upload a text file that contains the email addresses.
- 3. Click the **Add Members** button at the bottom of the page.

**Note:** If you add more than 20 people to your group in a 24-hour period, you probably will see a notice that says you have reached the limit for the number members that can be added without approval. For this situation, Groups.io has a waiting period during which management reviews the list of added members to ensure that you are not a spammer. The remaining additions usually are processed within a few hours.

### 10.11.2 Editing members' email addresses

**Note:** This feature is not available in free Premium 30-day trial groups.

**! Caution:** This action changes the email address for the member's Groups.io account, which will affect all other group subscriptions they have at this address. It is functionally equivalent to the member changing the address in their own account.

In a paid Premium or Enterprise group, owners and moderators can change the email addresses of members who cannot change their addresses themselves for some reason:

- 1. [Display the membership record](#page-47-0) of the member whose email address you want to change.
- 2. In the Email field at the top of the page, edit the member's email address.
- 3. Scroll to the bottom of the page and click **Save**.

#### 10.11.3 Confirming members who are marked as Not Confirmed

In a Premium or Enterprise group, owners and moderators can confirm members who requested to join the group but have not yet responded to the confirmation message sent by Groups.io. These members are marked with a Not Confirmed  $\frac{NC}{C}$  badge in the [member list.](https://groups.io/helpcenter/glossary/1/terms/member-list)

To confirm a member who is marked as Not Confirmed:

- 1. [Display the membership record](#page-47-0) of the member whose membership you want to confirm.
- 2. Go to the bottom of the member's page and click the **Confirm** button.

**Note:** In a restricted Premium or Enterprise group, if you approve a pending member who is not yet confirmed, the approval also confirms their membership automatically.

#### 10.11.4 Viewing information about past members

In a Premium or Enterprise group, owners and moderators can view a list of all members who left the group, members who were removed from the group, and members who were banned from the group:

- 1. In the left navigation menu on the group's website, select **Admin** > **Members**.
- 2. On the Members page, click the **Members** button at the top and then select **Past** from the dropdown menu. The resulting Past Members page lists all members who left the group (unsubscribed) and were removed or banned from the group by a moderator or owner.

In a past member's row, you can click the **History** link to display that member's record, where you can view their activity history, any moderator notes, and any messages that member sent to the owner email address.

#### 10.11.5 Synchronizing group members with a file of email addresses

**Note:**

- This feature is not available in free Premium 30-day trial groups.
- For a group that has subgroups, the file sync feature is available only for the parent group. Because subgroup members must belong to the parent group, the file sync feature does not apply to subgroups.

In a paid Premium or Enterprise group, owners and moderators can upload a file containing the email addresses of all of the people they want to belong to the group. Any members currently in the group who are not listed in the file will be removed from the group, and any people listed in the file who are not in the group will be added. No emails are sent to group members when they are removed.

To synchronize your group members with a file of email addresses:

- 1. Create a text file containing a list of the email addresses, one address per line, of all the people you want to be members of the group.
- 2. Go to the group's website and, in the left navigation menu, select **Admin** > **Members**.
- 3. On the Members page, click the **File Sync** button. The Sync Settings page appears. The Message To Be Sent field shows the message that will be sent to any people who are added to the group.
- 4. Scroll down to the Customize Message field, and enter and format any personalized text that you want to include in the message to be sent. As you enter text there, it is added to the Message To Be Sent field after the line that says "The Group moderators have included the following important message:".

**Note:** You cannot change the existing content in the Message To Be Sent field. Providing a customized message might reassure recipients that the message is legitimate.

**Tip:** To help distinguish your customized message from the system-provided content, click the **Show advanced toolbar** "hamburger" icon to display an additional formatting toolbar, and then use the **Horizontal line** tool to insert horizontal lines before and after your message text.

- 5. If desired, and if your group has a **Direct Add notice**, select the Direct Add notice from the Notices list under the Customize Message field.
- 6. If your group has subgroups and you want to add any new members to them, scroll to the Add To Subgroups panel and select the checkboxes for the subgroups you want to add new members to.
- 7. Click the **Browse** button, and navigate to and select the text file containing the list of email addresses.
- 8. Click the **Sync Members** button. The File Sync Members page appears. On this page:
	- The top panel, Members To Be Removed, lists the email addresses of members who will be removed from the group because their email addresses are not in the file you uploaded.
	- The bottom panel, People To Be Added, lists the email addresses in the file you uploaded that do not belong to any current members of the group.
- 9. If you are satisfied that the lists of members to be removed and people to be added are correct, click the **Sync Members** button at the bottom of the page. The system synchronizes the member lists and returns to the Members page.

# 11 Managing moderators and additional owners

## 11.1 Overview

Groups can have multiple [moderators](https://groups.io/helpcenter/glossary/1/terms/moderator) and [owners,](https://groups.io/helpcenter/glossary/1/terms/owner) and moderators can have different sets of permissions. (Owners have all permissions by default.) To be a group moderator or additional owner, the person must first be a member of the group.

It is good practice for a group to have at least one additional owner as a backup. You might want to have multiple moderators as well, depending on the size and activity level of your group.

**Note:** Moderators cannot change the roles or subscription settings of owners.

### <span id="page-57-0"></span>11.2 Making a member an owner or moderator

- 1. In the left navigation menu on the group's website, select **Admin** > **Members**. The Members page appears.
- 2. Locate the row of the member you want to make an owner or moderator, and click in that row to display their individual membership page.
- 3. In the Role list, select the role you want to assign to that member, **Moderator** or **Owner**. When additional panels appear on the page, select the permissions you want to give to that person:

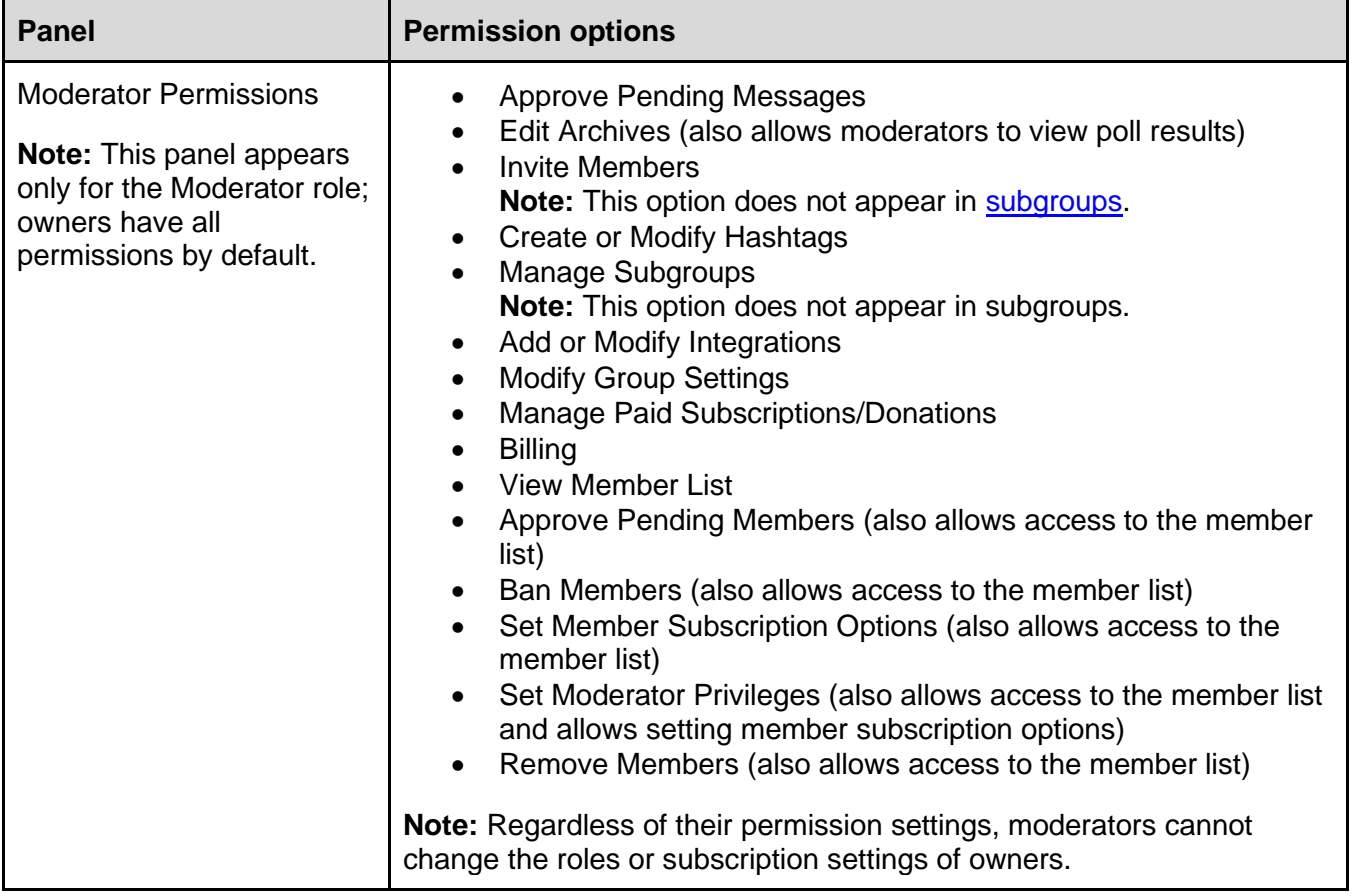

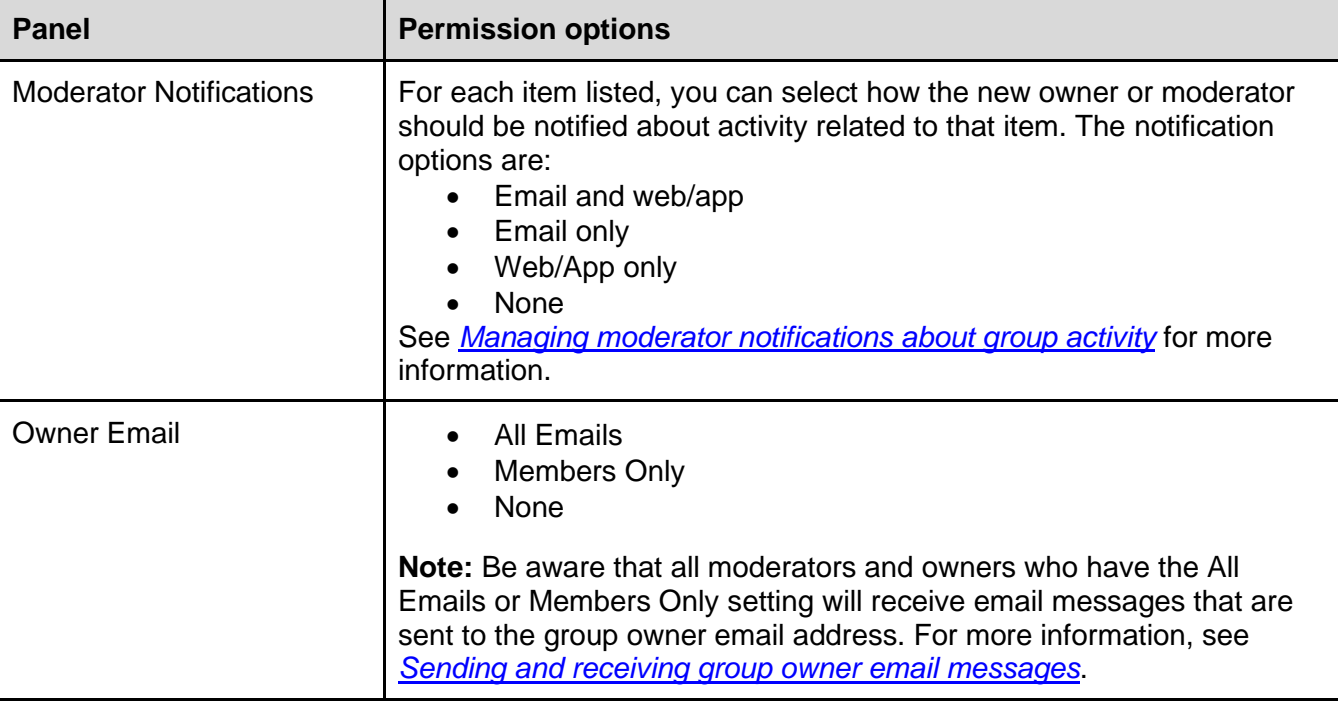

4. Scroll to the bottom of the page and click the **Save** button.

## 11.3 Changing an owner or moderator back to a regular member

- 1. In the left navigation menu on the group's website, select **Admin** > **Members**. The Members page appears.
- 2. Click the **Members** button at the top of the page, and select **Moderators** from the dropdown menu to display only the group members who are owners and moderators.
- 3. Locate the row of the owner or moderator you want to make a regular member, and click in that row to display their individual membership page.
- 4. In the Role list, select **Member**.
- 5. Scroll to the bottom of the page and click the **Save** button.

**Note:** Moderators cannot change the roles of owners.

# <span id="page-59-0"></span>12 Sending and receiving group owner email messages

## 12.1 Overview

Each group in Groups.io has an owner email address, which is in this form: [groupname]+owner@groups.io

**Example:** GroupManagersForum+owner@groups.io

The owner email address and other group email addresses are listed at the bottom of the group's home page.

Messages that are sent to the owner email address include automatic notices about [pending group members](#page-48-0) and [pending messages](#page-61-0) that need approval.

Owners and moderators have subscription options to control whether they receive messages that are sent to the owner address. Owners can set these options for moderators and other owners that they add to the group (see *[Making a member an owner or moderator](#page-57-0)*), but moderators and other owners can change their individual subscription options.

## 12.2 Reviewing your subscription options for receiving group owner email messages

To review (and adjust, if necessary) your subscription options for receiving owner emails:

- 1. In the left navigation menu on the group's website, select **Subscription**.
- 2. On your subscription page, scroll down to the Owner Email panel. **Note:** This panel appears only for owners and moderators.
- 3. Ensure that the appropriate option is selected:

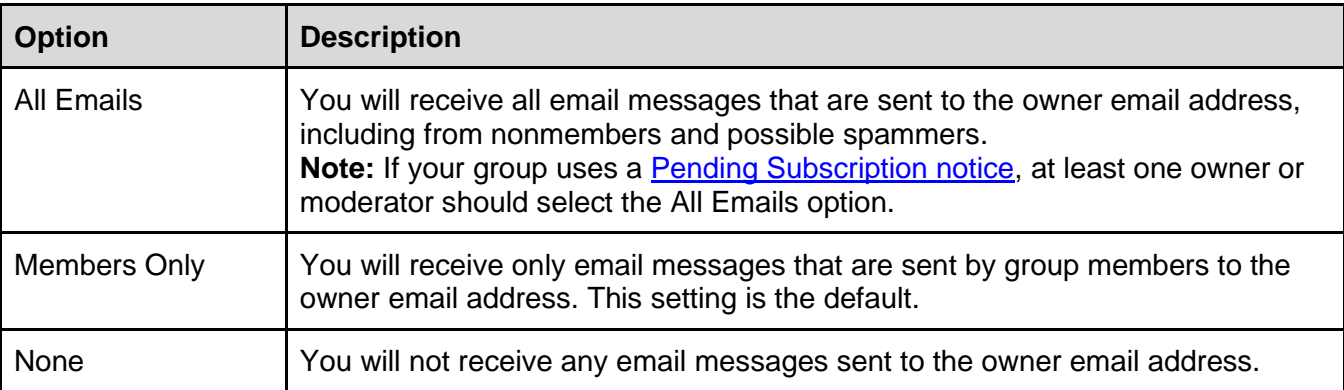

4. If you made any changes, click the **Save** button.

Be aware that all moderators and owners who select the All Emails option or the Members Only option will receive email messages that are sent to the group owner email address. If your group has several moderators, not all of them might need (or want) to receive owner emails; in that case, some of them could select the None option.

## <span id="page-60-0"></span>12.3 Receiving and viewing messages sent to the owner email address

Email messages sent to the group owner email address are delivered to the email addresses that owners and moderators who receive owner emails use to log in to the group.

On the group's website, you can use any of these methods to view messages that were sent to the owner email address:

- Review the group's [activity log:](#page-75-0) Select **Admin** > **Activity**. In the Actions list on the Activity page, scroll down to and select **Message to +owner**. Then click **Search** to display a list of messages that have been sent to the owner email address.
- Display a member's record from the [member list,](#page-47-0) and click the **+owner Messages** button to list any messages that member has sent to the owner email address.

## <span id="page-60-1"></span>12.4 Sending messages from the owner email address

If you want to send a message to a member or members that comes from the group owner email address rather than your personal email address, you can do so from the group's website:

**Note:** You cannot send messages from the owner email address through email.

- 1. In the left navigation menu on the group's website, select **Admin** > **Members**.
- 2. On the Members page, select the checkbox in the row of the member you want to send the message to. You can select more than one member.
- 3. Go to the bottom of the page and click the **Actions** button, then select **Send Message**. The Post page appears.
- 4. In the From list, ensure that the owner email address is shown. (The other option in the list is your personal email address.)
- 5. Use one of these methods to compose the message:
	- Complete the Subject field, and enter the body of the message.
	- If your group has a [Note To Member notice](#page-43-1) set up (or more than one), use the Notices list to select the Note To Member notice you want to send. The notice's subject is added to the Subject field, and the content of the notice is added to the message body. You can customize the subject and the message body for this one-time use if desired. Any customizations are not saved to the notice.
- 6. If you want to send blind copies of the message to your personal email address or the other moderators (or both), select the applicable checkbox.
- 7. Click the **Send To Member** button. (It is labeled Send To Members if you are sending the message to more than one member.) You return to the group's home page, where a banner states that the message has been sent.

**Note:** Messages sent this way will have the group's [message footer.](#page-24-0) Also, be aware that any replies the member sends will go to all owners and moderators who receive messages sent to the owner email address.

## 12.5 Replying to a message from the owner email address

If you want to reply to an existing message from the owner email address rather than from your personal email address, you can do so from the group's website. When you are replying to a message on the website, select the group owner email address in the From list above the subject field.

**Note:** You can reply from the owner email address only from the group's website, not through email. Also, replies sent from the owner address will have the group's message footer.

# 13 Managing group topics and messages

# <span id="page-61-0"></span>13.1 Handling pending messages

#### 13.1.1 Overview

When a message that needs approval is posted to the group, owners and moderators who have chosen to [receive pending message notifications](#page-38-0) receive an email or [web/app notification](https://groups.io/helpcenter/glossary/1/terms/web-app-notification) (or both) receive an email that has a subject line starting with "Message Approval Needed."

#### **Note:**

- For email notifications, the owners' and moderators' group subscriptions must be set to receive emails sent to the owner address. See *[Making a member an owner or moderator](#page-57-0)*.
- Pending messages expire after 14 days. If no action is taken within that period, the message is deleted. The sender does not receive any notification.

**Exception:** The 14-day timeout period does not apply to pending messages that have been claimed by a moderator on the group's website.

#### 13.1.2 Approving, rejecting, or deleting pending messages by email

To approve the pending message by email, just reply to the "Message Approval Needed" message without adding anything to it or clearing any text (if your email application is set up to include or quote messages you are replying to).

To reject the pending message by email, forward the message to the rejection link included in the message. The sender receives an automatic notification with a simple statement that the message was not approved by the moderators. To provide more feedback to senders, you can create a customized [Rejected Message notice](#page-44-2) with additional information.

To delete the pending message by email, forward the message to the deletion link included in the message. The sender does not receive any notification that the message was deleted.

#### 13.1.3 Handling pending messages on the group's website

To approve, edit and claim, reject, or delete an individual pending message:

- 1. In the "Message Approval Needed" email message, click the **View this message online** link, which takes you to the Pending Messages page on your group's website.
- 2. Click the link in the row of the pending message you want to handle. The page with the individual message appears.
- 3. At the bottom of the page, click the button for the action you want to take:

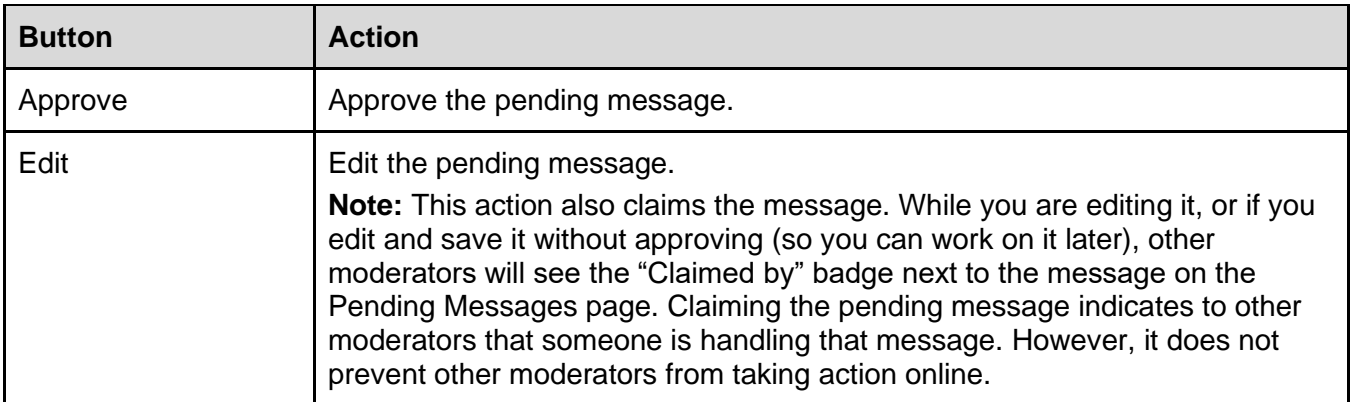

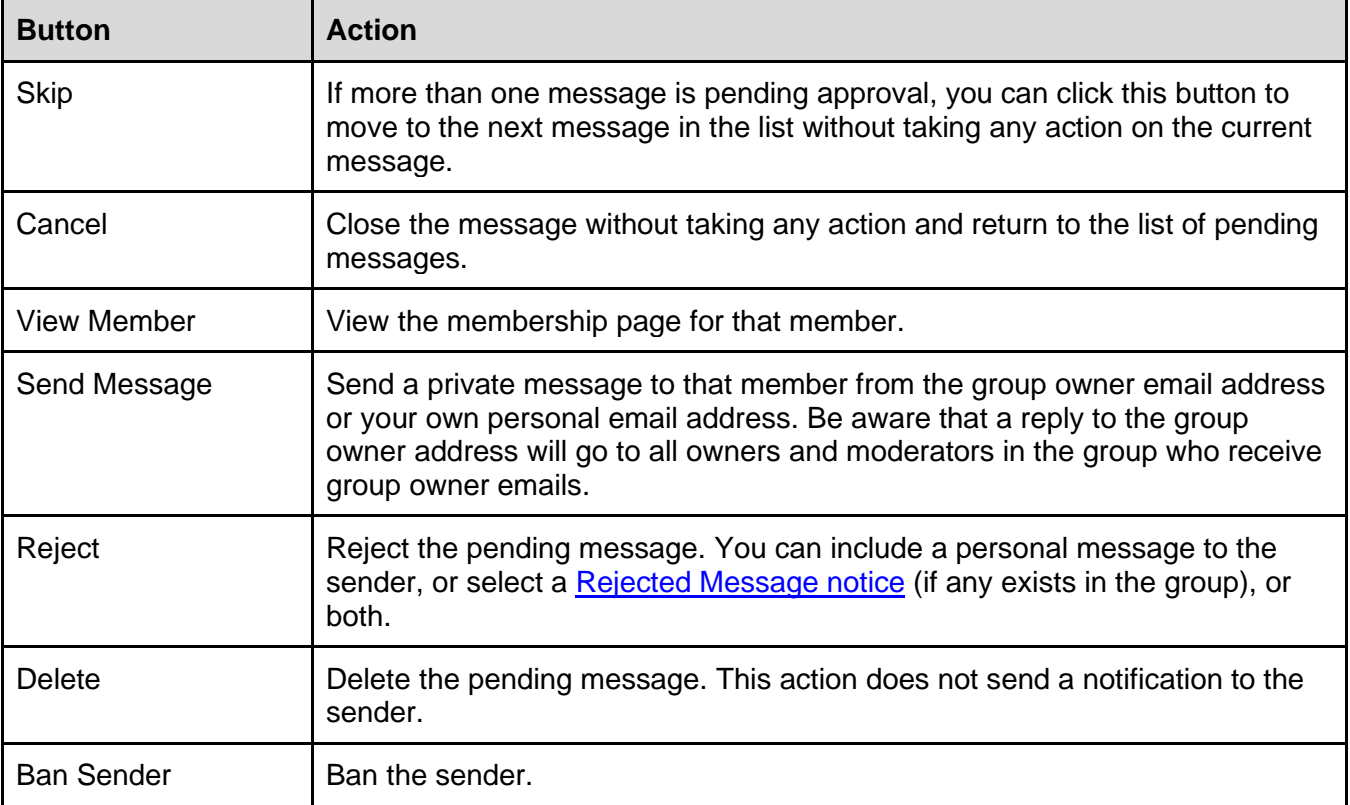

To handle multiple pending messages at the same time:

- 1. Go to the group's home page and click **Admin** on the left navigation menu. A number to the right of the Admin label indicates the number of items (messages or members) that are pending approval.
- 2. From the Admin menu, select **Pending** (which also shows the number of pending messages). The Pending Messages page appears and lists the pending messages.
- 3. Select the checkboxes next to the rows of the pending messages you want to take the same actions for.
- 4. Click the button for the action you want to take:

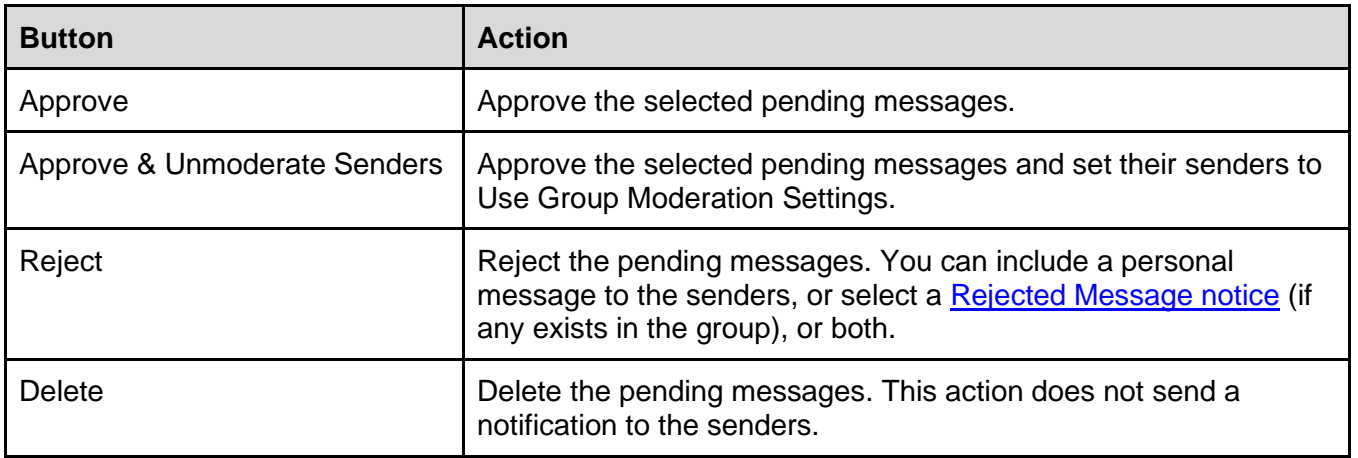

**Note:** The Edit button is unavailable when you select more than one message (therefore, it is not listed in the table above). You can edit only one selected message at a time.

## <span id="page-63-0"></span>13.2 Merging topics

Groups.io provides the ability for group owners and moderators to merge separate topics together. For example, you might want to combine separate topics that were started about the same subject, or perhaps a member created a new topic by mistake instead of replying to an existing topic.

**Note:** Bear in mind that the messages have already been delivered as emails. Even when you merge topics in the message archive, if someone replies to an email that originated from one of the merged topics, a new topic will be created.

To merge topics:

1. In the left navigation menu on the group's website, click **Messages**. On the resulting page, if the messages are not already displayed in Topics view, click the leftmost button at the top and select **Topics**.

**Tip:** You can use the **Search** button to search for topics. Then, in the search results, click the **Tools** button and select the **Collapse Topics** checkbox. The list now shows the topics and the number of messages in each one.

2. Navigate to one of the topics that you want to merge into the original topic. Click the arrow button next to the posting date to display a submenu. Select **Start Merge**.

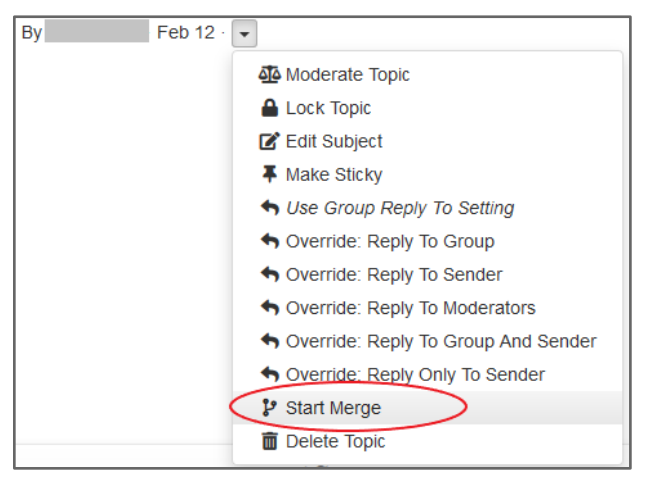

The page is refreshed, and that topic has a vertical blue line to the left of it.

3. Go to the original topic you want to merge the first topic into, click the arrow button next to the posting date, and select **Merge Into**.

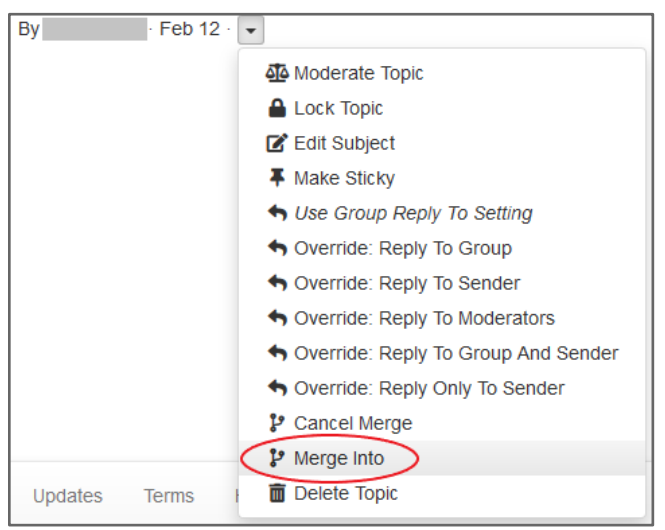

**Note:** If you change your mind about merging these topics, you can select **Cancel Merge** on the submenu.

- 4. When the Verify Merge confirmation popup appears, click **Yes**. The first topic you selected is merged into the original topic.
- 5. Repeat steps 2 through 5 for any other topics you want to merge into the original topic.

**Tip:** If the original topic is still active, consider putting it on [moderation](#page-65-0) so you (or other moderators) can edit the subject lines of incoming messages before they are posted to the archive (because messages might be replies originating from the "stray" topic that was merged into the original, and the subject lines might be different). You can also consider [locking](#page-65-1) the topic if you do not want members posting more messages to it.

## 13.3 Splitting topics

Groups.io provides the ability for group owners and moderators to split a topic into two separate topics. For example, if replies have gotten off track from the subject of the original topic, you might want to move those replies into a separate topic of their own (or [merge](#page-63-0) them into a more appropriate existing topic).

**Note:** You cannot split the first message displayed on a page. If you are sorting messages by newest first (Date column), that view prevents you from splitting off the most recent message. Click the **Date** column header to sort the view again and move the message to the bottom of the page, where you can then split it.

To split a topic:

1. In the left navigation menu on the group's website, click **Messages**. On the resulting page, if the messages are not already displayed in Topics view, click the leftmost button at the top and select **Topics**.

**Tip:** You can use the **Search** button to search for topics. Then, in the search results, click the **Tools** button and select the **Collapse Topics** checkbox. The list now shows the topics and the number of messages in each one.

- 2. Navigate to the topic you want to split, and expand it to display the messages in that topic.
- 3. Go to the message in that topic that you want to use as the start of the new (split) topic.
- 4. In that message, click the **More** "hamburger" icon at the lower right. On the submenu, select **Split**.

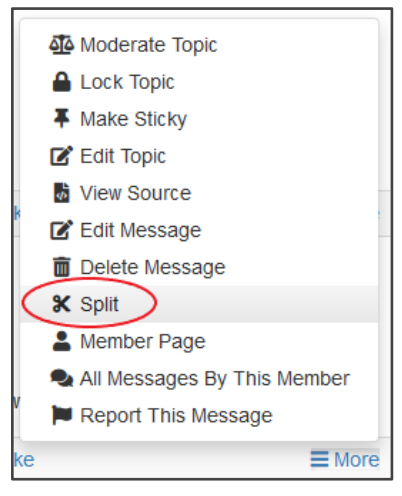

5. In the Split Topic popup that appears, enter a subject line for the new topic, then click the **Split Topic** button. That message is moved into a new topic, along with any messages that were posted after it.

**Tip:** If the topics are still active, consider putting them on [moderation](#page-65-0) so you (or other moderators) can edit the subject lines of incoming messages before they are posted to the archive, to ensure that the messages end up in the correct topic. You can also consider [locking](#page-65-1) the topics if you do not want members posting more messages to them.

## <span id="page-65-0"></span>13.4 Moderating topics, messages, and attachments

You control whether and how messages are moderated in your group using the spam control and moderation [settings](#page-18-1) in your group's settings. In your group's [message formatting settings,](#page-24-1) you can control whether attachments to messages are moderated (or allowed at all).

You can also moderate and unmoderate individual topics in your group separately from the overall group moderation settings. For more information, see *[Editing the properties of topics in the archive](#page-65-2)*.

Another way to moderate and unmoderate topics is to use [hashtags](https://groups.io/helpcenter/glossary/1/terms/hashtag) that have moderation properties. See *[Managing hashtags](#page-67-0)*.

**Tip:** Groups.io has a setting that allows groups to automatically moderate topics that are older than a specified number of days. You might consider using this setting so moderators can review any replies that are posted to outdated topics. See *[Automatically Moderate Topics Older Than \[n\] Days](#page-22-0)*.

## <span id="page-65-1"></span>13.5 Locking topics

After a topic has run its course (or if it has grown contentious and nothing further can be gained by keeping it going), but you want to keep it available in the message archive, you can prevent further replies from being posted to that topic by locking it. Members who send replies through email to a locked topic receive an automatic notice that the topic is locked.

For information on locking and unlocking topics, see *[Editing the properties of topics in the archive](#page-65-2)*.

Another way to lock topics is to use [hashtags](https://groups.io/helpcenter/glossary/1/terms/hashtag) that have locking properties. See *[Managing hashtags](#page-67-0)*.

**Tip:** Groups.io has a setting that allows groups to automatically lock topics that are older than a specified number of days. You might consider using this setting to prevent members from posting replies to outdated topics. See *[Automatically Lock Topics Older Than \[n\] Days](#page-22-1)*.

## <span id="page-65-2"></span>13.6 Editing the properties of topics in the archive

Owners, and moderators with the appropriate permissions, can edit the properties of topics that have already been posted to the archive on the group's website. The changes they can make are:

- Edit the subject line of the topic.
- Add hashtags to or remove hashtags from the topic.
- Moderate or unmoderate the topic.
- Lock or unlock the topic.
- Make the topic sticky or unsticky. (Sticky topics always appear at the top of the Topics page in the message archive.)
- Change the Reply To setting for that topic. **Note:** If you change it to **Reply to topic followers only**, the system automatically sets up follow topic records for the person who started the topic as well as everyone who replied to it. Those people then will see an Unfollow Topic link in the footer of subsequent email messages in that topic.

Owners and moderators can edit topic properties using any of these methods:

- In Topics view or Messages view, click the arrow button next to the posting date, and select the desired option from the submenu that appears. **Note:** The submenu contains more options in Topics view than it does in Messages view.
- Open the topic on the website. Then click the **More** "hamburger" icon at the lower right and select the desired option from the submenu that appears. **Note:** You cannot edit the subject line or change the Reply To setting from that submenu.

• Open the topic on the website. Then click the **Topic Properties** button at the top of the page, or click the **More** "hamburger" icon at the lower right and select **Topic Properties**. On the page that appears, you can change any of the properties listed above (you can also delete the topic). Click the **Update** button when you are done.

## 13.7 Editing the content of messages in the archive

Owners, and moderators with the appropriate permissions, can edit the content of all messages that are in the message archive on the group's website.

#### **Note:**

- To edit messages **before** they are delivered by email and posted to the archive, you need to use some form of moderation on members or messages.
- To change a topic's subject line or hashtags, you need to [edit the topic's properties.](#page-65-2)

If you need to edit the content of a message that has already been posted to the group:

- 1. In the left navigation menu on the group's website, click **Messages**. If the resulting page displays messages in:
	- Topics view: Click the leftmost button at the top and select **Messages**. Then go to step 2.
	- Messages view: Go to step 2.
- 2. Navigate to and open the message you want to edit.
- 3. Click the **More** "hamburger" icon at the lower right and select **Edit Message** from the submenu that appears.
- 4. On the Edit Message page that appears:
	- Make your edits to the body of the message.
	- In the field after the message body, add a brief note about the change. **Note:** This note is optional but recommended so the reason for the change is documented. The note appears in the edited message if you choose to send it to the group by email. The note also can be viewed by members who click the blue Edited badge that appears next to edited messages on the group's website.
- 5. Click the appropriate button:
	- **Save and Send to Group:** Use this button if you want to send the edited message to the group by email. The message will include a statement that the message was edited along with the reason you entered.
	- **Save Without Sending:** Use this button if you want to just save the edited message in the archive without emailing it to all group members. A copy will be sent to the original poster.

The message is sent or saved, according to the action that you took. In the archive, an Edited badge appears next to the message, at the far right under the original timestamp. All group members can click that badge to see the message's history and, if desired, compare revisions.

## 13.8 Deleting topics

- 1. In the left navigation menu on the group's website, click **Messages**. If the resulting page displays messages in:
	- Topics view: Go to step 2.
	- Messages view: Click the leftmost button at the top and select **Topics**. Then go to step 2.
- 2. Navigate to the topic you want to delete.
- 3. Click the arrow next to the topic's posting date, and select **Delete Topic** from the submenu that appears.
- 4. When the Verify Delete confirmation popup appears, click **Yes**.

#### *Groups.io Group Owners Manual* 55

**Note:** You can also delete a topic that is open on the website. While you are viewing the topic, click the **Topic Properties** button at the top of the page, or click the **More** "hamburger" icon at the lower right and select **Topic Properties**. On the page that appears, click the **Delete Topic** button at the bottom and then click **Yes** in the Verify Delete confirmation popup.

# <span id="page-67-0"></span>14 Managing hashtags

## 14.1 Overview

A *hashtag* is a word or phrase that contains no spaces and is prefixed with the hash (or pound, number sign, or octothorpe) character, **#**. Hashtags may contain uppercase and lowercase letters, hyphens, and underscores. They do not have a character limit, but best practice is to keep hashtags concise. Members "tag" a message with a hashtag by including it somewhere in the message's subject line.

#### **Examples:**

- My name is Inigo Montoya #intro
- Seeking #advice for a #rosebush with blackened leaves

**Note:**

- The hashtag limit is five per topic. (The system allows message subject lines to contain more than five hashtags, but only the first five hashtags are saved in the message archive.)
- The system treats uppercase and lowercase letters as the same and will not let anyone create the same hashtag with different capitalization. For example, if you create a hashtag of #Question, the system will not allow you to create another hashtag of #question. If a message is sent with a hashtag of #question in the subject line, the system will change that hashtag to #Question before posting the message.

# 14.2 Hashtag uses

Hashtags have several uses within Groups.io, including controlling certain behaviors of topics and messages:

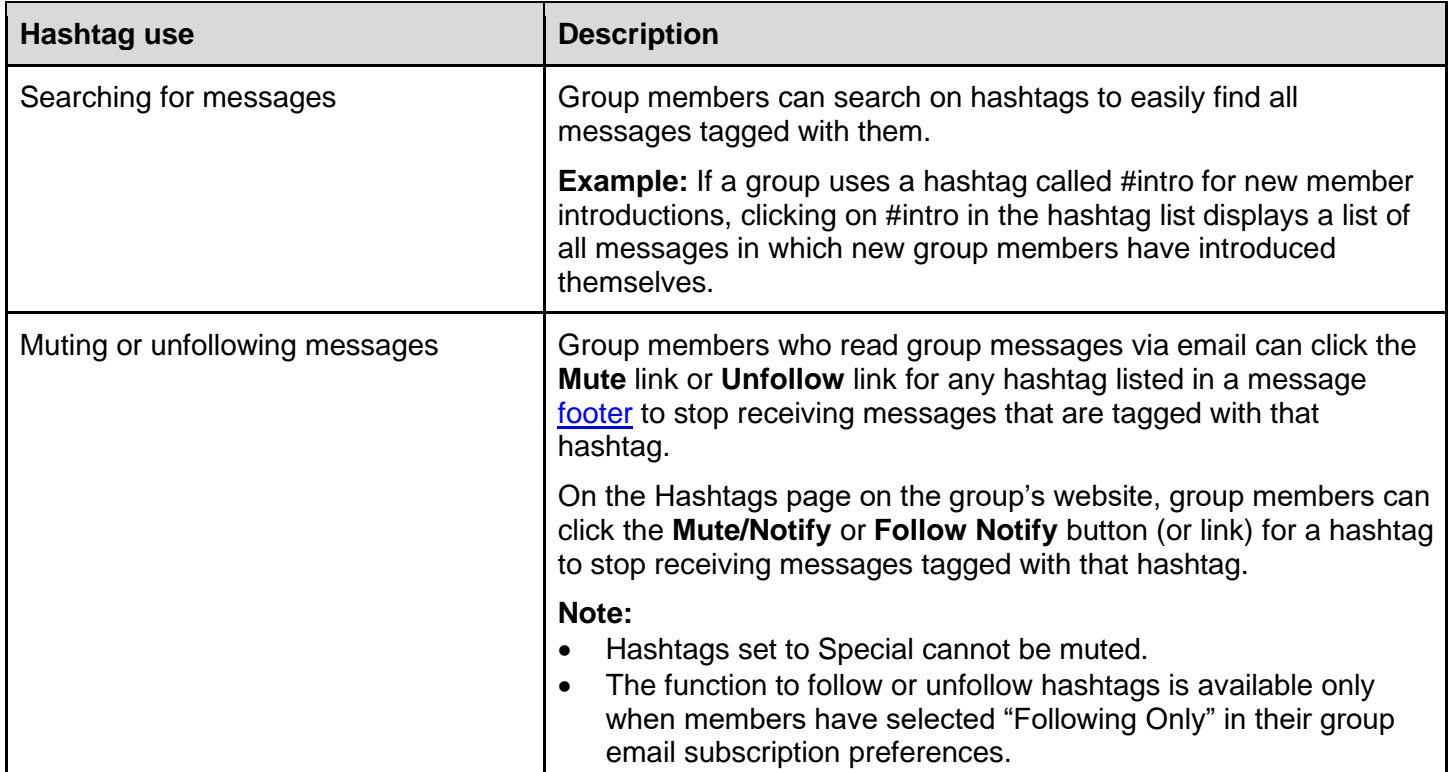

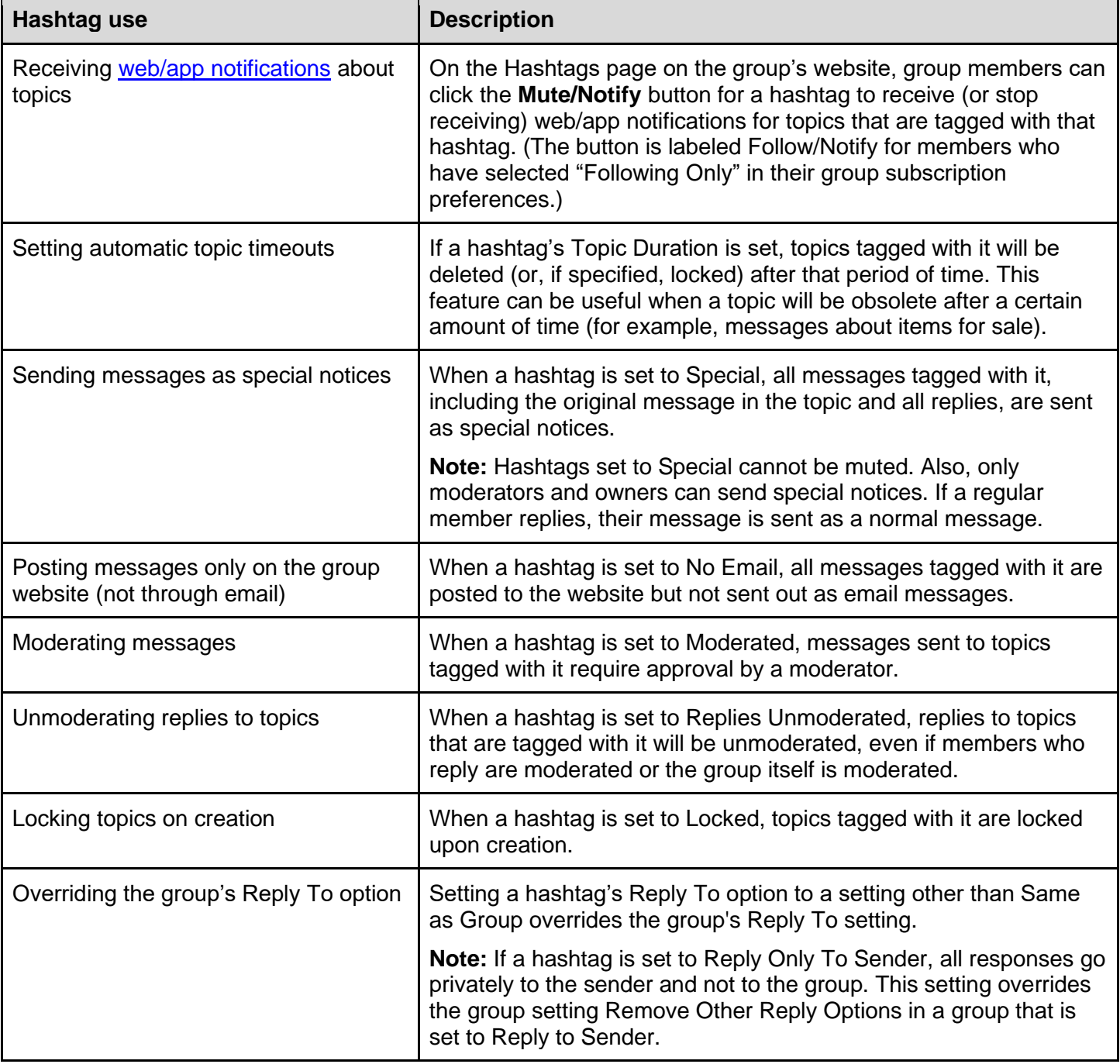

For more information on the specific hashtag settings mentioned in the table above, see *[Creating a hashtag](#page-69-0)*.

# 14.3 Controlling the use and creation of hashtags

#### 14.3.1 Overview

You can control the use and creation of hashtags through various means:

- [Group hashtag settings](#page-69-1)
- [Moderator hashtag permissions](#page-69-2)
- [Usage settings on individual hashtags](#page-69-3)

## <span id="page-69-1"></span>14.3.2 Group hashtag settings

Group hashtag settings are in the [Message Policies panel](#page-20-0) on the group's Settings page. These settings are:

- [Hashtags Required:](#page-20-1) Specifies whether messages must have at least one hashtag.
- [Hashtag Permissions:](#page-21-0) Controls whether group members can create new hashtags by adding them to message subject lines.

#### <span id="page-69-2"></span>14.3.3 Moderator hashtag permissions

The setting that allows moderators to create and modify hashtags is Create or Modify Hashtags, which is in the Moderator Permissions panel on a moderator's member page. See *[Making a member an owner or moderator](#page-57-0)*.

#### <span id="page-69-3"></span>14.3.4 Usage settings on individual hashtags

When you [create a hashtag,](#page-69-0) you can specify whether it can be used only by moderators by selecting the **Use by Mods Only** setting. When you select this setting, you can select an additional setting, **Replies by Mods Only**, so that only moderators can reply to messages that have that hashtag.

## 14.4 Viewing, creating, modifying, and deleting hashtags

#### 14.4.1 Viewing the list of hashtags used in a group

If a group uses hashtags, members can view the list of hashtags on the group's website using either of these methods:

- In the left navigation menu, select **Hashtags**.
- In Topics view or Messages view, click the **Hashtags** button at the top of the page.

**Note:** Clicking a hashtag displays a page containing all the messages that are tagged with that hashtag.

#### <span id="page-69-0"></span>14.4.2 Creating a hashtag

- 1. In the left navigation menu on the group's website, select **Hashtags**.
- 2. On the Hashtags page, click the **Create Hashtag** button at the bottom of the page (you will have to scroll if the group already contains a number of hashtags).
- 3. On the Create Hashtags page, complete the fields and selections:

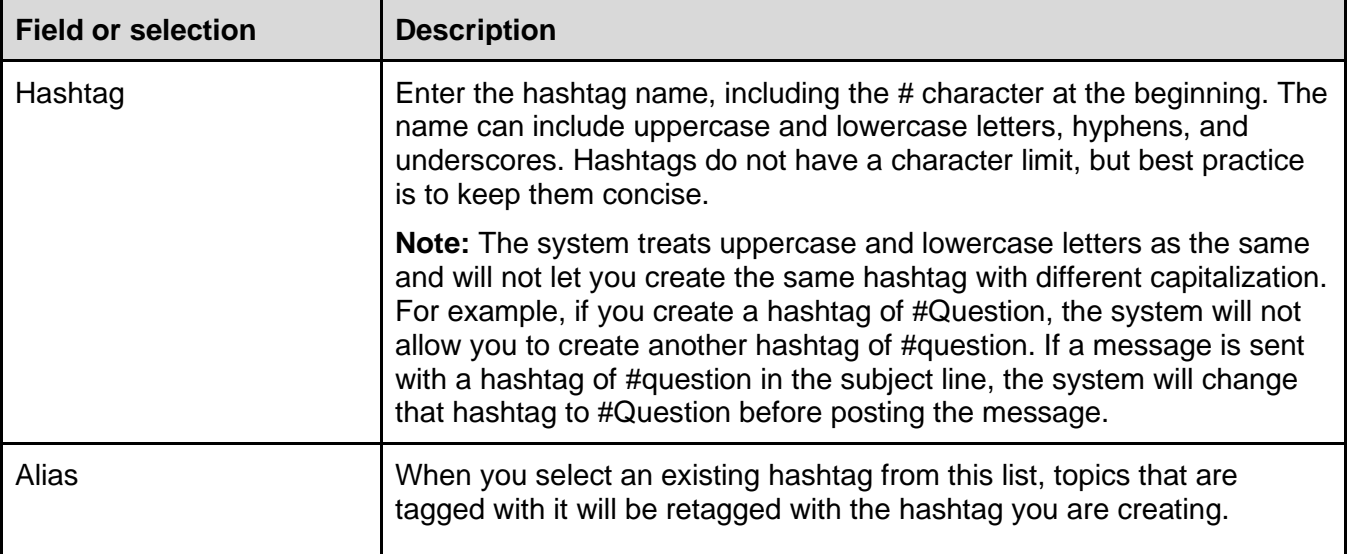

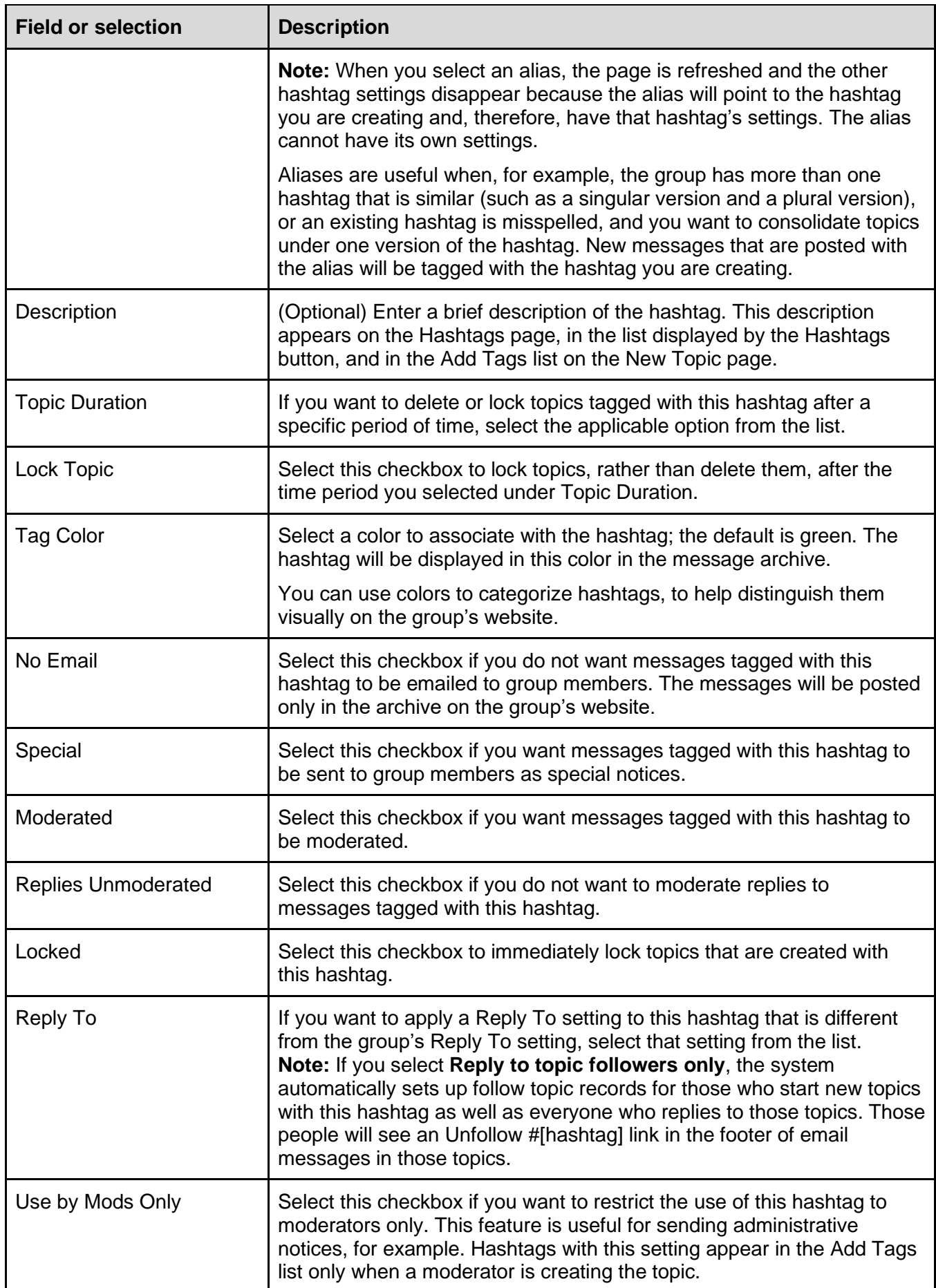

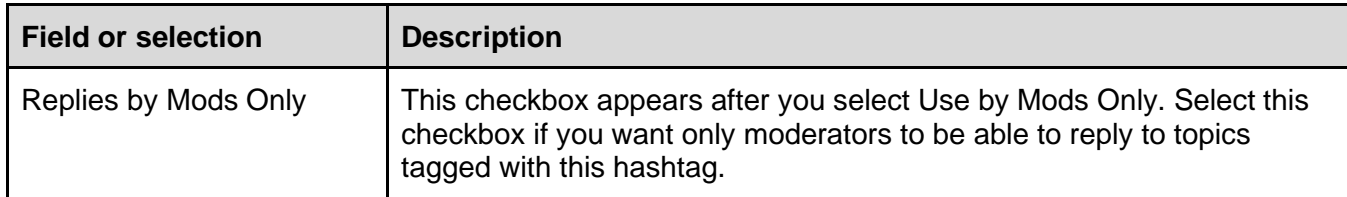

4. At the bottom of the page, click the **Create Hashtag** button.

#### 14.4.3 Modifying a hashtag

- 1. In the left navigation menu on the group's website, select **Hashtags**.
- 2. On the Hashtags page, locate the tag you want to modify, and click the **Edit Tag** button.
- 3. On the Edit Hashtags page, change the desired fields and selections (see *[Creating a hashtag](#page-69-0)*). **Note:** If you change a hashtag's Reply To setting to **Reply to topic followers only**, the system automatically sets up follow topic records for the people who started topics with that hashtag as well as everyone who replied to those topics. Those people then will see an Unfollow #[hashtag] link in the footer of subsequent email replies to those topics.
- 4. At the bottom of the page, click the **Update Hashtag** button. The changes are applied to all topics that are tagged with the hashtag you modified.

#### 14.4.4 Deleting a hashtag

- 1. In the left navigation menu on the group's website, select **Hashtags**.
- 2. On the Hashtags page, locate the tag you want to delete, and click the **Edit Tag** button.
- 3. At the bottom of the Edit Hashtags page, click the **Delete Hashtag** button.
- 4. When the Verify Delete confirmation popup appears, click **Yes**. The hashtag is deleted from the group and removed from all topics that were tagged with it. **Note:** Any aliases that pointed to the hashtag are deleted as well.

## 14.5 Applying hashtags to topics

#### 14.5.1 Applying hashtags to new topics

When members are creating topics on the group's website, they can apply existing hashtags by selecting the hashtags from the Add Tags list that appears below the subject line on the Create Topic page.

In email messages, members can simply enter hashtags in the subject line. If a hashtag in the subject line does not already exist in the group, it is created [\(if members are allowed to create hashtags\)](#page-21-0).

#### **Note:**

- Hashtags take effect only if they are placed on the first message in a topic, and they will be applied to all messages in the topic.
- It is possible for members to add a hashtag to an emailed reply by editing the subject line, but this addition has no effect. The hashtag will be included in the reply's subject line for members receiving messages through email, but it will not be included in the subject line of the archived message or of any other messages within the topic.
- The hashtag limit is five per topic. (The system allows subject lines to contain more than five hashtags, but only the first five hashtags are saved in the message archive.)
## 14.5.2 Applying hashtags to existing topics

Group owners and moderators can apply hashtags to existing topics on the group's website:

- 1. In the left navigation menu on the group's website, click **Messages**. If the resulting page displays messages in:
	- Topics view: Go to step 2.
	- Messages view: Click the leftmost button at the top and select **Topics**. Then go to step 2.
- 2. Narrow the list of topics by using the **Search** button to search for topics by keyword.
- 3. In the search results, click the **Tools** button, then select the **Collapse Topics** checkbox. The list now shows the number of messages in each topic.
- 4. Review the list of topics for a topic you want to tag, and click its link to display that topic. **Tip:** Use your browser's feature to open the link in a new tab or a new window, which will preserve your list of search results for you to continue reviewing.
- 5. At the top of the first message in the topic, click the **Topic Properties** button (or, at the end of that message, click the **More** "hamburger" icon to display a submenu, and select **Topic Properties**). A page with the topic's properties appears.
- 6. Under the Subject field, from the Add Tags list, select the hashtag you want to apply.
- 7. Repeat step 6 for any additional hashtags you want to apply, up to the limit of five.
- 8. Click the **Update** button at the bottom of the page. The hashtag is applied to the topic.
- 9. If you opened the topic in a new browser tab or window, close that tab or window.
- 10. Repeat steps 4 through 9 for any additional topics you want to apply hashtags to.

### 14.6 How hashtags are displayed in the group archive

To make hashtags stand out better in the archive, the system duplicates any hashtags placed at the beginning or in the middle of a message's subject line at the end of the subject line, using whatever background color was chosen for the hashtag.

**Example:** A subject entered as "Seeking #advice for a #rosebush with blackened leaves" would be displayed in the archive as "Seeking #advice for a #rosebush with blackened leaves #advice #rosebush."

## 14.7 System hashtags

The system automatically adds hashtags to certain notices. See the table below. Be aware that all the listed hashtags except for #guidelines-notice and #monthly-notice apply to features that are available only in Premium and Enterprise groups and in legacy Basic groups (those created before August 24, 2020).

**Note:** If the hashtag does not already exist in the group, the system creates it the first time the associated notice is posted. Owners and moderators can edit the properties of these hashtags if desired.

**Tip:** If you want to set some properties before a hashtag is created systematically (such as setting it to No Email or to Moderated), you can manually create the tag (ensure you use the name as listed below) and apply the desired properties. Your properties will be retained when the system creates the hashtag. **Exception:** In the #guidelines-notice and #monthly-notice hashtags, the "Special" checkbox is set each month to match the "Send monthly as special" checkbox in the [Group Guidelines notice](#page-41-0) and [Monthly Reminder notice.](#page-43-0)

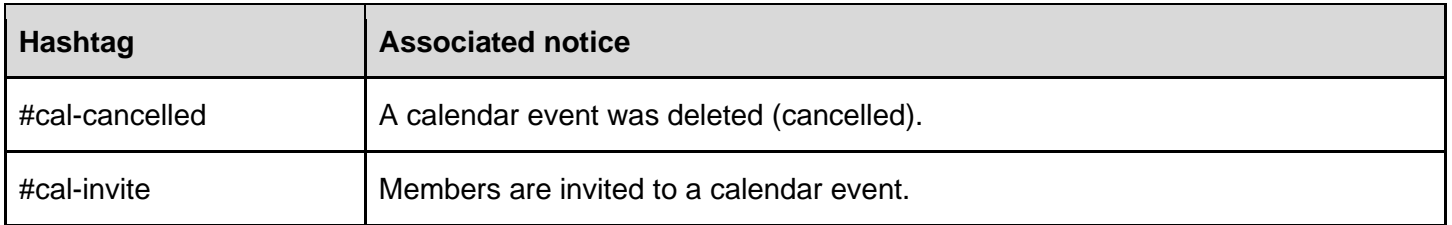

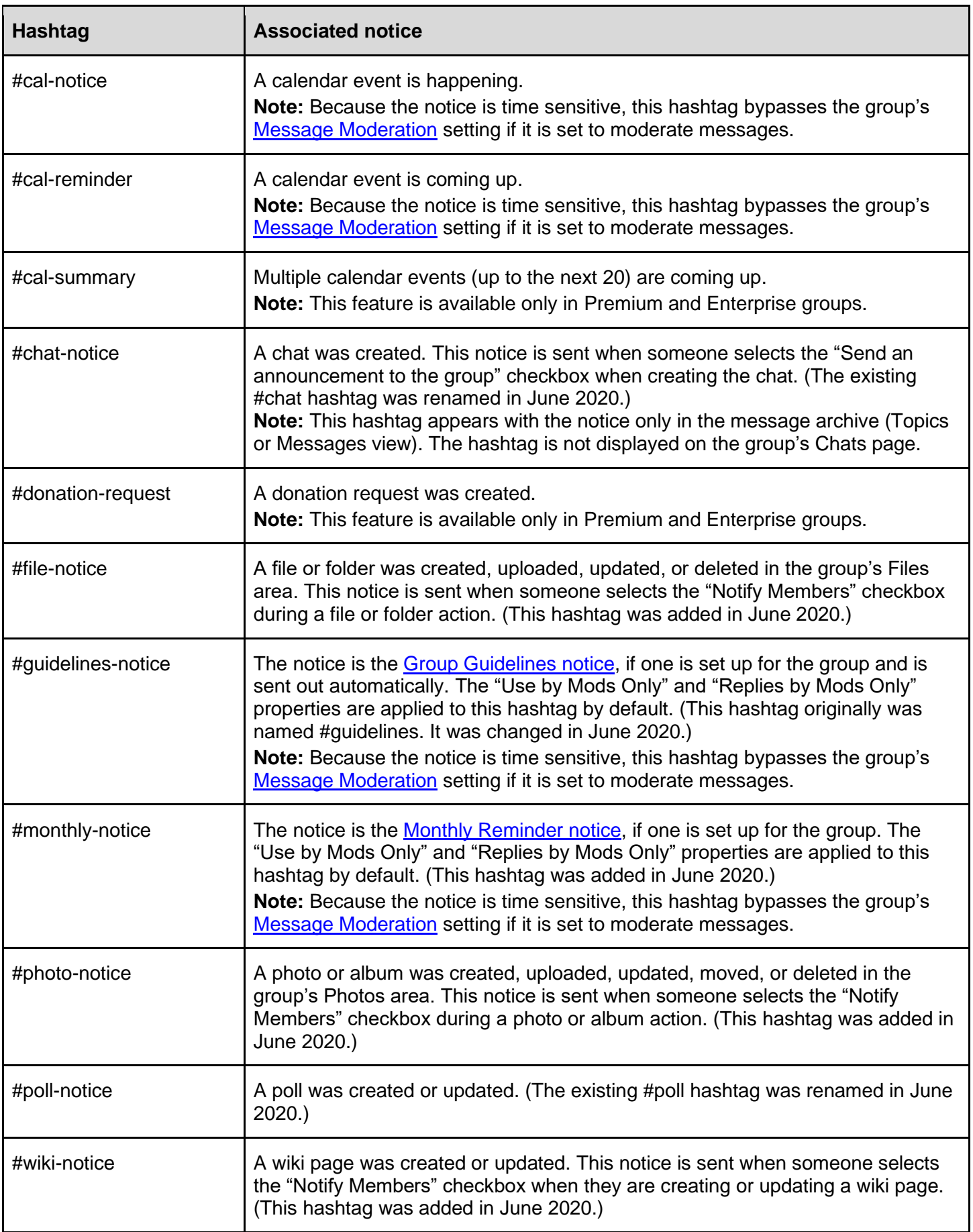

# 15 Pinning topics and wiki pages to the Topics page

## 15.1 Overview

You can pin [topics](https://groups.io/helpcenter/glossary/1/terms/topic) and [wiki](https://groups.io/helpcenter/glossary/1/terms/wiki) pages to the top of the Topics page (that is, make them "sticky") to make it easy for group members to see information that you want to be prominent when they view the Topics page on the group's website. For example, you might have a topic with important information, or a wiki page with frequently asked questions, that you want group members to be able to see easily on the Topics page.

**Note:** Wikis are available only in Premium and Enterprise groups and in legacy Basic groups (those created before August 24, 2020).

## 15.2 Pinning a topic

- 1. On the group's website, take one of these actions:
	- Open the topic you want to pin and, at the bottom right of the topic, click the **More** "hamburger" icon.
	- Display messages in Topics view, and, at the bottom right of the topic you want to pin, click the down arrow button next to the topic's posting date.
- 2. From the resulting menu, select **Make Sticky**. You return to the Messages page, and that topic is listed at the top with a pushpin icon next to its subject line.

To unpin a topic, follow step 1 above, then select **Unstick** from the menu.

## 15.3 Pinning a wiki page

- 1. In the left navigation menu on the group's website, select **Admin** > **Settings**.
- 2. On the Settings page, scroll down to the **Features** panel > **Wiki** section.
- 3. From the Sticky Wiki Page list, select the wiki page that you want to pin to the top of the Topics page.

**Note:** The page must exist. You cannot create a new wiki page from here.

4. Go to the bottom of the Settings page and click the **Update Group** button. A banner at the top of the page confirms that your changes have been saved. On the Topics page, the first few lines of the wiki page appear at the top. (Members can click the Read More link to see the full page.)

To unpin a wiki page, follow the steps above, but, in step 3, select **(no page)** from the Sticky Wiki Page list.

# 16 Reviewing the group's activity log

# 16.1 Displaying the activity log

Groups.io records all activity that occurs in the group in an activity log. Group owners and moderators can use the activity log to review various types of group activity, research email delivery errors, and so on.

To display the activity log, select **Admin** > **Activity** in the left navigation menu on the group's website.

The resulting Activity page lists all actions that have occurred in your group to date. You can refine the list of actions using these methods:

- In the Actions list at the top of the page, select a specific action, then click the **Search** button. **Note:** You can further filter the results of the Actions list selection by also entering a keyword in the Search field or selecting a date range from the Date list.
- For these categories, click a button at the top of the page to display actions pertaining to that category:
	- [Message Activity](#page-75-0)
	- [Member Activity](#page-75-1)
	- [Moderator Activity](#page-75-2)
	- [Payment Activity](#page-89-0)

**Note:** The Payment Activity button is enabled only in Premium and Enterprise groups.

### <span id="page-75-0"></span>16.2 Reviewing message activity

On the Activity page, click the **Message Activity** button to display a list of the message-related actions that have occurred in the group. This button also filters the Actions list so it includes only the actions that are related to message activity.

### <span id="page-75-1"></span>16.3 Reviewing member activity

On the Activity page, click the **Member Activity** button to display a list of the member-related actions that have occurred in the group. This button also filters the Actions list so it includes only the actions that are related to member activity.

## <span id="page-75-2"></span>16.4 Reviewing moderator activity

On the Activity page, click the **Moderator Activity** button to display a list of actions that owners and moderators have taken in the group. This button also filters the Actions list so it includes only the actions that are related to owner and moderator activity.

# 16.5 Reviewing activity related to other group features

**Note:** These features are available only in Premium and Enterprise groups and in legacy Basic groups (those created before August 24, 2020).

### 16.5.1 Calendar activity

The Activity page does not contain a specific button that displays only calendar-related actions. But you can select these items from the Actions list to see activity related to your group's calendar:

- Added event
- Added repeating event
- Canceled event
- Changed RSVP
- Deleted event
- Deleted following repeated event
- Deleted repeating event
- Locked event
- Modified event
- Modified repeating event
- Moved off waitlist
- No permission to add a calendar event
- **RSVP Not Sure**
- RSVP No
- RSVP Yes
- Unlocked event

#### 16.5.2 Database activity

The Activity page does not contain a specific button that displays only database-related actions. But you can select these items from the Actions list to see activity related to databases in your group:

- Added row
- Added table
- Deleted row
- Deleted table
- Modified row
- Modified table

### 16.5.3 File activity

The Activity page does not contain a specific button that displays only file-related actions. But you can select these items from the Actions list to see activity related to your group's Files section:

- Added folder
- Added file
- Attempted add of a file with a virus
- Deleted folder
- Deleted file
- **Modified folder**
- **Modified file**
- Moved folder
- **Moved file**

#### 16.5.4 Photo activity

The Activity page does not contain a specific button that displays only photo-related actions. But you can select these items from the Actions list to see activity related to your group's Photos section:

- Added photo
- Added photo album
- Deleted photo
- Deleted photo album
- Edited photo
- Edited photo album
- Moved photo
- Rotated photo

#### 16.5.5 Wiki activity

The Activity page does not contain a specific button that displays only wiki-related actions. But you can select these items from the Actions list to see activity related to your group's wiki:

- Added image to wiki
- Added wiki page
- Deleted image from wiki
- Deleted wiki revision
- Deleted wiki page
- Modified wiki page

**Tip:** For additional information and advice on monitoring activity in your group's wiki, see the wiki in the [GroupManagersForum group.](https://groups.io/g/GroupManagersForum/wiki/17030)

# 17 Viewing and managing your group's storage space

## <span id="page-78-1"></span>17.1 Allotted storage space by plan type

- Basic plans: 1GB
- Premium plans: 20GB
- Enterprise plans: 1TB

**Note:** In groups that have [subgroups,](https://groups.io/helpcenter/glossary/1/terms/subgroup) each subgroup has the same amount of allotted storage space as its parent group.

## 17.2 Items that count towards the storage limit

These items are counted towards your group's storage limit:

- Files
- Photos
- Images in databases
- Images on wiki pages
- Message attachments

**Note:** The contents of messages (message bodies) are not counted towards the storage limit. Only attachments are counted.

## 17.3 Items that do not count towards the storage limit

These items are **not** counted towards your group's storage limit:

- Message contents (message bodies)
- Wiki pages
- Database tables
- **Chats**
- Polls

## <span id="page-78-0"></span>17.4 Viewing your group's storage limit and current space usage

- 1. In the left navigation menu on the group's website, click **Admin** to display the submenu.
- 2. Select the applicable item in the submenu. If your group is a:
	- Basic group: Select **Upgrade**.
	- Premium or Enterprise group (or parent group if it has [subgroups\)](https://groups.io/helpcenter/glossary/1/terms/subgroup): Select **Billing**.
	- Subgroup in a group: Select **Usage**.

**Note:** Each subgroup has the same amount of allotted storage space as its parent group.

The resulting Billing page shows your plan, its storage limit, and the amount of storage space your group is currently using. (For a subgroup, the Usage page shows the subgroup's storage limit and current usage.)

**Note:** You can also view your group's current space usage by entering this URL in your web browser (substituting your group's name for *[groupname]*):

https://groups.io/g/[groupname]/usage

## 17.5 Managing your group's storage space

When a group reaches 80% of its storage limit, Groups.io sends a warning notification to the group owner and to moderators who have opted to receive email notifications when the storage limit is reached.

You can configure your group to either bounce messages with attachments when the storage limit is reached or automatically delete old attachments to keep the group under the storage limit. See the [Storage Limit](#page-23-0)  [Reached](#page-23-0) setting, which is under Admin > Settings > Message Policies.

**Note**: Photos and files are never automatically deleted.

Other settings that you can use to help manage your group's storage space are:

- Admin > Settings > Message Policies > [Max Photo Size in Email](#page-23-1)
- Admin > Settings > Premium & Enterprise Features > Databases > [Max Image Size In Databases](#page-29-0)
- Admin > Settings > Premium & Enterprise Features > Photos > [Max Size In Photos Section](#page-29-1)
- Admin > Settings > Premium & Enterprise Features > Wiki > [Max Image Size on Wiki Pages](#page-31-0)

### 17.6 Deleting message attachments manually

In addition to using the **Storage Limit Reached** setting to handle attachments automatically, you can delete attachments manually to free up space in the group:

- 1. [Display your group's Billing page \(or subgroup's Usage page\).](#page-78-0)
- 2. In the Billing Overview panel on the page (or the Usage page for a subgroup), click the **View Attachments** link.
- 3. On the Attachments page, click the link of a message with an attachment or attachments that you want to delete.
- 4. When the message is displayed on its own page, click the **More** "hamburger" icon at the lower right and select **Edit Message** from the popup menu.
- 5. At the bottom of the Edit Message page, select the checkboxes for the attachments you want to delete.
- 6. Click the **Save Without Sending** button so a notification about the edit is not sent to the entire group. (However, the original poster of the message will receive a notification.)

**Note:** Do not click the Delete button unless you want to delete the entire message.

Repeat these steps for any more attachments you want to delete.

# 18 Managing integrations with outside services

## 18.1 Overview

Premium and Enterprise groups, as well as legacy Basic groups (those created before August 24, 2020), can use an Integrations feature that allows you to connect your group with outside services. Group integrations allow outside content to be sent automatically to your group. These integrations are configured by owners and moderators and are not controlled by group members.

Group integrations can be moderated, which means that any integration messages must be approved before they are sent to the group.

The available group integration options are:

- **[Email](#page-80-0)**
- [Feed](#page-82-0)
- **[GitHub](#page-83-0)**
- **[Trello](#page-84-0)**

**Note:** Legacy Basic groups are limited to a maximum of five integrations. Premium and Enterprise groups can have an unlimited number of integrations. If you create a Premium 30-day trial group, add integrations, and then decide not to continue with a paid Premium group after the 30 days, the integrations will be disabled.

## <span id="page-80-0"></span>18.2 Email integrations

#### 18.2.1 Overview

Email integrations allow you to create email addresses that you can use outside of Groups.io to send messages to your group. For example, suppose a web service has a function to email notifications about a subject that would be of interest to your group, and you would like those notifications to be posted to the group. Instead of providing the group email address to that service, which would require you to allow nonmembers to post to your group, you can add an email integration that creates a unique email address to be used by that particular service and then provide that email address to the service.

#### 18.2.2 Adding an email integration

- 1. In the left navigation menu on the group's website, select **Admin** > **Integrations**. The Group Integrations page appears.
- 2. In the Email Integration panel, click the button that is displayed:
	- If no other email integrations exist, the button is labeled **Email Integration**. Clicking this button takes you directly to the Add Email Integration page.
	- If one or more email integrations exist, the button is labeled **Edit Email Integrations**. Clicking this button takes you to the Your Email Addresses page. On that page, click the **Add an Email Address** button to display the Add Email Integration page.
- 3. Complete the Add Email Integration page:
	- Name: Enter a name that identifies the email address.
	- Hashtags: Enter any hashtags (up to four; an #email hashtag is provided by default) that you want to apply to the subject lines of the email messages sent to this address (which will be posted to the group).
	- Moderate: Select this checkbox if you want to moderate the email messages sent to this address (which will be posted to the group).

4. Click the **Add** button at the bottom of the page. Groups.io generates a unique email address with the name you specified at the beginning of it and adds that email address to the Your Email Addresses page.

You can then provide that email address to the outside service. Email messages sent to that address will be posted to the group.

**Caution:** Anyone who has the generated email address will be able to post messages to the group using that address.

#### 18.2.3 Modifying an email integration

- 1. In the left navigation menu on the group's website, select **Admin** > **Integrations**. The Group Integrations page appears.
- 2. In the Email Integration panel, click the **Edit Email Integrations** button. The Your Email Addresses page appears.
- 3. Click the link in the Title column for the email integration you want to modify. The Update Email Integration page appears.
- 4. As desired, modify the Name field, the Hashtags field, and/or the Moderate selection.
- 5. Click the **Update** button at the bottom of the page. Groups.io updates the email integration and returns to the Your Email Addresses page.

#### 18.2.4 Deleting an email integration

- 1. In the left navigation menu on the group's website, select **Admin** > **Integrations**. The Group Integrations page appears.
- 2. In the Feed Integration panel, click the **Edit Email Integrations** button. The Your Email Addresses page appears.
- 3. Select the checkbox for the email integration you want to delete. You can select more than one if you want to delete multiple email integrations.
- 4. Click the **Delete Email Addresses** button at the bottom of the page.
- 5. When the Verify Delete confirmation popup appears, click **Yes**. The email integration is removed from the Your Email Addresses page.

# <span id="page-82-0"></span>18.3 Feed integrations

#### 18.3.1 Overview

Feed integrations allow you to post items from RSS feeds to your group. For example, if a blog is associated with your group, you can add a feed integration to have new blog posts sent to your group automatically.

#### **Note:**

- Groups.io polls RSS feeds every 30 minutes, at 5 minutes after and 35 minutes after the hour.
- You can add RSS feeds from other Groups.io groups if those groups have public archives.

#### 18.3.2 Adding a feed integration

- 1. In the left navigation menu on the group's website, select **Admin** > **Integrations**. The Group Integrations page appears.
- 2. In the Feed Integration panel, click the button that is displayed:
	- If no other feed integrations exist, the button is labeled **Feed Integration**. Clicking this button takes you directly to the Add Feed Integration page.
	- If one or more feed integrations exist, the button is labeled **Edit Feed Subscriptions**. Clicking this button takes you to the Your Feeds page, which lists the existing feed integrations. Click the **Add a Feed** button to display the Add Feed Integration page.
- 3. Complete the Add Feed Integration page:
	- **Feed URL:** Enter the URL of the RSS feed.
	- **Hashtags:** Enter any hashtags (up to five) that you want to apply to the subject lines of the feed posts that are emailed to the group. A #feed hashtag is provided by default.
	- **Moderate:** Select this checkbox if you want to moderate the feed posts that are emailed to the group.
- 4. Click the **Add** button at the bottom of the page. Groups.io verifies the feed and adds it to the Your Feeds page.

#### 18.3.3 Modifying a feed integration

- 1. In the left navigation menu on the group's website, select **Admin** > **Integrations**. The Group Integrations page appears.
- 2. In the Feed Integration panel, click the **Edit Feed Subscriptions** button. The Your Feeds page appears.
- 3. Click the link in the Title column for the feed integration you want to modify. The Update Feed Integration page appears.
- 4. As desired, modify the Name field, the Hashtags field, and/or the Moderate selection.

**Note:** You cannot change the feed's URL on this page. If you need to change the URL, you must delete this feed integration and add a new one with the revised URL.

5. Click the **Update** button at the bottom of the page. Groups.io updates the feed integration and returns to the Your Feeds page.

#### 18.3.4 Deleting a feed integration

- 1. In the left navigation menu on the group's website, select **Admin** > **Integrations**. The Group Integrations page appears.
- 2. In the Feed Integration panel, click the **Edit Feed Subscriptions** button. The Your Feeds page appears.
- 3. Select the checkbox for the feed integration you want to delete. You can select more than one if you want to delete multiple feed integrations.
- 4. Click the **Delete Feeds** button at the bottom of the page.
- 5. When the Verify Delete confirmation popup appears, click **Yes**. The feed integration is removed from the Your Feeds page.

### <span id="page-83-0"></span>18.4 GitHub integrations

#### 18.4.1 Overview

You can set up a GitHub integration to send notifications to your group when code is committed to a GitHub repository.

#### 18.4.2 Adding a GitHub integration

- 1. In the left navigation menu on the group's website, select **Admin** > **Integrations**. The Group Integrations page appears.
- 2. In the Feed Integration panel, click the button that is displayed:
	- If no other GitHub integrations exist, the button is labeled **GitHub Integrations**. Clicking this button takes you directly to the Add GitHub Integration page.
	- If one or more GitHub integrations exist, the button is labeled **Edit GitHub Integrations**. Clicking this button takes you to the GitHub Integrations page that lists the existing integrations. Click the **Add A Repository** button to display the Add GitHub Integration page.
- 3. On the next page, click the **Authenticate With GitHub** button and sign in to your GitHub account. After you sign in, you are returned to Groups.io.
- 4. Complete the Add GitHub Integration page.
- 5. Click the **Add** button at the bottom of the Add GitHub Integration page. Groups.io verifies the repository and adds it to the GitHub Integrations page.

#### 18.4.3 Modifying a GitHub integration

- 1. In the left navigation menu on the group's website, select **Admin** > **Integrations**. The Group Integrations page appears.
- 2. In the GitHub Integration panel, click the **Edit GitHub Integrations** button.
- 3. On the Edit GitHub Integrations page, click the link to the integration you want to modify.
- 4. Sign in to GitHub, then make your changes on the Edit GitHub Integration page.
- 5. Click the **Update** button at the bottom of the Edit GitHub Integration page. Groups.io updates the integration and returns to the GitHub Integrations page.

#### 18.4.4 Removing a GitHub integration

- 1. In the left navigation menu on the group's website, select **Admin** > **Integrations**. The Group Integrations page appears.
- 2. In the GitHub Integration panel, click the **Edit GitHub Integrations** button.
- 3. On the GitHub Integrations page, select the checkbox for the integration you want to remove. You can select more than one if you want to remove multiple GitHub integrations.
- 4. Click the **Remove Repositories** button at the bottom of the page.
- 5. When the Verify Removal confirmation popup appears, click **Yes**. The integration is removed from the GitHub Integrations page.

## <span id="page-84-0"></span>18.5 Trello integrations

#### 18.5.1 Overview

You can set up Trello integrations to send notifications to your group when activity occurs in Trello boards.

#### 18.5.2 Adding a Trello integration

- 1. In the left navigation menu on the group's website, select **Admin** > **Integrations**. The Group Integrations page appears.
- 2. In the Trello Integration panel, click the button that is displayed:
	- If no other GitHub integrations exist, the button is labeled **Trello Integrations**. Clicking this button takes you directly to the Add Trello Integration page.
	- If one or more GitHub integrations exist, the button is labeled **Edit Trello Integrations**. Clicking this button takes you to the Trello Integrations page that lists the existing integrations. Click the **Add A Board** button to display the Add GitHub Integration page.
- 3. On the next page, click the **Authenticate With Trello** button and log in to your Trello account. After you log in, you are returned to Groups.io.
- 4. Complete the Add Trello Integration page.
- 5. Click the **Add** button at the bottom of the Add Trello Integration page. Groups.io verifies the repository and adds it to the GitHub Integrations page.

#### 18.5.3 Modifying a Trello integration

- 1. In the left navigation menu on the group's website, select **Admin** > **Integrations**. The Group Integrations page appears.
- 2. In the Trello Integration panel, click the **Edit Trello Integrations** button.
- 3. On the Edit Trello Integrations page, click the link to the integration you want to modify.
- 4. Log in to Trello, then make your changes on the Edit Trello Integration page.
- 5. Click the **Update** button at the bottom of the Edit Trello Integration page. Groups.io updates the integration and returns to the Trello Integrations page.

#### 18.5.4 Removing a Trello integration

- 1. In the left navigation menu on the group's website, select **Admin** > **Integrations**. The Group Integrations page appears.
- 2. In the Trello Integration panel, click the **Edit Trello Integrations** button.
- 3. On the Trello Integrations page, select the checkbox for the integration you want to remove. You can select more than one if you want to remove multiple Trello integrations.
- 4. Click the **Remove Boards** button at the bottom of the page.
- 5. When the Verify Removal confirmation popup appears, click **Yes**. The integration is removed from the Trello Integrations page.

# 19 Promoting your group

Groups.io provides some tools to help you promote your group. In the left navigation menu on your group's website, select **Admin** > **Promote** to access tools you can use to:

- Promote your group on Facebook and Twitter.
- Send a customized email to your friends with a link to join the group.
- Embed a signup form on a website or blog.

Also, if your group is listed in the [public directory of groups,](https://groups.io/search?p=SubsCount,,,20,2,0,0) ensure that your group's [title](#page-15-0) or [description](#page-16-0) includes the appropriate keywords to help prospective members find your group easily when they search the directory.

# 20 Exporting or downloading your group's data

## 20.1 Downloading your group's member list

- 1. In the left navigation menu on the group's website, select **Admin** > **Members**.
- 2. At the top of the Members page, click the **Download** button. Groups.io displays a new page that contains the member list in comma-separated values (CSV) format.
- 3. Copy the content on the page and paste it into the application of your choice.

**Note:** You can also download the member list as part of a group data export.

### 20.2 Exporting your group's message archive and other group content

- 1. In the left navigation menu on the group's website, select **Admin** > **Settings**.
- 2. At the top of the Settings page, click the **Export Group Data** button.
- 3. On the Export Group Data page, select the checkboxes for the content you want to export. The checkboxes that are available depend on the group's plan level:
	- In all groups:
		- o Group Info
		- $\circ$  Member List (contains more extensive information than a list downloaded from the Members page)
		- o Member Notices
		- o Messages
		- o Hashtags
		- o Activity Log
	- In Premium and Enterprise groups and in legacy Basic groups (those created before August 24, 2020):
		- o Photos

**Exception:** The system-generated Emailed Photos album is not included with content exported from the Photos section.

- o Files
- o Events
- o Databases
- o Chats
- o Wiki

**Note:** If your group contains [subgroups,](https://groups.io/helpcenter/glossary/1/terms/subgroup) you can choose to export data from those subgroups as well.

4. Click the **Export Group Data** button at the bottom of the page.

Groups.io gathers the selected data into a compressed zip archive and, generally within 10 minutes, sends you an email message with a link to the data file. The link is valid for 24 hours.

# 21 Taking donations and reviewing payment activity

## 21.1 Overview

Premium and Enterprise groups can set up donation requests to ask their members to donate to the group. Members in groups that have open donation requests will see a Donations entry on the left navigation menu at the group's website. They can select that entry to view the donation requests and make donations.

Groups.io uses [Stripe](https://stripe.com/) to accept credit card payments. To accept donations in your group, you need to have a Stripe account (Stripe accounts are free) and connect to it from your group. Then you can create donation requests in your group, and your members can donate using credit cards.

As of June 2, 2020, the Groups.io processing fee is 2% plus [Stripe's credit card processing fee.](https://stripe.com/pricing)

**Note:** Members who donate do not need to have Stripe accounts.

## 21.2 Setting up a Stripe account

- 1. In the left navigation menu on the group's website, select **Admin** > **Donations**.
- 2. On the resulting Donations page, click the **Connect to Stripe** button, which takes you to the Stripe website.
- 3. To set up a new Stripe account for your group, complete the fields on the Stripe page.

**Tips:**

- $\circ$  Use your group's name as the account name, legal business name, and in the statement descriptor (for example, "*[groupname]* Donations").
- Provide your group's website (https://groups.io/g/*[groupname]*) as the business website.
- $\circ$  Add/attach a bank account and set up a Direct Debit, then set up a payment schedule.
- 4. At the bottom of the page, click the **Authorize access to this account** button. You are then returned to the Donations page in Groups.io.

### 21.3 Creating a donation request

- 1. In the left navigation menu on the group's website, select **Admin** > **Donations**.
- 2. On the Donations page, click the **Create A Donation Request** button.
- 3. Complete the Donation Request page. **Note:** The amount you enter in the Ask Amount field is the amount of the total donation, not an individual donation amount that you are requesting from each member. If you want to leave the total open-ended (not provide a specific amount), leave the dollar amount as 0.
- 4. Click the **Create** button at the bottom of the page.

The donation request is now open, and members can submit donations.

## 21.4 Closing or reopening a donation request

When donations are complete, you can close the donation request:

- 1. In the left navigation menu on the group's website, select **Admin** > **Donations**.
- 2. On the Donations page, click the donation request you want to close.
- 3. On the Donation Request page, click the **Close** button.

To reopen a closed donation request so members can donate to it again:

- 1. Display the Donations page.
- 2. Click the **Open** button at the top, and select **Closed** from the dropdown menu.
- 3. Locate and click the closed donation request that you want to reopen.
- 4. On the Donation Request page, click the **Reopen** button.

#### *Groups.io Group Owners Manual* 77

## 21.5 Viewing open and closed donation requests

In the left navigation menu on the group's website, select **Admin** > **Donations**. The Donations page lists open donation requests by default. To see a list of closed donation requests, click the **Open** button at the top of the page and select **Closed** from the dropdown menu.

### <span id="page-89-0"></span>21.6 Reviewing donation request and payment activity

- 1. In the left navigation menu on the group's website, select **Admin** > **Activity**.
- 2. On the Activity page, click the **Payment Activity** button. All activities related to donation requests are listed.
- 3. If you want to filter the activity results, select one of these options from the Actions list and click **Search**:
	- Donation request closed
	- Donation request reopened
	- Donation request updated
	- Donation requested
	- Member donated
	- Member donated failed
	- Stripe account disconnected

# 22 Locking and unlocking groups and subgroups

Premium and Enterprise groups can lock their group (and any subgroups), which preserves the archive on Groups.io but prevents members from posting messages to it or making changes to any other group content such as files, photos, and databases.

To lock a group or subgroup:

- 1. In the left navigation menu on the group's or subgroup's website, select **Admin** > **Settings**.
- 2. Scroll to the bottom of the Settings page and click the **Lock Group** button.
- 3. When the Verify Lock confirmation popup appears, click **Yes**.

If you decide to unlock the group or subgroup:

- 1. In the left navigation menu on the group's or subgroup's website, select **Admin** > **Settings**.
- 2. On the Settings page, click the **Unlock Group** button.
- 3. When the Verify Unlock confirmation popup appears, click **Yes**.

# 23 Banning domains from the group

Premium and Enterprise groups can prevent nonmembers from submitting join requests or sending messages to a group or subgroup by adding domain names to a list of domains that are banned in the group or subgroup.

To add a domain to the Banned Domains list:

- 1. In the left navigation menu on the group's or subgroup's website, select **Admin** > **Domains**. The Banned Domains page appears.
- 2. In the Domain to ban field, enter the domain to be banned. Do not include the @ symbol.
- 3. Click the **Ban Domain** button. The domain is added to the list of banned domains at the top of the page.

**Note:** 

- Adding the domain name of existing members has no effect on those members. They will still be subject to any group and subgroup posting restrictions that are in place.
- In a group that has subgroups, banning a domain in the parent group also bans that domain in its subgroups.

To remove a domain from the Banned Domains list:

- 1. In the left navigation menu on the group's or subgroup's website, select **Admin** > **Domains**.
- 2. In the list of banned domains at the top of the page, click the blue **x** next to the domain that you want to remove from the list.

# 24 Creating group aliases

Premium and Enterprise groups can create aliases for their group that members can use in place of the name assigned to the group when it was created. For example, an alias might be easier than the actual group name for some group members to remember. If your group's members tend to use variations of the group's name, you can create aliases for the variations (if the aliases are not already used by other groups). Those aliases would then take members to the main group's website at Groups.io, and members could also use the aliases to send email messages to the group.

**Note:** [Subgroups](https://groups.io/helpcenter/glossary/1/terms/subgroup) can also have aliases.

Group aliases could include different forms of the group's name, such as:

- A singular form or a plural form
- An abbreviated form or an expanded form
- A form that includes hyphens or a form that does not

To create a group alias:

- 1. In the left navigation menu on the group's website, select **Admin** > **Aliases**.
- 2. On the Aliases page, enter an alternate name for your group in the Group Alias field. **Note:** As with group names, aliases cannot contain spaces, plus signs, slashes, periods, or underscores (hyphens are allowed), and they are limited to a maximum of 34 characters.
- 3. Click the **Add Group Alias** button. The alias appears at the top of the page.
- 4. Repeat steps 2 and 3 for any other aliases you want to add.

To remove a group alias:

- 1. In the left navigation menu on the group's website, select **Admin** > **Aliases**.
- 2. In the list of group aliases at the top of the page, click the blue **x** next to the alias that you want to remove.

# <span id="page-93-0"></span>25 Using subgroups

## 25.1 Overview

Premium and Enterprise groups (and Basic groups that existed before January 15, 2020) can have *subgroups*. A subgroup is a group within another group. Subgroups have all the functionality of normal groups, but for someone to be a member of a subgroup, that person must first be a member of the primary (parent) group. Also, subgroups are not listed in the [public directory of groups.](https://groups.io/search?p=SubsCount,,,20,2,0,0)

Once someone is a member of the parent group, they can subscribe directly to the subgroup (if permitted), they can be added directly to the subgroup, or they can ask to join the subgroup (if it is restricted).

You can use subgroups for subsets of your primary group's membership. For example, an organization could use a subgroup for its board of directors or use several subgroups for different committees. Or you could create subgroups for different subject areas that are related to your primary group. The [GroupManagersForum](https://groups.io/g/GroupManagersForum/wiki/1039)  [wiki](https://groups.io/g/GroupManagersForum/wiki/1039) contains additional information on why one might want to use subgroups.

**Note:**

- Each subgroup has the same amount of [allotted storage space](#page-78-1) as its parent group.
- Subgroups cannot contain additional subgroups. Groups.io supports only one level of subgroups.
- You can create subgroups during a 30-day free trial of a Premium group. However, if you decide not to continue with a paid Premium plan after the 30 days are up, those subgroups will be locked (they will not be deleted, in case you decide to upgrade the group in the future).

## 25.2 Creating a subgroup

- 1. On your primary (parent) group's website, select **Subgroups** on the left navigation menu.
- 2. On the Subgroups page, click the **Create Subgroup** button.
- 3. Complete the fields on the Create Subgroup page:
	- Subgroup Email Address: Enter the name of your subgroup, up to 34 characters long. This name will appear in the subgroup's email address and also in the URL of your subgroup on the Groups.io website. The email address has the form *[subgroupname]@[groupsubdomain].groups.io*. (For more information on subgroup email addresses, see [Subdomain addressing](https://groups.io/g/GroupManagersForum/wiki/1039#Subdomain-addressing) in the [GroupManagersForum wiki.](https://groups.io/g/GroupManagersForum/wiki)) **Note:** The name cannot contain spaces, plus signs, slashes, periods, or underscores. (Hyphens are allowed.)
	- Description: Enter a description of your subgroup. This description will be displayed on your subgroup's home page and on the parent group's home page (if you choose to list the subgroup there).

• Visibility: This option controls whether your subgroup is listed on your parent group's home page and whether its message archive is visible to the general public, only to parent group members, or only to subgroup members. Select the option you want to use for your subgroup. **! Important:** When you make a message archive private (viewable only by parent group members or subgroup members), you cannot change it later to be publicly viewable. Therefore, at this stage, you should be certain about what visibility you want your subgroup's message archive to have.

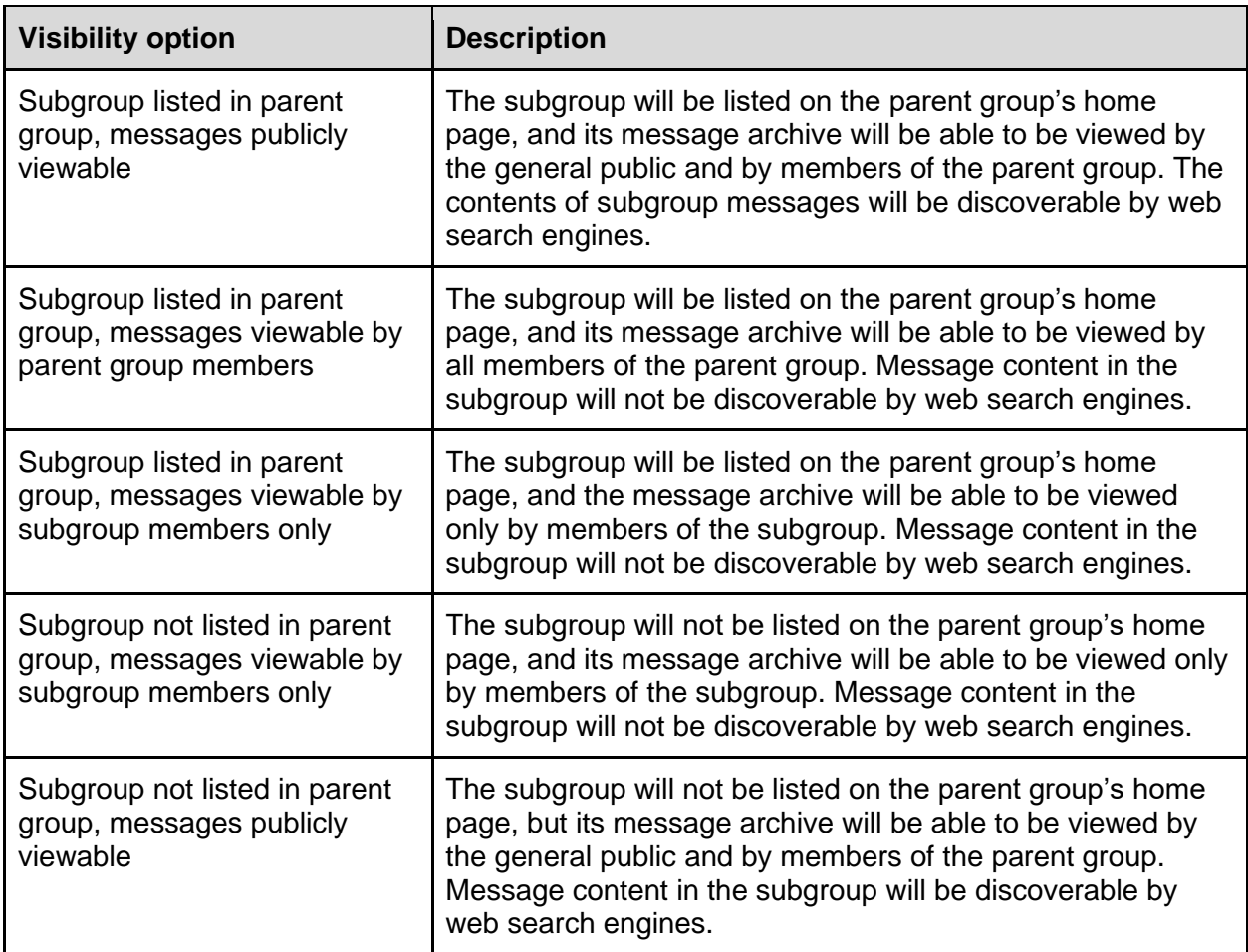

4. Click the **Create Subgroup** button located at the bottom of the page.

Now you can [customize the subgroup's settings](#page-15-1) (including adding the subgroup to a [category\)](#page-95-0), create member [notices,](#page-40-0) and add members of the parent group to the subgroup (either by [inviting them to join](#page-45-0) or, if the group is not a Premium trial group, by [adding them directly\)](#page-54-0).

#### **Note:**

- After you create the first subgroup, the parent group and subgroup will not be available for a short period of time while the group's DNS information is updated. Typically, the delay in availability lasts only a few minutes.
- If you invite someone to join a subgroup who is not a member of the parent group, they will be added to the parent group automatically when they accept the subgroup invitation.

## <span id="page-95-0"></span>25.3 Using subgroup categories

If your group has a number of subgroups, you can organize the subgroups in categories.

To create a subgroup category:

- 1. On the parent group's website, in the left navigation menu, select **Subgroups**.
- 2. On the Subgroups page, click the **Categories** button.
- 3. On the Subgroup Categories page, click the **Add Subgroup Category** button.
- 4. Complete the resulting page:
	- In the Name field, enter a name for the category.
	- In the Description field, enter a description of the category.
	- If you want to limit the number of subgroups in this category that group members can belong to, enter that number in the Max Number of Subgroups field. (Leave the default value of 0 if you do not want to limit the number of subgroups in this category that members can belong to.)
- 5. Click the **Add** button at the bottom of the page.
- 6. Repeat steps 2 through 5 for any more categories you want to add.

On the Subgroup Categories page, you can click a down arrow or up arrow next to a category name to move that category down or up in the list.

To add a subgroup to a category:

- 1. Go to the subgroup's website.
- 2. In the left navigation menu, select **Admin** > **Settings**.
- 3. On the Settings page, scroll to the end of the General panel.
- 4. In the Subgroup Category list, select the category you want to assign to the subgroup.
- 5. Scroll to the bottom of the page and click the **Update Group** button. The next time you view the Subgroups page, the category is listed, enclosed in square brackets, next to the subgroup's name. Subgroups that are in the same category are listed together.

To modify or delete a subgroup category:

- 1. On the parent group's website, in the left navigation menu, select **Subgroups**.
- 2. On the Subgroups page, click the **Categories** button.
- 3. On the Subgroup Categories page, click the name of the category you want to modify or delete, and take the desired action. To:
	- Change the category's name or edit its description: Make the changes in the applicable field, then click the **Update** button at the bottom of the page.
	- Delete the category: Click the **Delete** button at the bottom of the page. When the Verify Delete confirmation popup appears, click **Yes**.

# 26 Renaming groups

## 26.1 Considerations

If you want to rename your group, you should try to do it before the group has a large number of members and messages. Consider these ramifications of renaming a group:

- Members' subscriptions to the group will be unaffected, but members will have to:
	- o Update their email address books to send to the new group email address.
	- o Update their browser bookmarks or favorites to the new group URL.
- Groups.io does **not** parse existing group content for group-related links and update them to the new URL. Therefore, many links to group content in the message archive, on your group's home page, and in your group's wiki will likely result in "page not found" messages. The group's reply-to address and many of the links in group message footers will also be affected.
- Members who have subscribed to the group calendar from their email client or an external calendar (for example, Google) will need to update that subscription because the group calendar's URL will change.
- Several [member notices](#page-37-0) contain the group name in the subject and message text when they are generated. You will need to manually update those notices.
- The group's **subject tag is not updated automatically**. You will need to update it manually (see step 3 below).

### 26.2 Renaming a group

- 1. In the left navigation menu on the group's website, select **Admin** > **Settings** to display the main Settings page.
- 2. In the General panel, change the Group Title and Email Address fields as desired.
- 3. In the Message Formatting panel, update the Message Footer and Subject Tag fields to reflect the new name.
- 4. Click the **Update Group** button at the bottom of the page.

#### **Note:**

- It might take some time for the renamed group to function normally because, due to the subdomain addressing used by Groups.io, any change to the root email address has to be propagated through the DNS entries (so the new group URL resolves into an IP address). This process can take several hours.
- Renaming your main group also changes the URL of any associated [subgroups.](#page-93-0)

# 27 Upgrading or downgrading groups

# 27.1 Upgrading a Basic group

If you have a Basic group and you decide you want to upgrade it to a Premium or Enterprise group:

- 1. In the left navigation menu on the group's website, select **Admin** > **Upgrade**.
- 2. On the Billing page that appears, click the **View/Change Plan** button at the upper right.
- 3. On the Upgrade Plan page that appears, click the **Upgrade** button next to the plan you want to upgrade to.
- 4. Follow the subsequent instructions.

**Note:** It is not possible to change an existing Basic group to a free Premium 30-day trial group.

# 27.2 Downgrading a Premium or Enterprise group

If you have a paid Premium or Enterprise group and you decide you want to downgrade it to a lower or free plan:

- 1. In the left navigation menu on the group's website, select **Admin** > **Billing**.
- 2. On the Billing page that appears, click the **View/Change Plan** button at the upper right.
- 3. On the Upgrade Plan page that appears, click the **Downgrade** button for the plan you want to downgrade to.
- 4. Follow the subsequent instructions.

The downgrade will take effect after the currently paid period ends. At that time, the group will lose the features that are specific to its previous plan type (see the Groups.io [Plans And Pricing page\)](https://groups.io/static/pricing). For example, if you downgrade a Premium group to a Basic (free) group:

- The storage space allocation goes from 20 GB to 1 GB.
- Any subgroups are locked.

**Exception:** If your group was created before January 15, 2020, subgroups will remain accessible because Basic groups created before that date were able to have subgroups. (This applies to Basic groups created before January 15, 2020 that were upgraded either before or after that date as well as to Premium groups created before that date.)

• All features become unavailable except those related to sending and managing messages. However, nothing is deleted in case you decide to upgrade again in the future. **Exception:** If your group was created before August 24, 2020, the downgraded Basic group will retain the calendar, chat, database, member directory, files, photos, poll, and wiki features.

# 28 Deleting a group

- 1. In the left navigation menu on the group's website, select **Admin** > **Settings** to display the main Settings page.
- 2. Scroll to the bottom of the page.
- 3. Look for and click the red **Delete Group** button on the right-hand side.
- 4. Follow the resulting instructions.

**Note:** After a group is deleted, its name cannot be reused (unless someone specifically contacts Groups.io support and asks to be able to use the name again). If you think you might want to use that group name again or make it available for others to use, rename the group to some nonsense name before you delete it.

# 29 Features available for Enterprise groups only

## 29.1 Overview

An Enterprise group is a [white-labeled](https://en.wikipedia.org/wiki/White-label_product) version of Groups.io, on a unique domain, with its own logo and, optionally, its own home page. The color scheme is the same as for [Groups.io'](http://groups.io/)s website.

Enterprise groups have all of the features that are available to Basic and Premium groups as well as these additional, Enterprise-only features:

- [Custom domain](#page-99-0)
- [Custom logo](#page-100-0)
- [Fully customizable home page](#page-100-1)
- [Custom enterprise-specific settings](#page-100-2)

You set up these features after [upgrading your group](#page-101-0) to an Enterprise group and receiving a "welcome" email message from Groups.io.

## <span id="page-99-0"></span>29.2 Setting up a custom domain or subdomain

#### 29.2.1 Setting up a custom domain

- 1. Decide which domain you want to use for the group. **Tip:** Consider using a subdomain for the group instead of a top-level domain because using a subdomain gives your organization more flexibility. See *[Setting up a custom subdomain](#page-99-1)*.
- 2. Delegate the DNS server settings for the domain to **dns1.groups.io** and **dns2.groups.io**. You must complete this step with the company where your domain is registered. You can use either of these methods:
	- Contact your domain registrar's support department for assistance.
	- Do it yourself by logging into your account at your domain registrar and replacing any existing DNS servers with **dns1.groups.io** and **dns2.groups.io**. You might be able to find instructions on your domain registrar's website.
- 3. After the domain's DNS server settings are changed, contact Groups.io support and provide:
	- The name of the Enterprise group
	- The domain name

Groups.io support then takes the necessary steps to complete the domain setup.

#### <span id="page-99-1"></span>29.2.2 Setting up a custom subdomain

Groups.io typically recommends that an Enterprise group use a subdomain for the group instead of a top-level domain (for example, **groups.example.com** rather than **example.com**). Using a subdomain for the group gives your organization more flexibility because you can continue hosting the top-level domain with your current provider, leaving any existing content in place.

To set up a custom subdomain:

- 1. Decide which subdomain you want to use for the group.
- 2. Contact your domain registrar and ask for their assistance (or look for instructions on their website) in adding two name server (NS) record settings for the subdomain. The NS records should look like these examples:
	- groups.example.com in NS dns1.groups.io
	- groups.example.com in NS dns2.groups.io
- **! Important:** Do not change the DNS servers of your top-level domain.
- 3. After the NS records are changed, contact Groups.io support and provide:
	- The name of the Enterprise group
	- The subdomain name

Groups.io support then takes the necessary steps to complete the subdomain setup.

# <span id="page-100-0"></span>29.3 Adding a custom logo and custom email header and footer graphics

A custom logo graphic for the group's website must:

- Be in PNG format
- Have a transparent background
- Look good on a dark-colored background
- Have dimensions of 400 pixels wide x 100 pixels high

Enterprise groups can also change the header and footer graphics that appear in digest and summary emails. Those graphics must:

- Be in JPEG format
- For a header, have dimensions of 800 pixels wide x 93 pixels high
- For a footer, have dimensions of 800 pixels wide x 86 pixels high

To have a custom logo, header, and footer graphic added to your Enterprise group, email the image files to Groups.io support.

### <span id="page-100-1"></span>29.4 Customizing the home page displayed to users who are not logged in

With an Enterprise group, you can customize the home page that is displayed when someone who is not logged in to the group goes to the group's URL. If you do not customize this home page, the normal main group home page is used.

To customize this home page:

- 1. Create a wiki page that has the content and format of your desired home page. **Note:** Because this page is displayed when someone who is not logged in goes to the group's domain, it must contain links to the group's /login page and /register page.
- 2. Contact Groups.io support and let them know which wiki page to use as the home page. Groups.io support then changes the applicable setting to display that page as the home page.

## <span id="page-100-2"></span>29.5 Customizing Enterprise group settings

#### 29.5.1 Displaying the Enterprise Settings page

Enterprise groups have an additional entry, **Enterprise Settings**, on the Admin menu. Select that entry to display a page containing these settings:

- [Enterprise Title](#page-100-3)
- **[Timezone](#page-101-1)**
- [Disable Signup](#page-101-2)
- [Disable +1 Functionality](#page-101-3)
- [Google Analytics Code](#page-101-4)
- **[Login Page Text](#page-101-5)**
- [No Account Text](#page-101-6)
- **[Single Sign On](#page-101-7)**

**Note:** After you enter or change settings on the Enterprise Settings page, scroll to the bottom of the page and click the **Update Settings** button.

#### <span id="page-100-3"></span>29.5.2 Enterprise Title

In this field, enter a title for your Enterprise group. This title is used on the group's website to reference the enterprise.

#### <span id="page-101-1"></span>29.5.3 Timezone

From the list, select the default timezone to use for displaying times on the group's website. This timezone is applied to the accounts of users who simply register on the Enterprise domain and to those who join the group and register at the same time.

**Note:** A change to this setting applies only to new users of Groups.io; a change here does not affect existing group members.

#### <span id="page-101-2"></span>29.5.4 Disable Signup

Select this checkbox to prevent anyone who is not logged in to the group from registering through the group's website or accessing any of the group's web pages.

#### <span id="page-101-3"></span>29.5.5 Disable +1 Functionality

Select this checkbox to disable the automatic conversion of +1 email messages to likes.

#### <span id="page-101-4"></span>29.5.6 Google Analytics Code

If you want to use [Google Analytics](http://www.google.com/analytics/) to collect data from your group's website, enter the Google Analytics tracking code in this field.

#### <span id="page-101-5"></span>29.5.7 Login Page Text

If you want to replace the standard text provided by Groups.io at the bottom of the login page, enter the replacement text in this field.

#### <span id="page-101-6"></span>29.5.8 No Account Text

If you want to replace the standard text provided by Groups.io on the "send login link" page, enter the replacement text in this field.

#### <span id="page-101-7"></span>29.5.9 Single Sign On

If you are going to use Single Sign On (SSO) for your group, complete the Single Sign On panel on the Enterprise Settings page:

- **Provider:** Select your SSO provider from the list.
- **Client ID:** Enter the client ID supplied by your SSO provider.
- **Client Secret:** Enter the client secret supplied by your SSO provider.
- **Domain:** Enter the domain supplied by your SSO provider.

<span id="page-101-0"></span>**Note:** For the SSO callback URL, use *https://groups.io/ssologin*.

# 30 Additional information

## 30.1 Standard group email addresses

All groups have several standard email addresses to which group members can send empty email messages for different purposes. Through these email addresses, members can join or leave the group or change certain subscription options by email instead of having to go to the group's website.

**! Important:** After someone sends a message to most of these email addresses, they receive a confirmation request message from Groups.io. They must respond to that confirmation request to complete the requested action.

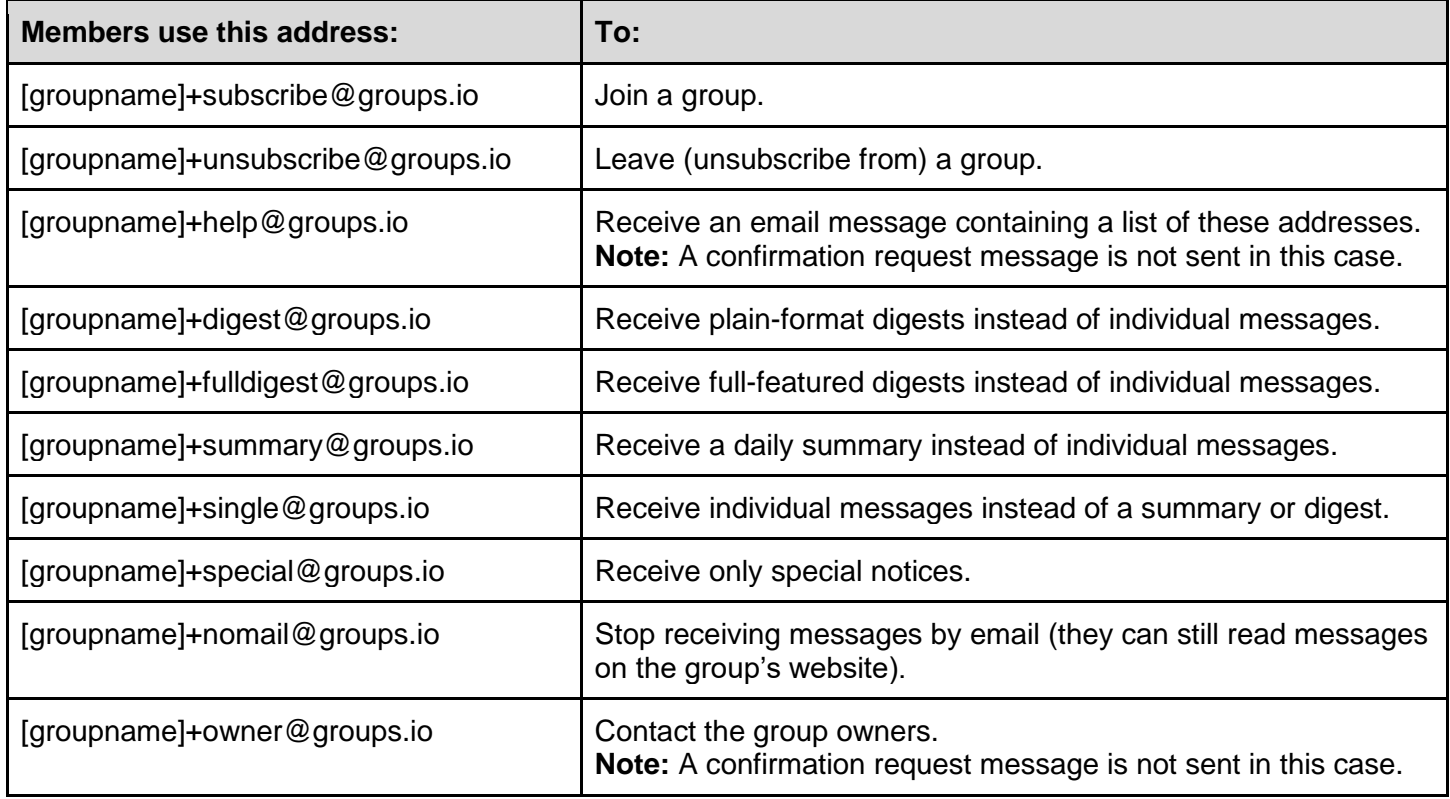

**Note:** Substitute the group's actual name for *[groupname]* in the addresses.

## 30.2 Groups.io bounce handling

When a group message that is sent to a member through email cannot be delivered, the nondelivery event is called a *bounce*.

Groups.io deals with these types of bounces:

- *Soft* bounce: Caused by a problem that is expected to resolve itself automatically after some period of time (such as a temporarily unavailable email server)
- *Hard* bounce: Caused by an issue that would require human intervention to fix (such as an invalid email address or a full inbox)

Sometimes, it is difficult for Groups.io to determine whether a bounce is soft or hard. In this situation, the system treats it as a soft bounce.

**Note:** Bouncing affects all groups the member is subscribed to through the Groups.io account that the bouncing email address is registered with. Effectively, the member's Groups.io account is bouncing.

The overall bounce handling process in Groups.io is:

**Step 1:** On receiving a bounce for the first time, the system tries to determine—through a combination of the type of bounce and the frequency of the bouncing—whether the account is bouncing often enough and seriously enough to require action.

**Step 2:** If action is required, the system sets the account's status to Bouncing, stops sending group emails to it, and begins trying to reach the account holder via bounce probe emails [\(see an example\)](https://groups.io/g/GroupManagersForum/wiki/10614) notifying them that the account is bouncing.

**Step 3:** If the account holder:

- Responds to one of the bounce probes: The account is taken out of bounce handling and goes back to normal.
- Does not respond to any bounce probes within a certain period of time: The system sets the account's status to Bounced and stops sending emails of any kind to it.

When an account is Bouncing or Bounced, the system takes these actions:

- Logs entries in the activity logs of all the account's groups stating that the account is bouncing, to inform group moderators.
- Displays a blue *B*  $\overline{B}$  (for a Bouncing account) or a red *B*  $\overline{B}$  (for a Bounced account) next to the account's email address in the member lists of all its groups.
- Includes the account in the "Bouncing" member lists of its groups. (The account continues to appear in the regular member lists as well.)

The affected members are notified that they are Bouncing or Bounced. They are given a chance to "unbounce" their accounts through a banner that is displayed at the top of the Groups.io site whenever they are logged in.

**! Important:** Group owners and moderators cannot do anything to "unbounce" members' accounts. Members must address the underlying problem themselves.

# 30.3 Topic threading algorithm

Groups.io uses this [algorithm](https://en.wikipedia.org/wiki/Algorithm) to thread messages into topics:

- If the message contains threading information (a References and/or In-Reply-To field in the message header that matches the ID of a message in an existing topic), and the subject line matches the subject line of the referenced message, add that message to the topic.
- When a message does not contain any threading information:
	- $\circ$  If the message was posted on the group's website through the New Topic function (that is, it was not entered as a reply), assume it is the start of a new topic.
	- $\circ$  If the subject starts with *Re:*, look for a message with a matching subject that was posted within the last 30 days.
	- $\circ$  If the subject does not start with *Re:*, look for a message with a matching subject that was posted within the last 2 days.

When comparing subject lines, the algorithm ignores:

- Prefixes such as *Re:* that often are automatically added to replies.
- The group's [subject tag.](#page-24-0)
- Hashtags that are added to or removed from the subject line.

**Note:** Group owners and moderators can [merge separate topics](#page-63-0) into one topic or [split an existing topic](#page-64-0) into separate topics.

## 30.4 Member badges and topic icons

### 30.4.1 Member badges

Certain colored badges (icons) might appear in the entries in the member list and on other group pages (such as [Your Groups home page\)](https://groups.io/groups):

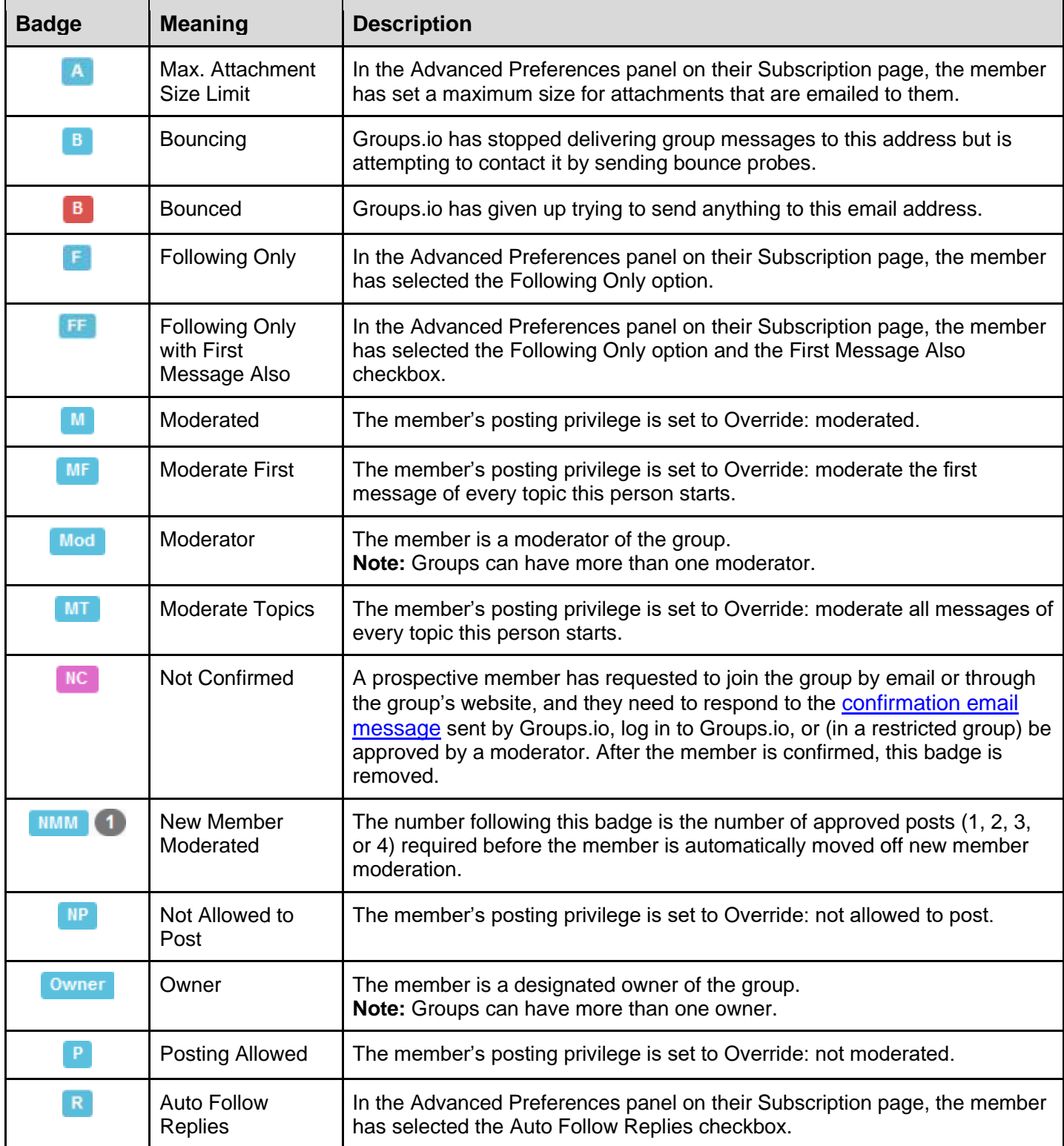

**Note:** Members with no badge in their entries are allowed to post according to the group's moderation setting.

### 30.4.2 Topic icons

Certain icons might appear on topic subject lines:

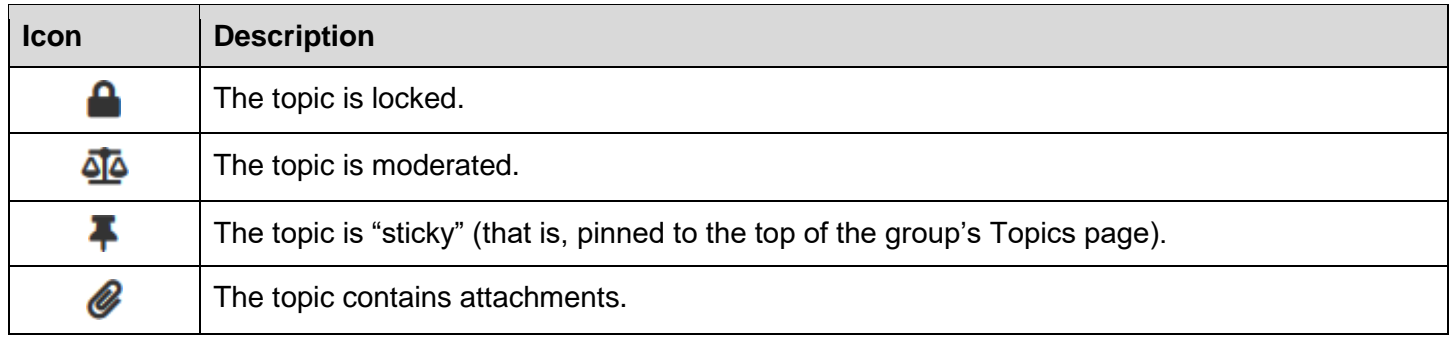

# 30.5 API access and documentation

Groups.io provides an application programming interface (API) that is open to anyone who uses Groups.io. The API is documented at [https://groups.io/api.](https://groups.io/api) You can also join the [api@beta.groups.io](https://beta.groups.io/g/api) group.

**! Important:** The API is under active development and subject to change.

# 31 Acknowledgements

Much appreciation goes to the dedicated volunteers who devote their time and expertise to responding to questions in the [Group\\_Help](https://groups.io/g/Group_Help) and [GroupManagersForum](https://groups.io/g/GroupManagersForum) groups and to maintaining the wiki in the GroupManagersForum group. Information posted in those groups provided the basis for a significant amount of the content in this documentation. Thank you!
## 32 Revision history

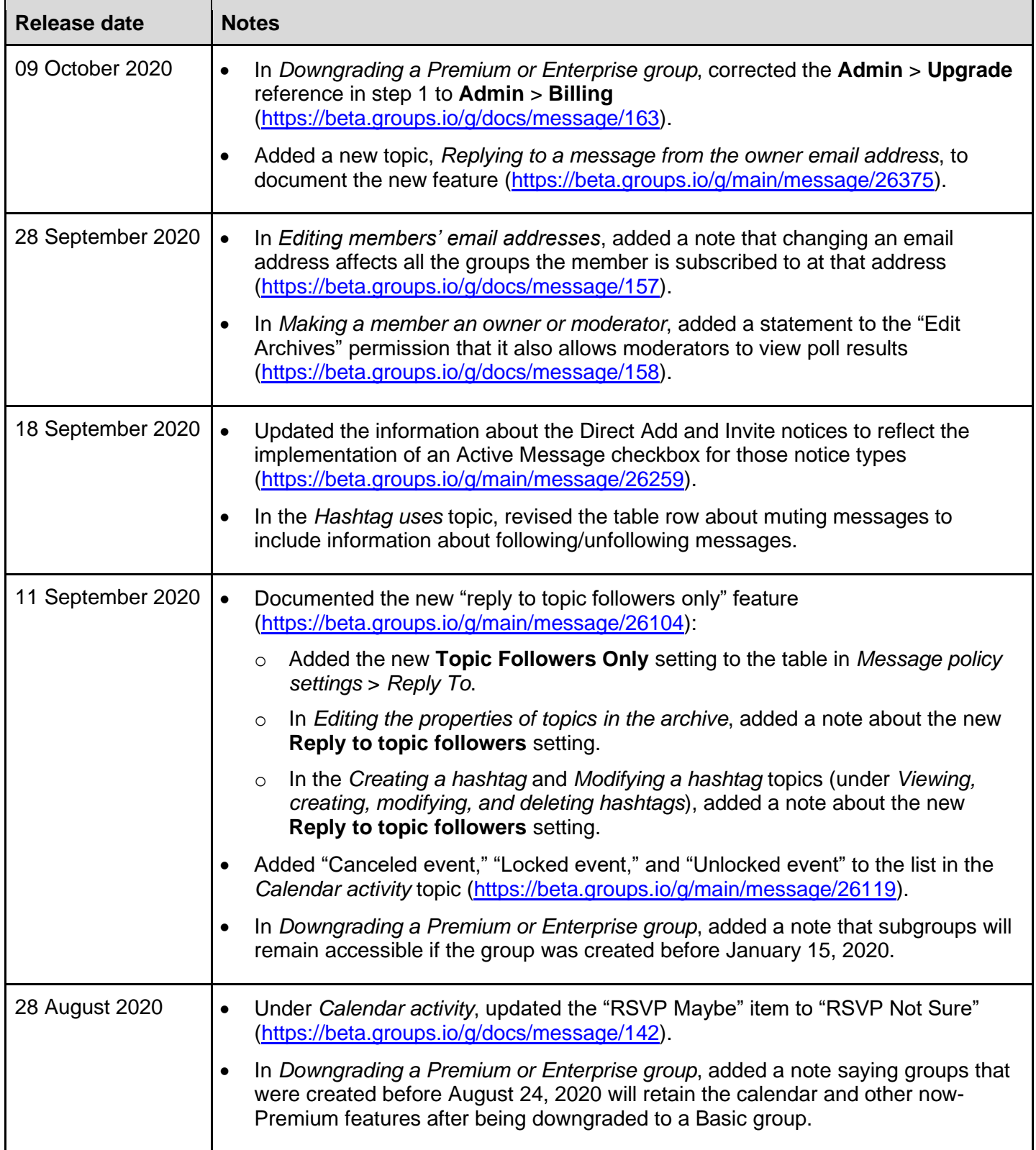

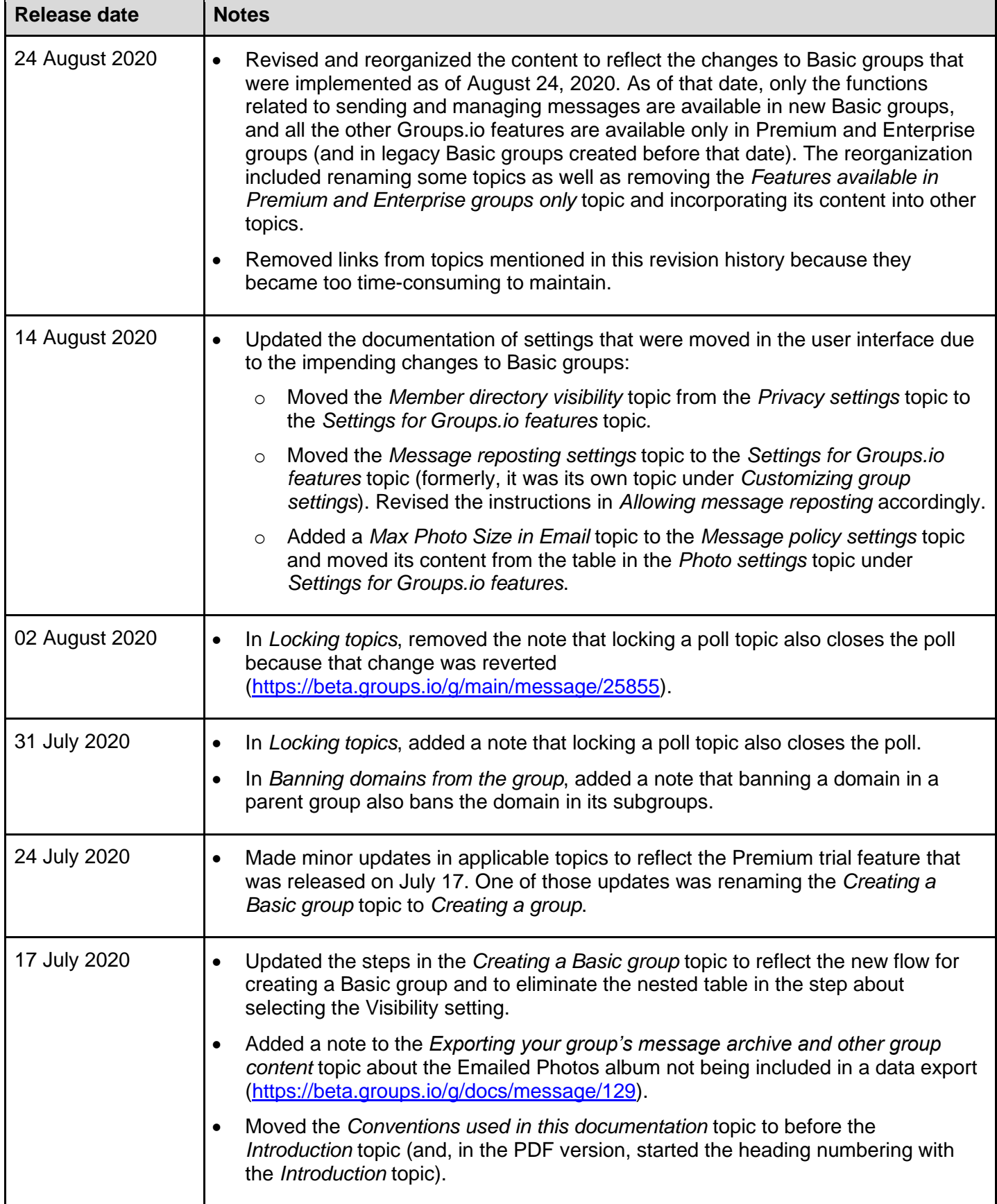

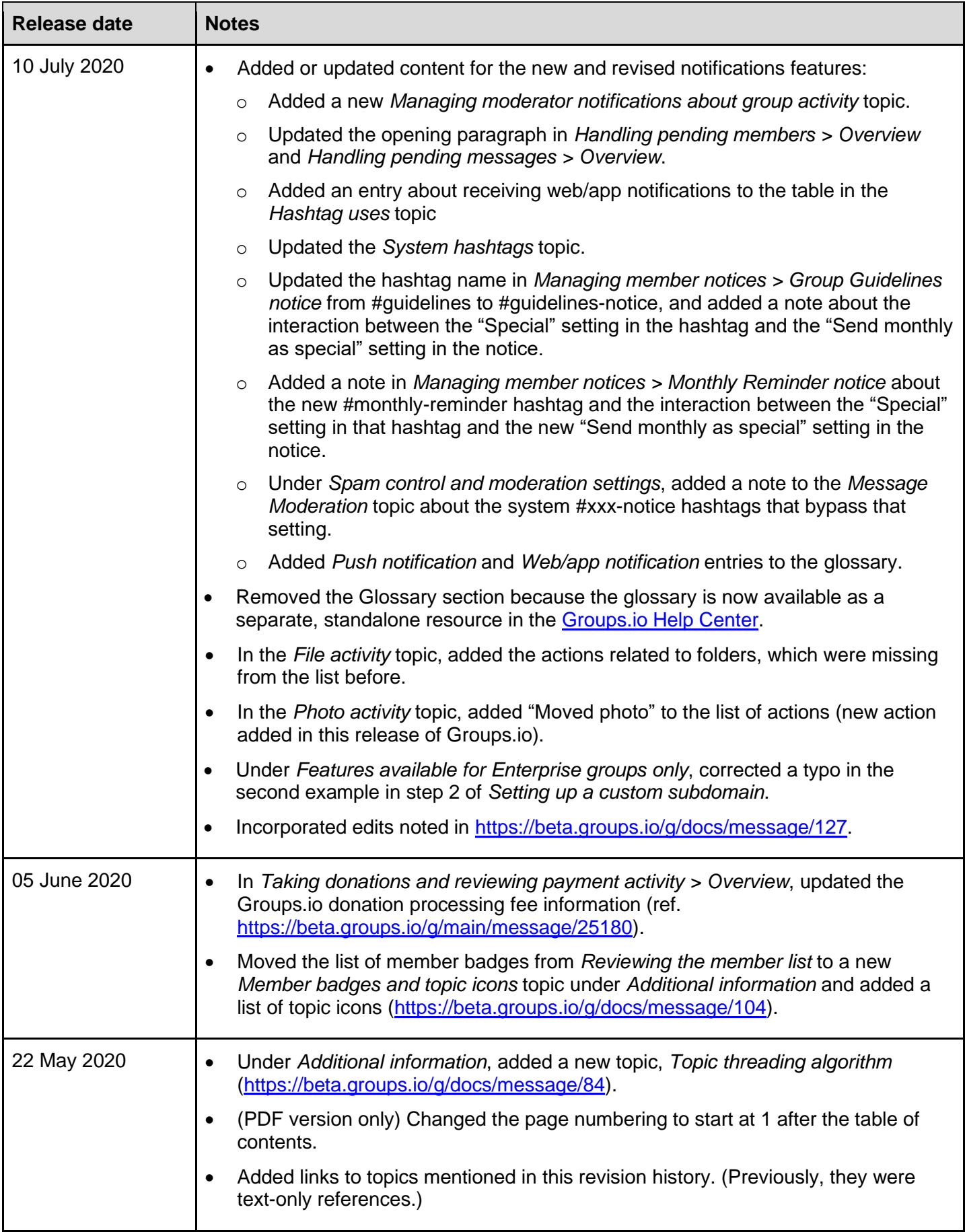

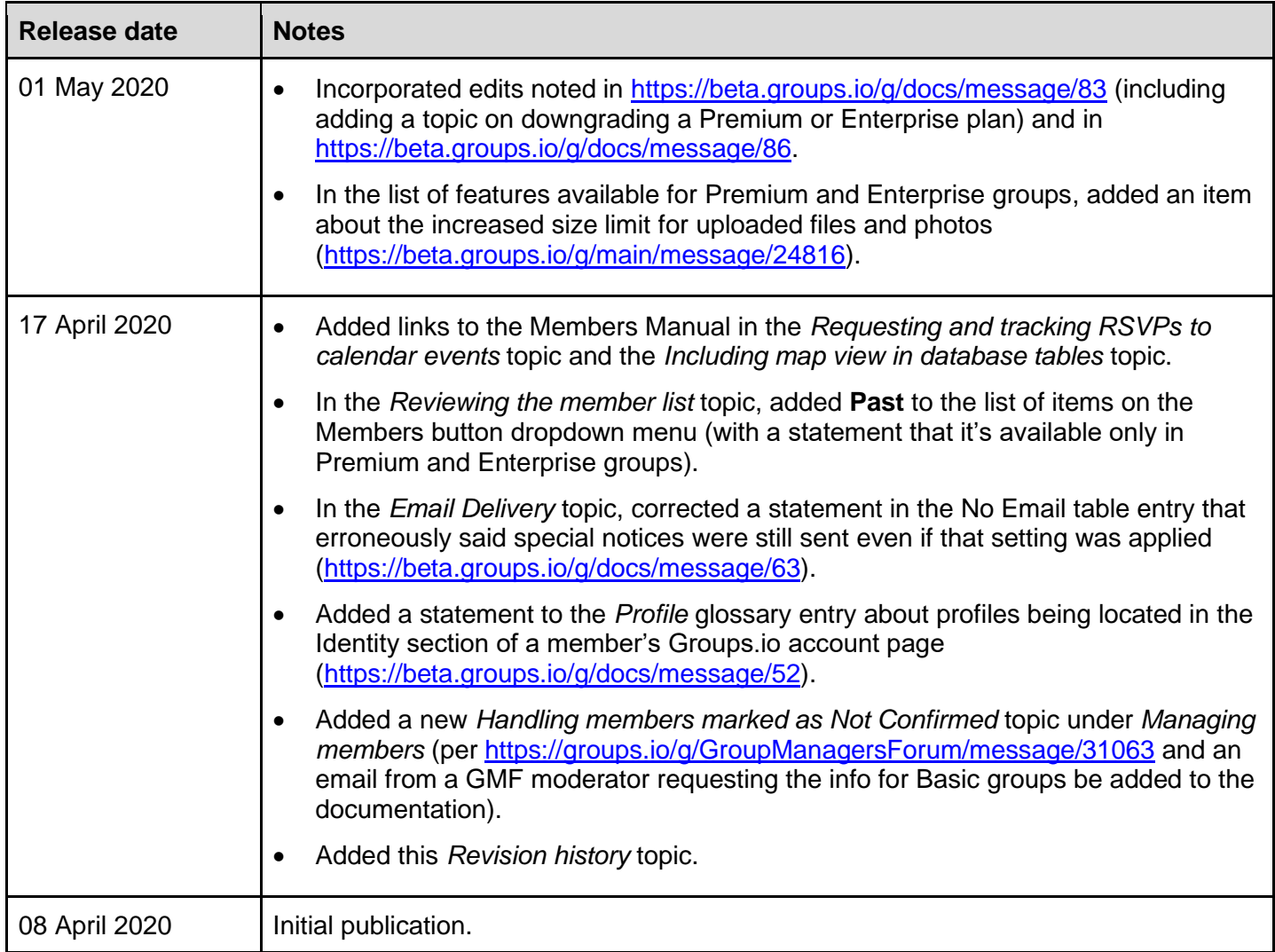